ePayments User Manual (EDI Lockbox)

User Manual

Patch

PRCA\*4.5\*283

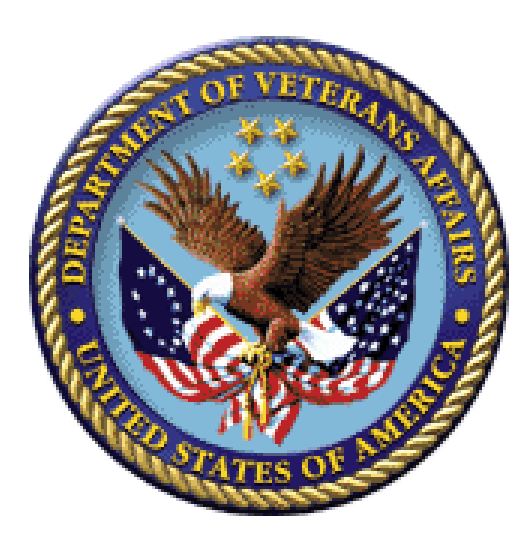

Version 3.0

July 2012

Veterans Affairs Product Development (PD) *(This page included for two-sided copying.)* 

# **Revision History**

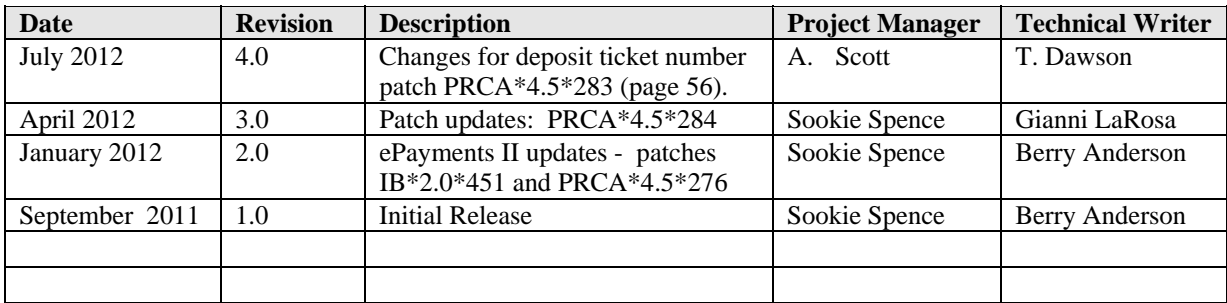

*(This page included for two-sided copying.)*

# **Table of Contents**

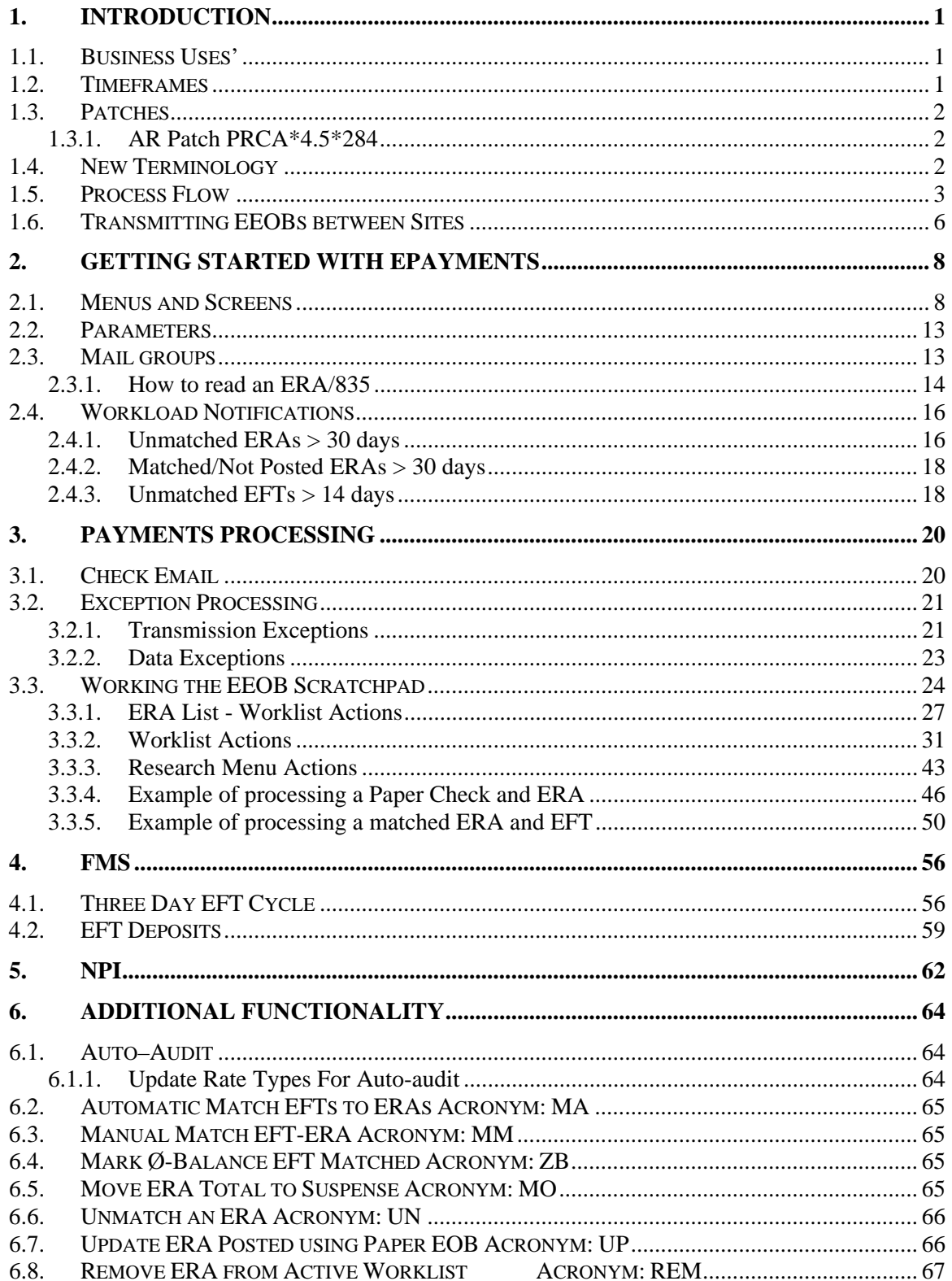

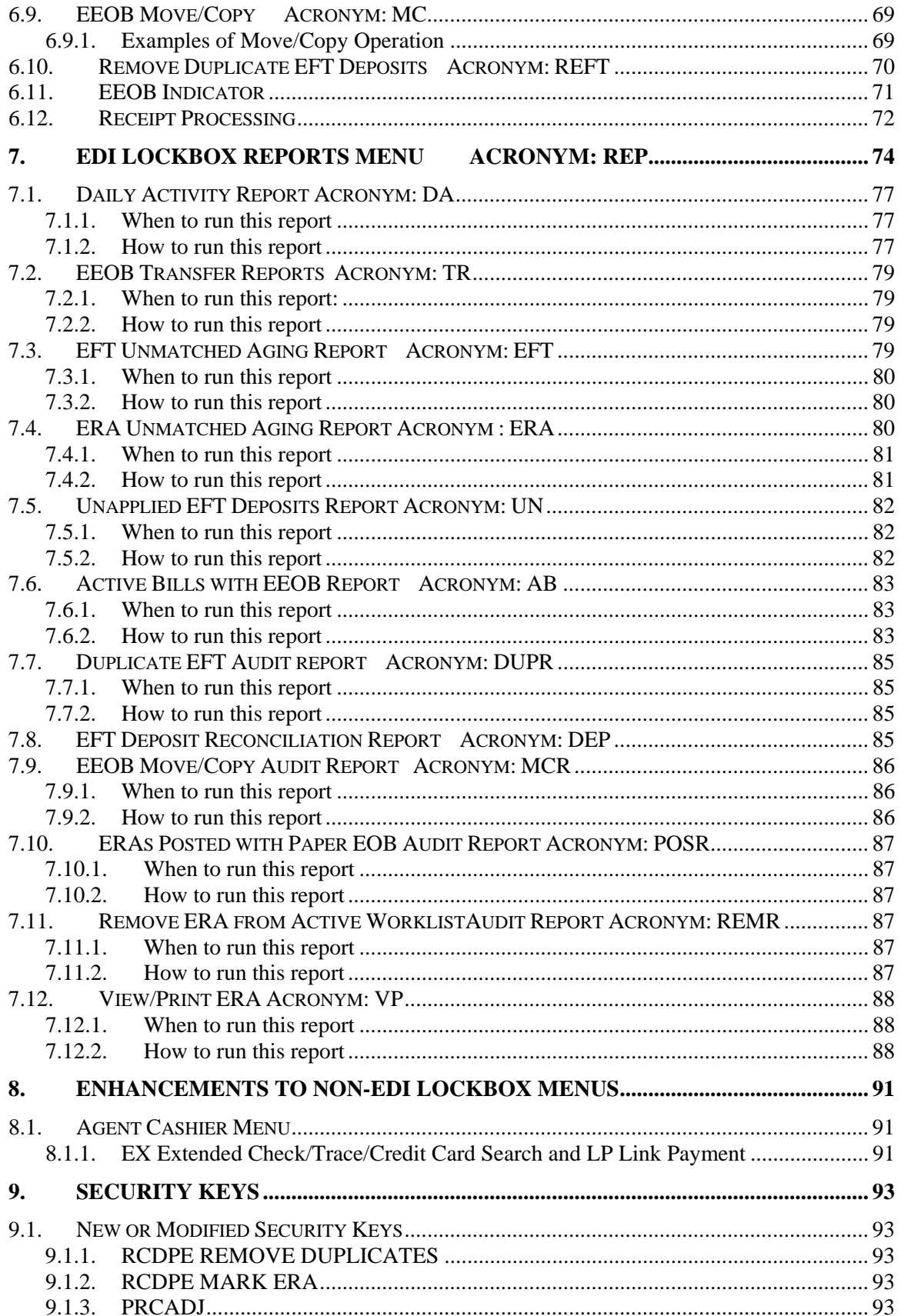

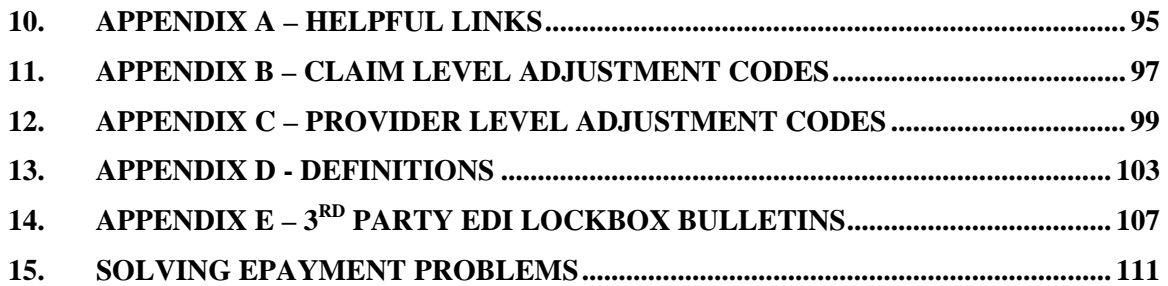

*(This page included for two-sided copying.)* 

# <span id="page-8-0"></span>**1. Introduction**

# **1.1. Business Uses'**

The Health Insurance Portability and Accountability Act of 1996 (HIPAA) or Public Law 101-191 requires healthcare plans and providers who conduct transactions electronically to comply with rules of standardization. HIPAA has several purposes but defines standards through rules and compliance of transactions and code sets. National standards allow for compatible formats between providers and third party payers. PNC Bank in Pennsylvania functions as the VA 3rd Party Lockbox bank and will accept those standard transactions from payers on behalf of VA. The bank makes a daily deposit of 3rd party payments to US Treasury. They will also transmit deposit information in the form of an Electronic Funds Transfer (EFT) and data about the payment in the form of an Electronic Remittance Advice (ERA) to the Austin Financial Services Center (FSC). The Austin FSC will accept those transactions from the bank and translate those files into a VistA readable format. The FSC will then forward those files to the appropriate VistA AR package by way of Mailman messages. In addition, the FSC will also transmit the ERA and EFT data files to Explanation of Benefits (EOB) Payment Healthcare Remittance Advice (EPHRA).

VistA, therefore, was enhanced to allow receipt processing and posting of electronic remittance data sent by payers. Additionally, VistA and FMS were enhanced to accommodate receipt and processing of 3rd party electronic payment data.

The ePayments software will supplement the current accounts receivable process by eliminating some data entry and automating the process of entering payments on a field service receipt. The software will now create an electronic receipt that replaces the paper field service receipt for payments received via the ePayments software.

### **1.2. Timeframes**

The ePayments software was released to sites on October 10, 2003 with an installation compliance deadline of October 16, 2003. The payer community is working to make their transactions HIPAA compliant. Once payers are ready to transmit, they will work with our Lockbox Bank to enroll in the VA ePayments program. After enrolling, each payer will go through a rigorous transaction testing process with our Lockbox bank and any Clearinghouse that may be integrated. Testing ensures that the payer's 835 EFT and ERA transmissions:

- 1. Conform to acceptable HIPAA and X12 transaction standards and
- 2. Can be received and forwarded by internal VA processing and messaging systems.

The entire payer community was not expected to be ready to transmit immediately following the HIPAA deadline of October 16, 2003. Payer implementation is expected to be staggered but initially covered the payers with the highest VHA claim submission volume across each VISN. Sites should expect to continue with paper processing as the electronic payers are brought on line.

Since releasing the ePayments system, VHA has been honored by NACHA, the Electronic Payments Association, for its success in implementing a nationwide electronic health care remittance and payment processing system that complies with the electronic transaction standards of the HIPAA.<sup>i</sup> PNC Bank in Pittsburgh, Pennsylvania serves as VHA's lockbox bank and has partnered with VHA to enroll payers in this new, electronic business process. VHA's experience with payers has been positive with regard to the payer's capability to produce and transmit ERAs. However, less than one percent of VHA's active payers are producing and transmitting an EFT. While VHA's primary goal is to enroll its payer community for ERA, VHA believes that additional benefits of HIPAA will be realized through both ERA and EFT processing. Because HIPAA regulations specify that payers comply with a request for

<span id="page-9-0"></span>ERA in response to a provider's claim, payers' business organizations may not be focused on the development of EFT.

## **1.3. Patches**

#### **1.3.1. AR Patch PRCA\*4.5\*284**

1. Rename existing option – Mark ERA Return to Payer

Per request from the Chief Business Office (CBO), the existing Mark ERA Returned to Payer option, which is located on the EDI Lockbox parent menu, has been renamed to Remove ERA from Active Worklist. To accurately reflect the renamed option, the help text associated with the option has been updated to reflect the removal of an ERA off the EEOB Worklist. The basic functionality of the option remains intact as it will continue to provide the capability to remove an unmatched ERA off the EEOB Worklist.

2. Rename existing option – Mark ERA Return to Payer Audit report

The existing Mark ERAs Returned to Payer Audit Report, which is located on the EDI Lockbox Reports Menu, has been renamed to Remove ERA from Active Worklist Audit Report.

3. Change default answer in prompt - Update ERA Posted Using Paper EOB

When an automatic update is performed on an ERA, the default response has been changed from "YES" to "NO". This modification helps prevent accidental updates. An example of the prompt is below:

"Link to update Remittance entry # 14332 with receipt ERA14332? NO// "

## **1.4. New Terminology**

The following table of terms contains vocabulary that are be referenced throughout this document to describe the ePayments process.

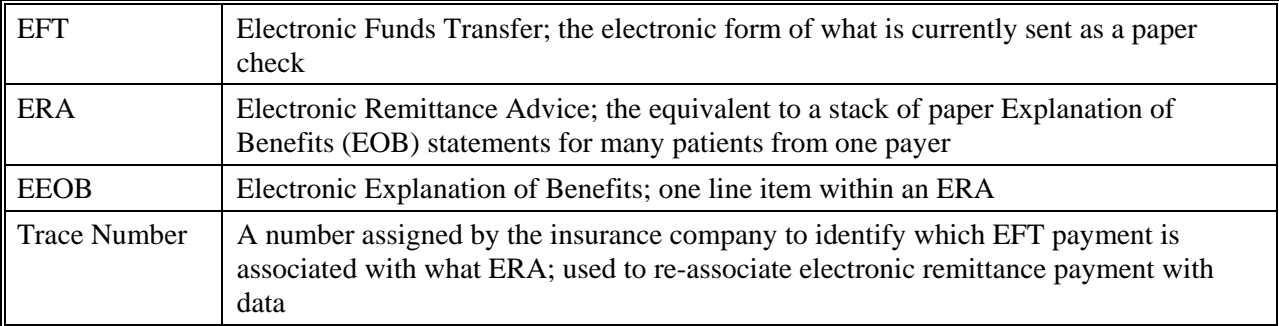

## <span id="page-10-0"></span>**1.5. Process Flow**

The following figure depicts a high level description of the ePayments process.

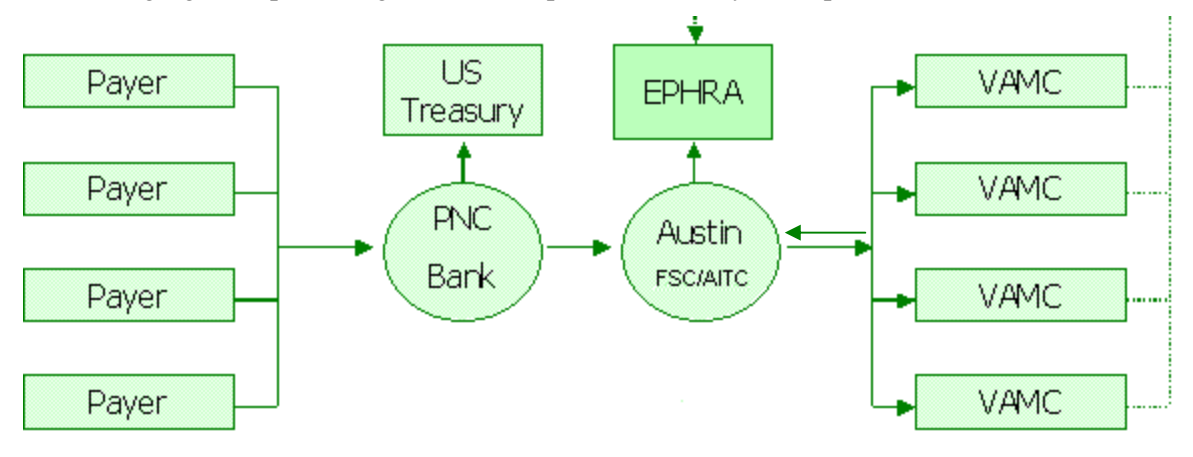

Figure 1 - ePayments High Level Process Flow

The data flow process functions as follows:

Electronic claims are sent to the payer and the Clearinghouse sends a message to VistA Integrated Billing (IB), indicating that the claim passed all Clearinghouse validity edits and was forwarded to the payer. The message initiates the auto-audit functionality that automatically audits the claim and sets it up as a receivable in VistA.

The payer adjudicates the claim and determines payment. The payment may be sent electronically to PNC Bank as an EFT or the payer may mail a paper check.

PNC Bank sends:

EFT dollars directly to the U.S. Treasury,

EFT 835 transactions, containing daily total deposit information by payer to the FSC, and ERA 835 transactions, containing electronic EOBs (EEOBs) to the FSC.

The FSC passes EFT and ERA information on to each VAMC in flat file format via VistA Mailman messages. These messages are sent to the MLB mail group.

Additionally, the FSC transmits the EFT and ERA flat file information to the EPHRA database The FSC also transmits unroutable EEOB data to EPHRA. Unroutable EEOB data does not contain the appropriate Tax ID information to allow the FSC to route it to the proper VistA AR system. FSC 224- Unit staff monitors EPHRA for unroutable EEOB data and use other data identifiers, such as the bill number, to determine appropriate routing and transmit to the correct VistA AR system.

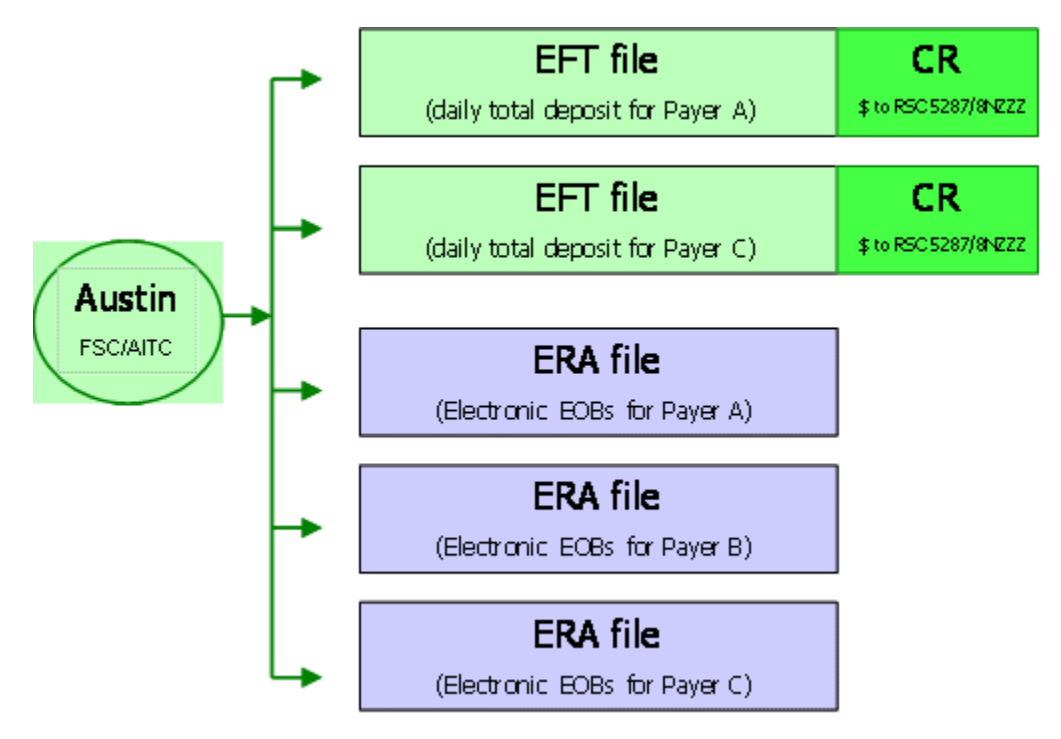

Figure 2 - EFT and ERA Storage Process in VistA

1. EFT data received by VistA initiates an automatic Credit Receipt (CR) document for each payment received within the deposit and puts the payment information into a separate appropriation fund that tracks payments not yet posted as part of the A/R nightly processing job. The Revenue Source Code (RSC) 8NZZ was created specifically for 3<sup>rd</sup> Party EFTs. (See Figure 2 - EFT and ERA Storage Process in VistA)

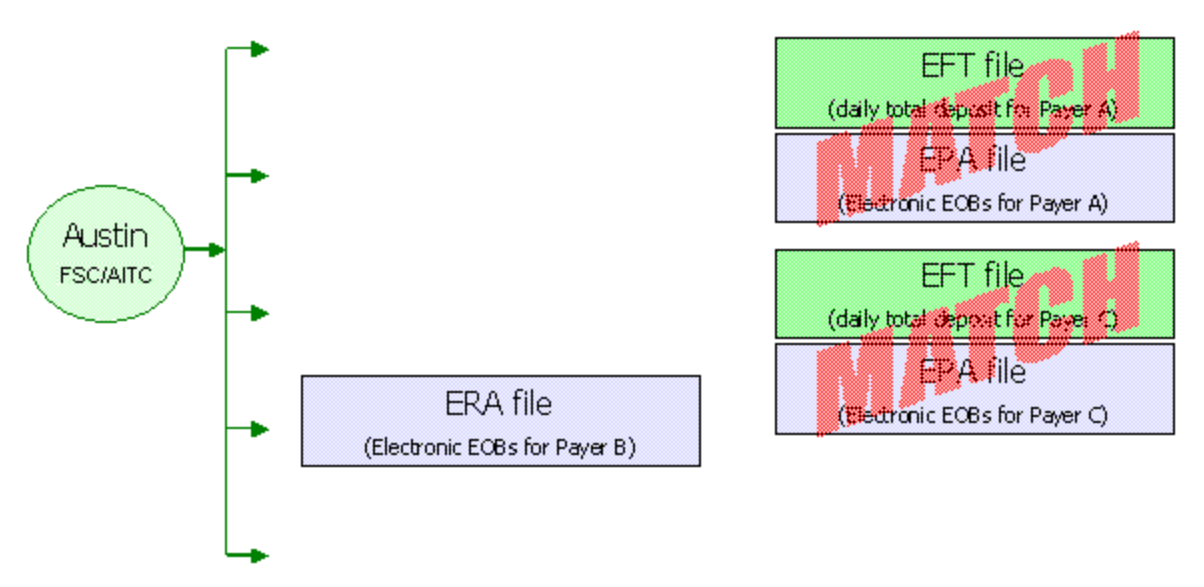

Figure 3 - ePayments Nightly Process

- 2. VistA runs a nightly process (see Figure 3 ePayments Nightly Process) that matches ERAs to EFT files using the Trace Number and Insurance Company ID.
	- a. If the system finds a match, it then verifies the amount matches. If the amount matches, the ERA and EFT detail records are automatically marked as "matched."
	- b. If the amount does not match, the ERA record and the EFT detail record are marked as "matched with errors."
	- c. If the system is not able to match an ERA with an EFT detail record, it is marked as "unmatched." It is most likely that this scenario will call for a match to a paper check or is a zero-payment.
- 3. When the ERA is received in VistA, it attempts to associate EEOBs with bills in the AR package and stores the details associated with the payer's adjudication decisions in Integrated Billing's EEOB file. This EEOB data is available for display under the BILL CHARGES action in THIRD PARTY JOINT INQUIRY.
	- a. If any EEOBs cannot be associated with bills in VistA, a message will be sent to the RCDPE PAYMENTS EXCEPTIONS mail group. This message indicates that there is a problem with the bill number such as belongs to another site or the numbers were transposed.
	- b. See Section 3.2 Exception Processing for instructions on transferring an EEOB to the appropriate site.
	- c. If NONE of the EEOBs included in the ERA can be associated with a bill in VistA, a message will be sent to the RCDPE PAYMENT EXCEPTIONS mail group indicating there were no valid bills on the ERA for the site. This ERA is then rejected and is not stored at the site. Contact your ePayments POC for assistance if needed.
- 4. Members of the RCDPE Payments mail group receive the nightly processing bulletins.
- 5. Members of the RCDPE Payment Exceptions mail group will receive all bulletins for exception conditions or processing issues generated by the EDI Lockbox/ePayments message processor. Generally, an ePayments exception occurs when an EDI Lockbox message cannot be automatically or completely filed into the VistA AR and IB systems. When this occurs, an exception record is created in Exception Processing. In order to address the transmission issues, you will access the Exception Processing function.
- 6. The user reviews all un-posted ERAs and creates the EEOB Worklist Scratch Pad entries to make the necessary adjustments to balance the total of the EEOB with the total on the check or EFT. In order to use the worklist, ERAs with an unmatched status require matching to a paper check or marked as a zero pay.
- 7. Once the adjustments are made in the Worklist, the Receipt can be created automatically through a Worklist function. The receipt and any total balancing adjustments can be created manually.
- 8. The receipt can then be processed as normal through PR Process Receipt option.
- 9. For EFTs related to ERAs:

After the receipt is processed and closed in VistA, the FMS transactions will be initiated. This means that a transfer (TR) document is generated to FMS to transfer the monies from the new MCCF RSC 5287.4/8NZZ to the appropriate MCCF collection accounts under 5287. This TR document will also transfer any monies needing to be posted to the station suspense account or other accounts, due to non-MCCF billing/payments.

<span id="page-13-0"></span>10. For ERAs related to paper checks:

A CR document is generated to process the monies into FMS. This is the same processing as for current non-EDI Lockbox receipts.

11. If the ERA receipt is not created using the Worklist, then the ERA reference must be manually entered using the EDIT RECEIPT action in Receipt Profile. If the ERA is also associated with an EFT, the EFT reference must also be manually added using this action. This is extremely important because the receipt associated with an EFT will generate the appropriate TR documents to move the money out of 8NZZ and into the proper Fund/RSC whereas a receipt without an EFT referenced will generate a CR document and will expect the dollars on the receipt to be deposited by your site.

## **1.6. Transmitting EEOBs between Sites**

Transfer of EEOBs between sites uses the existing functionality of the VistA MailMan system. If a site mistakenly receives an EEOB belonging to another site, that EEOB's data (**not the dollars**) may be transferred to the appropriate site through Mailman messaging. The institutional file (file 4) must have a domain set for the facility that the EEOB is being transferred to so the software knows where to send the information. Check with your local IRM to ensure the domain is set correctly.

When a site receives a transferred EEOB, a message is automatically returned to the transferring site to acknowledge the EEOB's receipt. The EEOB is then loaded into the receiving site's DATA EXCEPTIONS list. It must either be accepted as belonging to the site or rejected. In either case, another automated message is sent back to the transferring site with this information. On receipt of either of these 2 latter messages the transfer status of the individual EEOB detail record at the transferring site is updated with this information.

Transferring an EEOB to another site will be done according to the following process:

- 1. From the EEOB Data Exceptions List, locate the misrouted EEOB and select Transfer EEOB. This option can be found on the main EDI Lockbox menu option under the EDI Lockbox  $3<sup>rd</sup>$  party Exceptions (EXC).
- 2. The system will prompt the user to select the EEOB Data Exception from the screen.
- 3. After the user enters the number of the EEOB Data Exception, the system will ask the user to which site the EEOB is to be transferred. The user will select from a list of site names and numbers and enter the information after the screen prompt. Remember only the sites that have the domain set correctly, as referenced above, will show at this prompt.
- 4. The system then allows the user to enter 45 characters for comment to indicate who at the other site should be contacted with regard to the transferred EOB. The user can enter a name and telephone number. The default for this is the agent cashier's information as set up the IB Site Parameters.
- 5. The system then asks the user if the EEOB should be printed. The user can enter his or her preference.
- 6. After the transfer is made, the system will transmit the EEOB record by Mailman to the other site. The user's screen will show that the transfer was made but not yet acknowledged by the receiving site. An EEOB Transfer moves the data only and not the associated dollars. To transfer money, the user must perform a TDA or Journal Voucher.
- 7. The receiving site automatically sends an acknowledgement receipt for the transferred EEOB back to the originating site when mailman successfully delivers it. In addition, the receiving site's RCDPE PAYMENTS mail group receives a bulletin alerting them to the existence of the transferred in EEOB. The EEOB will appear as a TRANSMISSION EXCEPTION in

EXCEPTION PROCESSING. This site must review the transferred in EEOB and accept it as theirs by using the FILE MESSAGE action and selecting the EEOB exception record or reject it by using the DELETE MESSAGE action and selecting the EEOB exception record. Either action removes it from the receiving site's TRANSMISSION EXCEPTION list. If the EEOB is accepted, the EEOB will automatically be removed from the originating site's Exception List and a bulletin will be sent to the RCDPE PAYMENT MGMT mail group to notify them that the funds must be manually transferred for the transferred EEOB. If rejected, the status of the EEOB at the originating site is updated to indicate this. A bulletin is sent to the RCDPE PAYMENTS mail group to report the rejected EEOB transfer. The EEOB can then be transferred to another site.

# <span id="page-15-0"></span>**2. Getting Started with ePayments**

## **2.1. Menus and Screens**

A new list manager screen, the ERA List – Worklist screen (a.k.a. "pick list"), has been added in order to display the selection of ERAs to be worked.

There are features that give the capability to search a greater range of records, with dialogue issued at intermittent periods during the EEOB Worklist record search to indicate that the system is still gathering records for the EEOB Worklist. To exit the EEOB Worklist option the user enters the cancel search character ("^").

The user-defined sort selections are displayed in the header information on this screen. The following information is available in the body of the ERA List – Worklist screen:

- 1. Sequence #
- 2. ERA #
- 3. Trace #
- 4. Payer Name
- 5. Match Status
- 6. ERA Paid Date
- 7. Total Amount Paid
- 8. Date Received

```
ERA List - Worklist Dec 09, 2011@15:20:15 Page: 1 of 136 
SELECTED: MATCH STATUS: BOTH POST STATUS: UNPOSTED 
        DATE RANGE : 1/1/11-12/9/11 
        ALL PAYERS 
# ERA # TRACE# 
PAYER NAME/MATCH STATUS ERA PAID DT TOT AMT PAID DT REC'D -112137 00698105
           00698105
 11/9/11 277.10 11/9/11 
         WOODMEN OF THE WORLD ASSURED L APPROX # EEOBs: 3 
         UNMATCHED (CHECK PAYMENT EXPECTED) 
2 -112200 377746 
 11/10/11 155.95 11/10/11 
        MERITAIN HEALTH APPROX # EEOBS: 1
        UNMATCHED (CHECK PAYMENT EXPECTED) 
3 -112201 385045 
 11/10/11 270.62 11/10/11 
       MERITAIN HEALTH APPROX # EEOBs: 1
        UNMATCHED (CHECK PAYMENT EXPECTED) 
+ '-' Before the ERA # indicates no scratchpad entry 
   Select ERA View/Print ERA Exit 
  Sort List Hide/Display Batch
Select Action: Next Screen//
```
The EEOB Worklist/Scratchpad is a new option that has been created for the ePayments system. It allows the user to select an ERA and view the detailed EEOB records associated with the ERA.

The following information is available from the EEOB Worklist/Scratchpad:

For the entire ERA:

- 1. ERA Entry #
- 2. Payer Name/ID
- 3. Total Amt Paid
- 4. Paper Check # or EFT Trace #
- 5. Total amount to be posted to the receipt

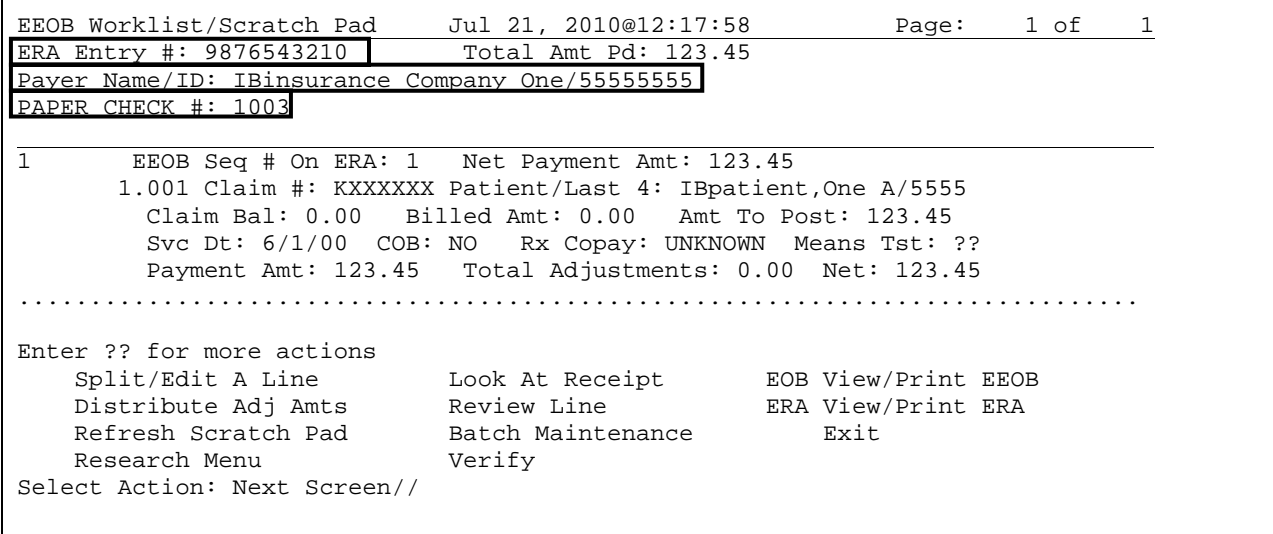

For the EEOB detail:

I

- 1. Bill number
- 2. Patient Priority Status (CAT C)
- 3. Rx Copay exempt status
- 4. Date of service
- 5. Billed amount
- 6. Claim balance (current balance)
- 7. Patient last name
- 8. Last 4 digits of the patient's SSN
- 9. Paid amount (amt to post)
- 10. COB status
- 11. Line item number from the ERA
- 12. ERA level and Claim level Adjustment totals
- 13. Comment Date and Time (stamp)
- 14. (Comment) User Name

```
EEOB Worklist/Scratch Pad Jul 21, 2010@12:17:58 Page: 1 of 1
ERA Entry #: 9876543210 Total Amt Pd: 123.45 
Payer Name/ID: IBinsurance Company One/55555555 
PAPER CHECK #: 1003 
Ē
 ... 1 EEOB Seq # On ERA: 1 Net Payment Amt: 123.45 
       1.001 Claim #: KXXXXXX Patient/Last 4: IBpatient,One A/5555 
         Claim Bal: 0.00 Billed Amt: 0.00 Amt To Post: 123.45 
         Svc Dt: 6/1/00 COB: NO Rx Copay: UNKNOWN Means Tst: ?? 
         Payment Amt: 123.45 Total Adjustments: 0.00 Net: 123.45 
........................................................................... 
         Enter ?? for more actions 
   Split/Edit A Line Look At Receipt EOB View/Print EEOB
   Distribute Adj Amts Review Line ERA View/Print ERA
   Refresh Scratch Pad Batch Maintenance Exit
   Research Menu Verify
Select Action: Next Screen//
```
The list manager EEOB Worklist allows the user to perform the following actions:

- 1. Split/Edit A Line
- 2. Distribute Adj Amts
- 3. Refresh Scratch Pad
- 4. Research Menu
- 5. Look At Receipt
- 6. Review Line
- 7. Batch Maintenance
- 8. Verify
- 9. View/Print EEOB
- 10. View/Print an ERA
- 11. Exit

```
EEOB Worklist/Scratch Pad Jul 21, 2010@12:17:58 Page: 1 of 1
ERA Entry #: 9876543210 Total Amt Pd: 123.45 
Payer Name/ID: IBinsurance Company One/55555555 
PAPER CHECK #: 1003 
1 EEOB Seq # On ERA: 1 Net Payment Amt: 123.45 
       1.001 Claim #: KXXXXXX Patient/Last 4: IBpatient,One A/5555
```

```
 Claim Bal: 0.00 Billed Amt: 0.00 Amt To Post: 123.45 
         Svc Dt: 6/1/00 COB: NO Rx Copay: UNKNOWN Means Tst: ?? 
         Payment Amt: 123.45 Total Adjustments: 0.00 Net: 123.45 
           .............................................................................. 
         Enter ?? for more actions 
 Split/Edit A Line Look At Receipt EOB View/Print EEOB 
 Distribute Adj Amts Review Line ERA View/Print ERA 
Refresh Scratch Pad Batch Maintenance Exit
   Research Menu Verify
Select Action: Next Screen//
```
The expanded Look At Receipt action (previously named PREVIEW RECEIPT) will yield the Preview/Create Receipt screens, and allows the following actions to be performed:

1. Select option LOOK AT RECEIPT

2. CREATE RECEIPT (which will allow a link to the RECEIPT PROCESSING function if the receipt is created without errors)

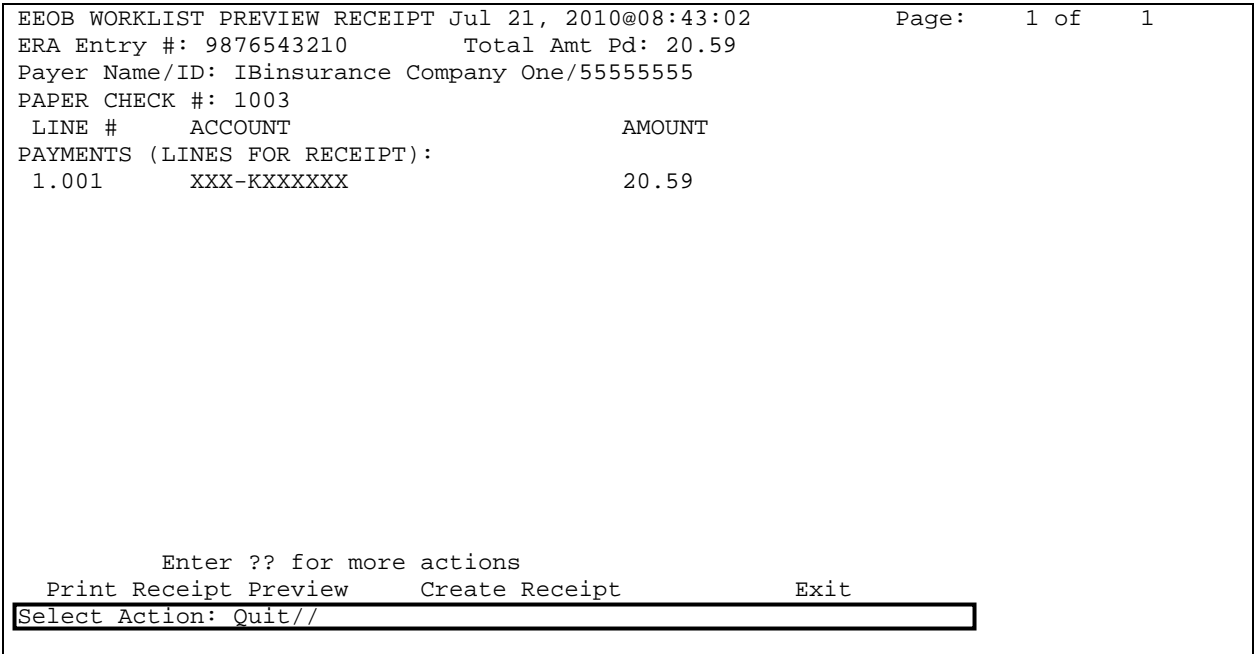

The expanded Batch Maintenance action includes additional functions that are used to further define the ERA:

- 1. EDIT BATCH (locked with key PRCA ERA BATCH MAINTENANCE)
- 2. NEW BATCH ASSIGNMENT (locked with key PRCA ERA BATCH MAINTENANCE)
- 3. MARK ALL READY TO POST (locked with key PRCA ERA BATCH MAINTENANCE)
- 4. BATCH SUMMARY REPORT (locked with key PRCA ERA BATCH MAINTENANCE)

The new Verify option provides functionality needed to identify and mark unverified EEOBs:

- 1. MANUAL MARK AS VERIFIED
- 2. REPORT OF UNVERIFIED WITH DISCREPANCIES

```
VERIFY EEOBs:
```

```
 1 MANUAL MARK AS VERIFIED
```
- 2 REPORT OF UNVERIFIED WITH DISCREPANCIES<br>3 OUIT AND RETURN TO WORKLIST
	- QUIT AND RETURN TO WORKLIST

Select Action: QUIT//

The Research Menu is accessible through the list manager EEOB Worklist screen and it allows the following actions to be performed:

- 1. Release hold
- 2. Adjust <Inc/Dec>
- 3. Full Acct Prof
- 4. Admin Cost Adj
- 5. TPJI (Third Party Joint Inquiry)
- 6. On Hold List
- 7. Claims Match Rpt
- 8. Bill Comment Log
- 9. Re establish Bill
- 10. View/Print EEOB
- 11. Review Line
- 12. Scratchpad Menu/Exit

```
EEOB Worklist Research Aug 10, 2004@11:01:33 Page: 1 of 2
ERA Entry #: 5 Total Amt Pd: 509.61
Payer Name/ID: IBinsurance Company One/5555555555 
PAPER CHECK #: 55555-55555555 
1 (V) EEOB Seq # On ERA: 1 Net Payment Amt: 0.00 
  1.001 Claim #: KXXXXXX Patient/Last 4: IBpatient,One A/5555
```
<span id="page-20-0"></span>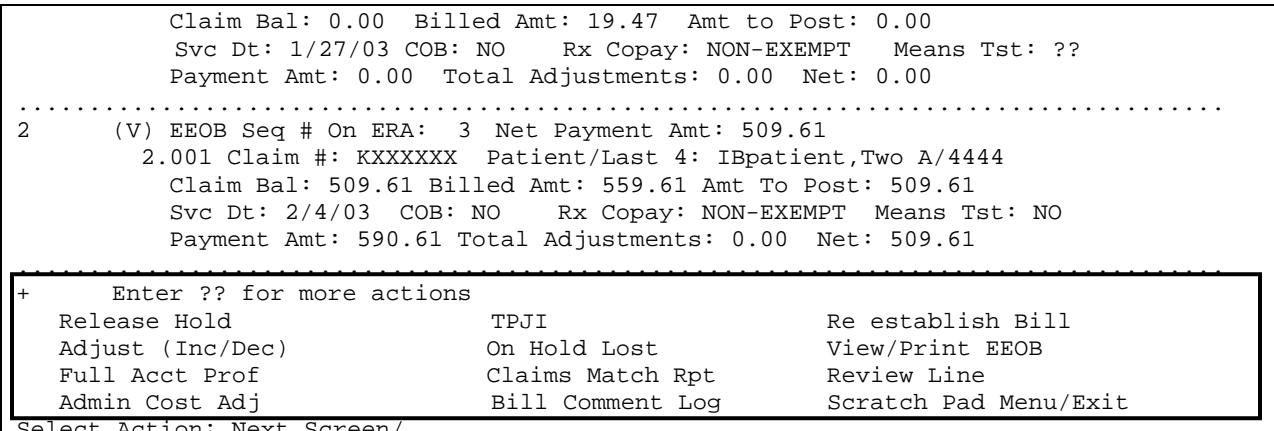

Select Action: Next Screen/

All of the menus are described in detail in Section 3 Payments Processing.

### **2.2. Parameters**

Two new parameters have been added as a part of the ePayments software. Those parameters are:

#### **New Site Parameter – Aging Payments**

This parameter allows the user to select the specified number of days that will elapse before an unmatched payment (for an EFT detail line) will be reported. This parameter will be used when the report is run as part of the nightly processing. At installation, the Report Aging Payments site parameter will default to five days.

#### **New Site Parameter – Aging ERA**

This parameter allows the user to select the specified number of days that will elapse before an unmatched ERA will be reported. This parameter will be used when the job is run as part of the nightly processing. At installation, the Report Aging ERA site parameter will default to seven days.

## **2.3. Mail groups**

Six mail groups are associated with EDI Lockbox. The names of these mail groups are:

**RCDPE PAYMENTS:** This group will receive all reports and bulletins generated by the nightly processing job and from all other EDI Lockbox jobs except for those resulting from exceptions found when storing the EDI Lockbox transmission records. An example would be the Daily Activity Report.

**RCDPE PAYMENTS EXCEPTIONS**: This group will receive all bulletins for exception conditions generated by the receipt of all EDI Lockbox electronic messages. Exceptions occur when the software cannot identify a bill number in the site's VistA system.

**RCDPE PAYMENTS MGMT**: This group will receive the bulletin that is sent when an EEOB transferred out of the site is accepted by another site.

**RCDPE AUDIT:** This group will systematically notify management of critical outstanding workload related to aged ERAs and EFTs. This includes

- Unmatched ERAs greater than 30 days
- Matched/not posted ERAs greater than 30 days
- EFTs greater than 14 days

The AR application will flag the above-mentioned bulletins as high priority. These bulletins can be scheduled weekly, biweekly or monthly. All bulletins will be scheduled for the same cycle.

<span id="page-21-0"></span>**RCDPE MOVE COPY** - This mail group that will receive bulletins sent by the AR nightly process. Details of EOB any move or copy transactions from the EEOB Move/Copy option are included in the bulletin.

**MLB**: This mail group receives all transmission messages relating to EDI Lockbox. These messages contain the detailed transmission data.

It is a local decision as to who will be members of these mail groups. It is recommended at a minimum that the MCCF Supervisor or Lead AR be included. **Important: The electronic data is sent to VistA thru these mail man messages. If no one is assigned to these mail groups, the electronic data will not be stored in VistA. These messages also help with trouble shooting and problem solving.** Appendix E contains a list of the bulletins and recommendations on how to handle each message.

#### **2.3.1. How to read an ERA/835**

The 835 is a transaction set created by HIPAA standards. The transaction format defines what data should be included in the Electronic Remittance Advice (ERA) for use in the world of Electronic Data Interchange (EDI). '835' is the technical term used in the healthcare industry when referring to an ERA – Electronic Remittance Advice. ERAs or 835's can be found in the ePayments software in the worklist, view/print options, or under Billed Charges (BC) in the TPJI menu. ERA's are sent in a standard format as defined by HIPAA and include standard Claim adjustment reason codes (CARC's).

```
 EDI LOCKBOX EEOB DETAIL FROM WORKLIST 7/22/10 Page: 1 
 ERA NUMBER: 9876543210 ERA DATE: Jul 21, 2010 
INS COMPANY: IBinsurance Company One/555555555 
ERA TRACE #: 123456789012345678901234567890123456789 
================================================================================ 
CLAIM #: XXX-KXXXXXX 
EOB GENERAL INFORMATION: 
 Type : NORMAL EOB EOB Paid DT : 12/21/07 
Entry Dt/Tm : 12/24/07 4:33 pmEntry Dt/Tm :12/24/07 4:33 pm Review Status: ACCEPTED-COMPLETE EOB<br>Entered By : Insurance Seq: SECONDARY
                                         Insurance Seq: SECONDARY<br>Last Edit By : POSTMASTER
Last Edited : 12/24/07 7:06 am Last Edit By : POSTMAS'<br>Patient Name: IBpatient, One Pt. Relation : PATIENT
Patient Name: IBpatient, One
 Insured Name: IBpatient,One Insured ID : SUBSC ID XXXXXX 
Claim Rec'd Date :
 Other Subscriber Name: 
Enter RETURN to continue or '^' to exit:
```
The example above shows the user the ERA number, trace number and date, and payer information. This is on page 1 of the ERA.

 EDI LOCKBOX EEOB DETAIL FROM WORKLIST 7/22/10 Page: 1 ERA NUMBER: 9876543210 ERA DATE: Jul 21, 2010 INS COMPANY: IBinsurance Company One/555555555 ERA TRACE #: 1234567890123456789012345678901234567890123456789 ================================================================================

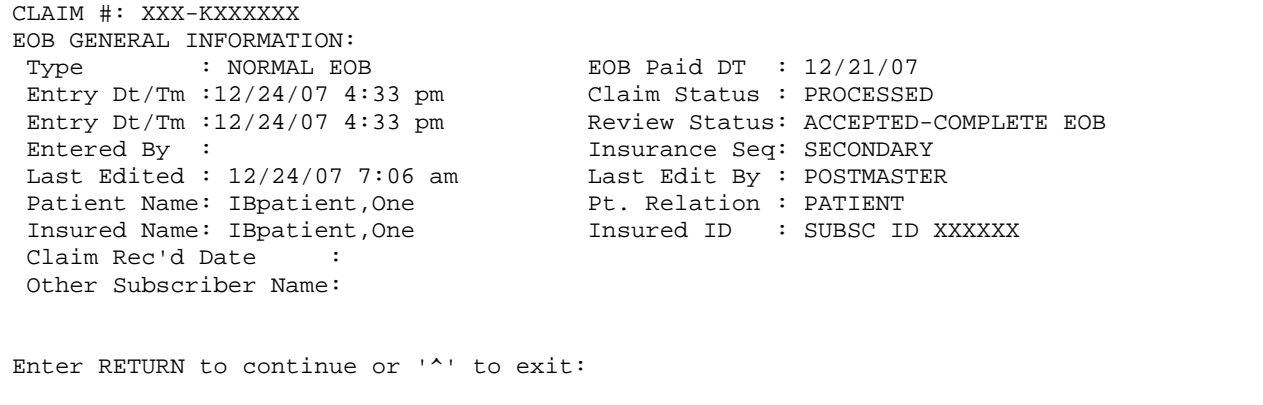

Also included on page 1 are the bill number, patient name, ID number, claim status, and patient relationship.

```
 EDI LOCKBOX EEOB DETAIL FROM WORKLIST 7/22/10 Page: 2 
 ERA NUMBER: 9876543210 ERA DATE: Jul 21, 2010 
INS COMPANY: IBinsurance Company One/555555555 
ERA TRACE #: 1234567890123456789012345678901234567890123456789 
================================================================================ 
PAYER INFORMATION: 
Payer Name : IBinsurance Company One<br>Payer Id : 5555555555
              : 5555555555
 ICN : 
 Contact Phone : 555-555-5555 
 Contact e-Mail : XXXXX@XXXXXXX.com 
 Payer Web Site : http://www.WebSite.com 
 Policy Reference: XXXXXXXXXXXXXXXXXXXXXXXXXXXXXXXXXXXXXXXXXXXXXXXXXXXXXXXXXXX 
 XXXXXXXXXXXXXXXXXXXXXXXXXXXXXXXXXXXXXXXXXXXXXXXXXXXXXXXXXXXXXXXXXXXXXXXXXXXXX 
 Cross Ovr ID : XXXXXXXXX 
Cross Ovr Nm: XXXXXXXXXXXXXX
Enter RETURN to continue or '^' to exit:
```
The User see the Payer Information including payer name, payer ID number, and the payers Internal Control Number (ICN) and any other claim level contact information on page 2. The claim level contact information can also be viewed from the Claim Information -> Comment History option available under TPJI. TPJI is available through many menu paths, such as EDI Lockbox -> EEOB Worklist -> Select ERA -> Research Menu -> TPJI.

 EDI LOCKBOX EEOB DETAIL FROM WORKLIST 7/22/10 Page: 3 ERA NUMBER: 9876543210 ERA DATE: Jul 21, 2010 INS COMPANY: IBinsurance Company One/555555555 ERA TRACE #: 1234567890123456789012345678901234567890123456789 ================================================================================ CLAIM LEVEL PAY STATUS:

<span id="page-23-0"></span>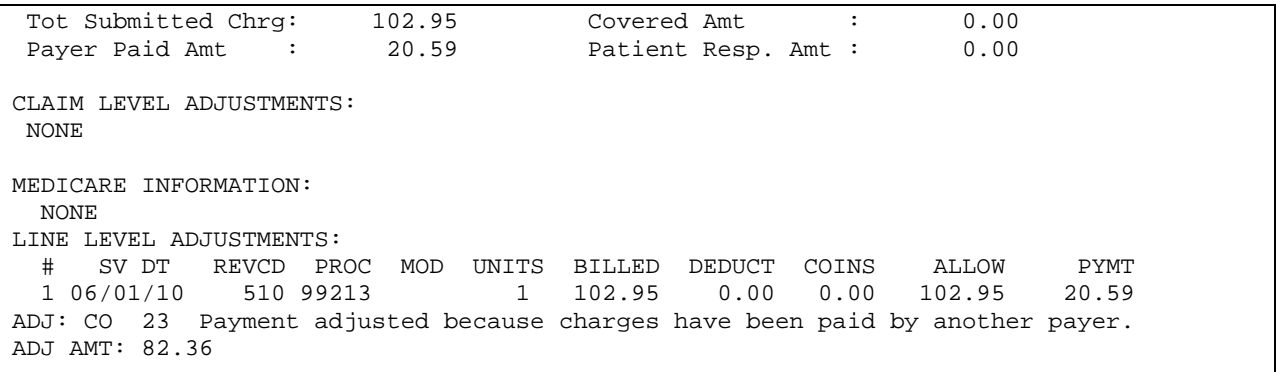

The top of page 3 shows the user the submitted charges, covered amount, and amount paid in the Claim Level Pay status section of the ERA.

 EDI LOCKBOX EEOB DETAIL FROM WORKLIST 7/22/10 Page: 3 ERA NUMBER: 9876543210 ERA DATE: Jul 21, 2010 INS COMPANY: IBinsurance Company One/555555555 ERA TRACE #: 1234567890123456789012345678901234567890123456789 ================================================================================ CLAIM LEVEL PAY STATUS: Tot Submitted Chrg: 102.95 Covered Amt : 0.00 Payer Paid Amt : 20.59 Patient Resp. Amt : 0.00 CLAIM LEVEL ADJUSTMENTS: NONE MEDICARE INFORMATION: NONE LINE LEVEL ADJUSTMENTS: # SV DT REVCD PROC MOD UNITS BILLED DEDUCT COINS ALLOW PYMT 1 06/01/10 510 99213 1 102.95 0.00 0.00 102.95 20.59 ADJ: CO 23 Payment adjusted because charges have been paid by another payer. ADJ AMT: 82.36 Enter RETURN to continue or '^' to exit:

At the bottom of page 3, the user can see the Claim Adjudication details which include the HIPAA standardized justification codes. Adjudication details can be continued on page 4 depending on the number of procedures included on the claim to the payer.

# **2.4. Workload Notifications**

The AR application systematically notifies management of critical outstanding workload related to aged ERAs and EFTs. There are 3 new workload notifications. They are the Unmatched ERA's > 30 days, the Matched/Not Posted ERAs > 30 days, and the Unmatched EFTs > 14 days. The notifications are sent to a mail group, RCPDE Audit, and can be queued for weekly, bi-weekly, or monthly notifications. All the notifications will be flagged as high priority.

#### **2.4.1. Unmatched ERAs > 30 days**

A warning bulletin is sent to the RCDPE AUDIT Mail Group for unmatched ERAs greater than 30 days.

```
Subj: EDI LBOX-STA# 442-ACTION REQ-Unmatched ERAs > 30 days [#139751] 
11/17/11@11:20 142 lines 
From: POSTMASTER In 'IN' basket. Page 1 Priority! 
------------------------------------------------------------------------------- 
The listed ERAs were received more than 30 days ago and have not yet been 
matched. 
Total # of ERAs - 134 
Total Dollar Amount - $53,638.41 
ERA# PAYER NAME FILE DATE AMOUNT PAID 
97 AETNA 4/21/04 $0.00 
289 UNITED HEALTH CARE 6/10/04 $749.61<br>14126 GREAT-WEST LIFE 6/10/04 $320.94
14126 GREAT-WEST LIFE 2/22/07 $320.94 
14131 MUTUAL OF OMAHA COMPANIES 2/22/07 $9.76 
14147 MAIL HANDLERS BENEFIT PLAN 2/22/07<br>14153 MALC HBP 2/22/07
14153 NALC HBP 2/22/07 $463.67 
        14154 NALC HBP 2/22/07 $12.21 
14163 GREAT-WEST LIFE 2/23/07 $489.92 
14164 GREAT-WEST LIFE 2/23/07 $65.37<br>14165 GREAT-WEST LIFE 2/23/07 $65.37
14165 GREAT-WEST LIFE 2/23/07 $65.37 
       MUTUAL OF OMAHA COMPANIES
```
#### **2.4.2. Matched/Not Posted ERAs > 30 days**

<span id="page-25-0"></span>A warning bulletin is sent to the RCDPE AUDIT Mail Group for Matched/Not Posted ERAs greater than 30 days.

```
Subj: EDI LBOX-STA# 442-ACTION REQ-Matched/Not Posted ERAs > 30 days 
[#139752] 
11/17/11@11:20 58 lines 
From: POSTMASTER In 'IN' basket. Page 1 Priority! 
-----------------------------------------------------------------------------
-The listed ERAs were received more than 30 days ago and have been matched but 
have not been posted 
Total # of ERAs - 50 
Total Dollar Amount - $75,710,095,295.75 
ERA# PAYER NAME<br>14338 BCBS of WY and Affiliated Companies 9/28/10 $1,077.86
14338 BCBS of WY and Affiliated Companies<br>14290 SF MUTUAL
14290 SF MUTUAL 2006 3/2/07 $75.48
14337 BCBS of WY and Affiliated Companies 9/28/10 $1,077.86 
14339 BCBS of WY and Affiliated Companies 9/28/10 $1,077.86
```
#### **2.4.3. Unmatched EFTs > 14 days**

A warning bulletin is sent to the RCDPE AUDIT Mail Group for EFTs greater than 14 days

```
Subj: EDI LBOX-STA# 442-ACTION REQ-EFTs > 14 days [#139753] 11/17/11@11:20 
15 lines 
From: POSTMASTER In 'IN' basket. Page 1 Priority! 
------------------------------------------------------------------------------- 
The following EFTs were received more than 14 days ago and have not yet 
been matched. 
Total # of EFTs - 7 
Total Dollar Amount - $7,260.48 
DEPOSIT# PAYER NAME/TRACE# EFT DATE DEPOSIT AMT 
469655 SF MUTUAL/120199719GH0428 5/2/06 $4.66<br>469655 SF MUTUAL/120199768GH0428 5/2/06 $23.06
469655 SF MUTUAL/120199768GH0428 5/2/06 $23.06<br>469861 SF MUTUAL/120262237GH0223 3 2/27/07 $11.59
         SF MUTUAL/120262237GH0223
469862 UNITEDHEALTHCARE/1002074238 2/28/07 $2,804.64<br>469862 AETNA LIFE INS/807053690000022 2/28/07 $4,177.85
469862 AETNA LIFE INS/807053690000022 2/28/07 $4,177.85 
469863 AETNA LIFE INS/807054680000009 3/1/07 $163.20<br>469864 SF MUTUAL/120263124GH0228 3/2/07 $75.48
469864 SF MUTUAL/120263124GH0228 3/2/07 $75.48 
** END OF REPORT **
```
*(This page included for two-sided copying.)* 

# <span id="page-27-0"></span>3. Payments Processing

Daily activities related to processing ePayments are included in this section of the User's Guide. It is organized by how the daily workflow should be processed – starting with checking e-mail and processing exceptions before beginning proceeding to the EEOB Worklist activities.

# **3.1. Check Email**

The 3<sup>rd</sup> Party EDI Lockbox software makes extensive use of e-mail bulletins to alert users about actions taken during the nightly processing of EFTs and ERAs received from payers. Check e-mail for these notifications first thing in the morning to help plan the workday. If you receive a bulletin that states an ERA was rejected because no valid EEOBs were found for your site, you should contact your ePayments POC for assistance to ensure that no data is lost.

Starting with the Clerk's AR Menu, the user must navigate through two screens in order to access the functionality that is contained in the EEOB Worklist/Scratchpad:

```
 Audit/Set up a New Accounts Receivable ... 
        New Bill Forms Print ... 
        Profile of Accounts Receivable 
        Update Accounts Receivable ... 
        Adjustment to Accounts Receivable ... 
        Report Menu for Accounts Receivable ... 
        Follow-up Letter Menu ... 
        Establish/Edit Old Bills ... 
        Transaction Profile 
 TPJI Third Party Joint Inquiry 
        Account Management ... 
        Agent Cashier Menu ... 
        EDI Lockbox ... 
        FMS Utilities Menu ... 
        Refund Review and Approve
```
Select Clerk's AR Menu Option:

Select Clerk's AR Menu Option: edi Lockbox EXC EDI Lockbox 3rd Party Exceptions MA Automatic Match EFTs to ERAs MC EEOB Move/Copy<br>MM Manual Match E Manual Match EFT-ERA MO Move ERA Total To Suspense REFT Remove Duplicate EFT Deposits REP EDI Lockbox Reports Menu ... REM Remove ERA from Active Worklist UN Unmatch An ERA UP Update ERA Posted Using Paper EOB WL EEOB Worklist ZB Mark 0-Balance EFT Matched Select EDI Lockbox Option:

# <span id="page-28-0"></span>**3.2. Exception Processing**

Before starting to process anything on your EEOB Worklist, check for exceptions by using the option **EXC EDI Lockbox 3rd Party Exceptions** located on the EDI Lockbox Menu. Any ERA or EEOB that cannot be automatically and completely matched into both the VistA AR and IB packages will end up on the Exception Report. This includes those EEOBs received via a transfer from another site and also ERAs with recognized errors that prevent a clean update to automatically occur. Records can be viewed and various options are provided to reconcile the exceptions and move them to the EEOB Worklist for processing. Details for processing the exceptions are included below.

There are two types of exceptions, Transmission Exceptions and Data Exceptions, explained below.

#### **Exceptions should be worked daily and before the scratchpad is created for the ERA.**

#### **3.2.1. Transmission Exceptions**

Transmission Exceptions occur when there was a problem storing ERA EEOB data. Here are three examples of when a transmission error may occur:

1. An EEOB has been transferred into the site from another site that received it in error.

In this example you can **File Message** to accept EEOB and file data in IB. When you do this a mailman message is sent to the sender and exception is removed from that site's exception list. Or, you can **Delete Message** to reject an EEOB that does not belong to your site. When you do this, a mailman message is sent to sender.

2. All sequences for an ERA that was sent in multiple messages were not received at the site.

For example, AR cannot process these until ALL of the messages in the batch are received. The exception list contains only 4 of 5 messages. You should wait for the 5th message. If the message is not received in 24 hours, contact EPS at 1-888-596-4357 to enter a remedy ticket and request a re-transmission.

- 3. An ERA transmission did not fully complete the permanent update process on a previous date and remains in the file, partially processed. How is this corrected? Enter a remedy ticket, as this is probably the result of a system problem. Once the problem has been resolved, use File Message to process the ERA. Or, if the problem is severe and cannot be resolved, you will be instructed to use DELETE MESSAGE to permanently remove the message from the list.
- 4. An ERA cannot identify any claims on the transmission as valid at your station. In Version 1, this information was sent to the sites via e-mail messages. The information contained in the e-mail messages is now stored under the Transmission Exceptions until filed and corrected/saved or deleted.

|   | EEOB TRANSMISSION EXCEPTIONS Jul 01, 2010@10:41:30                                                                                                    |      | ERA/EEOB MESSAGES WITH EXCEPTION CONDITIONS | Page:<br>1 of | ı |
|---|----------------------------------------------------------------------------------------------------|------|---------------------------------------------|---------------|---|
| # | Message ID                                                                                                    |      | Msg Typ Date Received                       | Mail Msg #    |   |
|   | XXXXXXX<br>EXCEPTION: NO VALID CLAIMS<br>Payer Name: IBinsurance Company One<br>Payer ID: 5555555555<br>Trace #: XXXXXXXXXX<br>Date Paid: 03/02/2007 Total Amt Paid: 22.39<br>*XXXKXXXXXXX | ERA  | MAR 05, 2007@18:41                          | XXXXXXX       |   |
|   | Enter ?? for more actions<br>View/Print Message<br>File Message<br>Select Action: Quit//                                                                                                   | TPJI | Delete Message                              | Exit          |   |

Figure 3a – Sample Transmission Exception Report

### **3.2.1.1.Processing Actions for Transmission Exceptions**

 Enter ?? for more actions View/Print Message **Delete Message** Exit File Message TPJI Select Action: Quit//

List Manager options are used to complete the transmission exceptions. Each option is explained in detail below.

- ¾ *View/Print Message* Used to print or view the formatted version of the message and optionally includes the actual text (raw data) received in the message.
- ¾ *File Message* Used to attempt to re-file a message. This could be used if the message was not completely stored in the permanent ELECTRONIC REMITTANCE ADVICE file or, to accept an EEOB transferred in from another site. When the user selects a message to re-file, the system checks the content of the message and tries to automatically file the data in VistA. If successful, the exception is removed. A bulletin is sent to the RCDPE PAYMENTS mail group reporting the attempt to re-file the message.

If this action is used to accept an EEOB from another VA facility, it will also send a mailman message confirming acceptance back to the site the EEOB was transferred from.

If this action is used with a NO VALID CLAIMS transmission, the exception will be moved to the data transmissions screen where the claim numbers can be edited and the EEOBs filed in IB.

¾ *Delete Message* – Used to remove the message from the exception list if the message cannot be re-filed into VistA automatically. This action removes the message permanently from the exception list and sends a bulletin to the RCDPE PAYMENTS Mail Group containing the text of the message received.

<span id="page-30-0"></span>If the site receives an EEOB transferred in from another site and determines it does NOT belong to the site, using this option deletes the transferred in EEOB message and sends an automatic EEOB rejected bulletin back to the site the EEOB was transferred from.

¾ *TPJI (Third Party Joint Inquiry) –* This is a link to TPJI in case further analysis of the site's receivables is required.

#### **3.2.2. Data Exceptions**

A Data Exception occurs when AR cannot match the claim number on the EEOB with a claim number in AR. There are two examples of Data Exceptions

 $\triangleright$  An EEOB that may belong to another site has been detected

If an EEOB has been sent to your site in error, the **Transfer EEOB** function should be used to send it to the correct site. To view EEOBs transferred out and/or transferred in, use the EEOB Transfer Reports option.

 $\triangleright$  An EEOB has encountered an error such as a typo or transposed bill number, the action called **Edit a Claim #** can be used to correct this error.

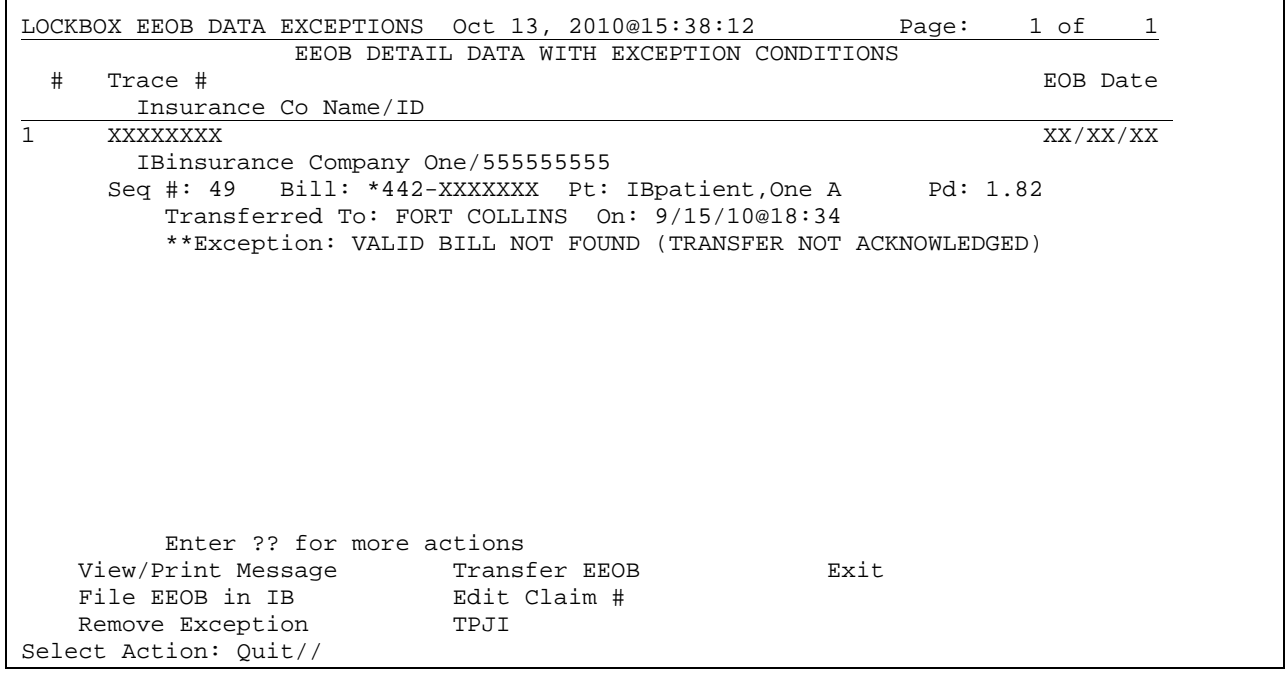

Figure 3b – Sample Data Exception Report

#### **3.2.2.1.Processing Actions for Data Exceptions**

 Enter ?? for more actions View/Print Message Transfer EEOB Exit<br>
File EEOB in IB Edit Claim # File EEOB in IB Remove Exception TPJI Select Action: Quit//

List Manager options are used to complete the data exceptions. Each option is explained in detail below.

- <span id="page-31-0"></span>¾ *View/Print Message* - Used to print or view the exception message and any detail on file for it.
- ¾ *File EEOB in IB* Used to attempt to re-file the EEOB data detail in IB (Integrated Billing) if an exception occurred during a previous update attempt.
- ¾ *Remove Exception* Used if there is no electronic way to resolve the exception condition. This action marks the ERA or EEOB detail record so it no longer appears as an exception. A bulletin will be sent to report this action to the RCDPE PAYMENTS mail group. If an exception is removed, the EEOB will appear in the worklist as 'not found in AR'
- ¾ *Transfer EEOB* Used to transfer an EEOB for an individual bill that belongs to another site. Select the EEOB record, select the site to send it to, the phone number of the contact at your site (in case the other site has questions), and if the EEOB should be printed and if so, where to print it. This sends the EEOB data to the selected site and prints the EEOB detail locally if this option was selected.
- ¾ *Edit A Claim #* Used to update the claim number to reflect the correct claim number you want to file the EEOB. TPJI can be used to view the claim detail before changing the claim number. *Special Note*: This function actually REMOVES the old claim number from the EEOB Worklist and REPLACES it with the new one. If this change is made in the Worklist, the original number remains on the EEOB and the new number also references the EEOB. It is cleaner to do it here than the Worklist if the error is simply that the wrong bill # was reported paid.
- ¾ *TPJI (Third Party Joint Inquiry) –* This is a link to TPJI in case further analysis of the site's receivables is required.

# **3.3. Working the EEOB Scratchpad**

The EEOB Scratchpad is a list of electronic EOB (EEOB) detail records that were included on a selected electronic remittance advice (ERA). It allows for the creation of a receipt that will post each payment contained in each EEOB against the site's A/R and send to FMS. To accomplish this, some manipulation of the payment data may be necessary. The EEOB Scratchpad contains the tools for performing these manipulations (i.e. distribute adjustments, split/edit a payment, etc.).

**Note:** Negative Claim Balance rule is enforced. When making Worklist adjustments the claim balance cannot be less than zero dollars (collected/closed status).

Once the WL EEOB Worklist option above has been selected, the process begins with a series of questions that determines the ERA (ERAs) that is (are) available to be processed. The initial prompt asks if one wants to work with a list of ERAs or a specific one, after which the user will be prompted to select additional parameters that will define the list of ERAs:

ERA Posting Status:

- ¾ UNPOSTED ERA/Receipt has **not** been posted to FMS
- ¾ POSTED ERA/Receipt **has** been posted to FMS

ERA-EFT Match Status:

- ¾ NOT MATCHED ERA has **not** been matched with an EFT (automatically by nightly job) or – ERA has **not** been matched with a paper check by user - or - ERA has **not** been matched with a  $\emptyset$  -payment by the user
- ¾ MATCHED ERA **was** matched with an EFT (automatically by nightly job) or ERA **was** matched with a paper check by user) – or – ERA **was** matched with a Ø-payment by user

¾ BOTH – list both Not Matched and Matched ERAs

Date Range Selection:

- $\triangleright$  ALL
- $\triangleright$  RANGE

Payer Range Selection:

- $\triangleright$  ALL
- $\triangleright$  RANGE

The initial list of the ERAs selected will then be presented:

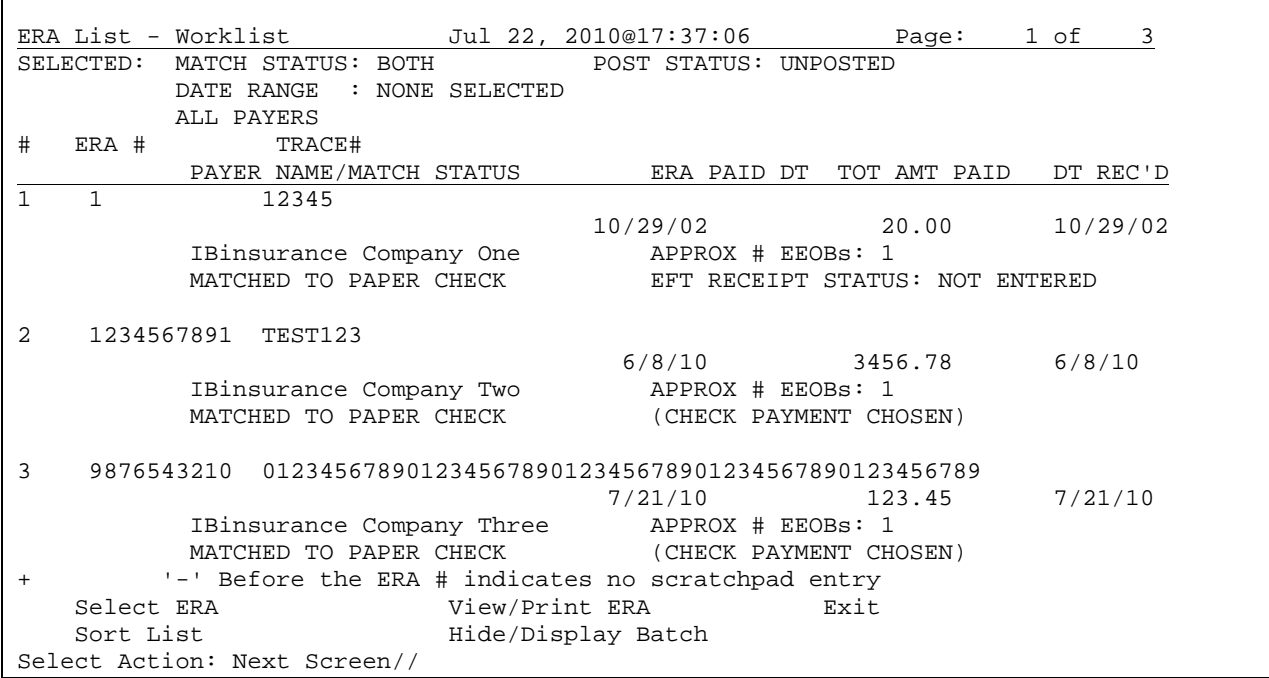

Figure 4 – Sample ERA List – Worklist (list manager worklist)

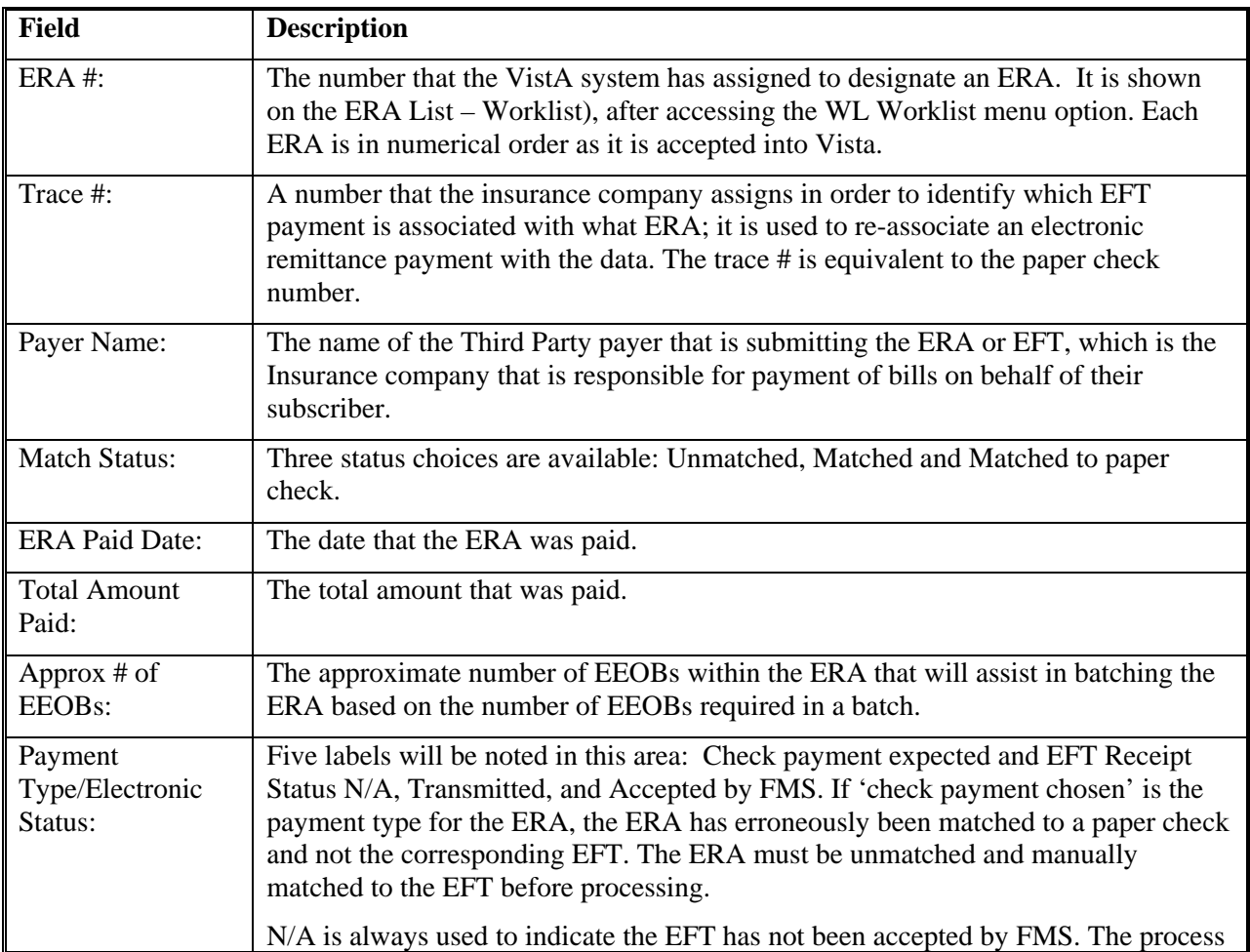

<span id="page-34-0"></span>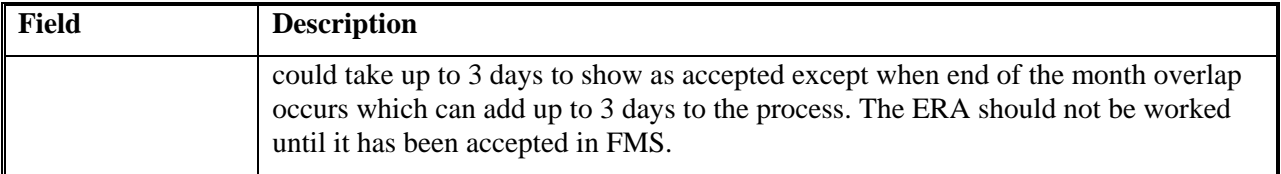

#### **3.3.1. ERA List - Worklist Actions**

There are a number of list manager options available on the ERA Worklist screen that provides greater capability to manage records at the ERA level.

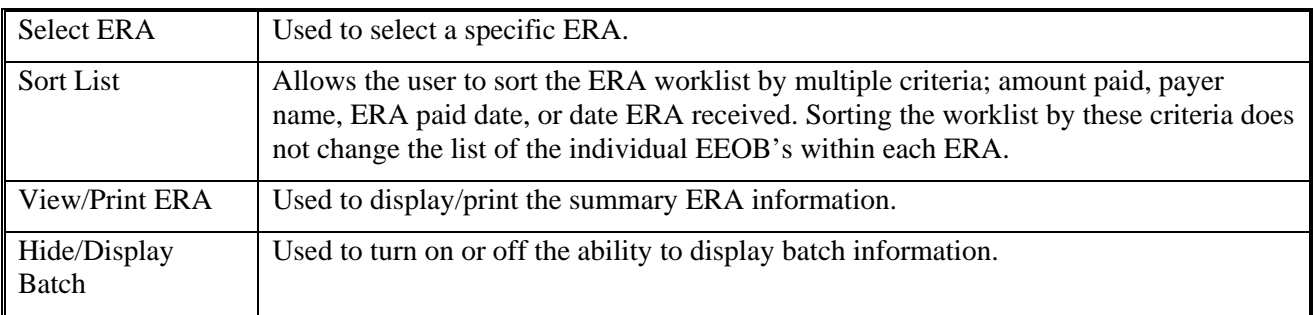

### **3.3.1.1. Hide/Display Batch**

This ERA List – Worklist action provides the capability to display or hide from view the individual information pertaining to the batches that make up an ERA. By displaying more detailed information, the user will be able to more easily identify and prioritize those EEOBs that are not ready to post, and require additional work.

Example with the display batch ON:

ERA List - Worklist 1ul 22, 2010@17:37:06 Page: 1 of 3<br>
SELECTED: MATCH STATUS: BOTH POST STATUS: UNPOSTED SELECTED: MATCH STATUS: BOTH DATE RANGE : NONE SELECTED ALL PAYERS # ERA # TRACE# PAYER NAME/MATCH STATUS ERA PAID DT TOT AMT PAID DT REC'D 1 1 12345  $10/29/02$   $20.00$   $10/29/02$  IBinsurance Company One APPROX # EEOBs: 1 MATCHED TO PAPER CHECK EFT RECEIPT STATUS: NOT ENTERED - BATCH #1 FULL PAYMENT NOT READY TO POST - BATCH #2 PARTIAL PAYMENT NOT READY TO POST - BATCH #3 NO PAYMENT NOT READY TO POST 2 1234567891 TEST123 6/8/10 3456.78 6/8/10 IBinsurance Company Two MATCHED TO PAPER CHECK (CHECK PAYMENT CHOSEN) - BATCH #1 LAST NAME FROM A - DZZZ NOT READY TO POST - BATCH #2 LAST NAME FROM E - GZZZ NOT READY TO POST - BATCH #3 LAST NAME FROM H - MZZZ NOT READY TO POST +  $-$ '  $-$ ' Before the ERA # indicates no scratchpad entry<br>Select ERA  $V$  view/Print ERA Exit Select ERA Sort List **Hide/Display Batch** Select Action: Next Screen//

Example with the display batch OFF:

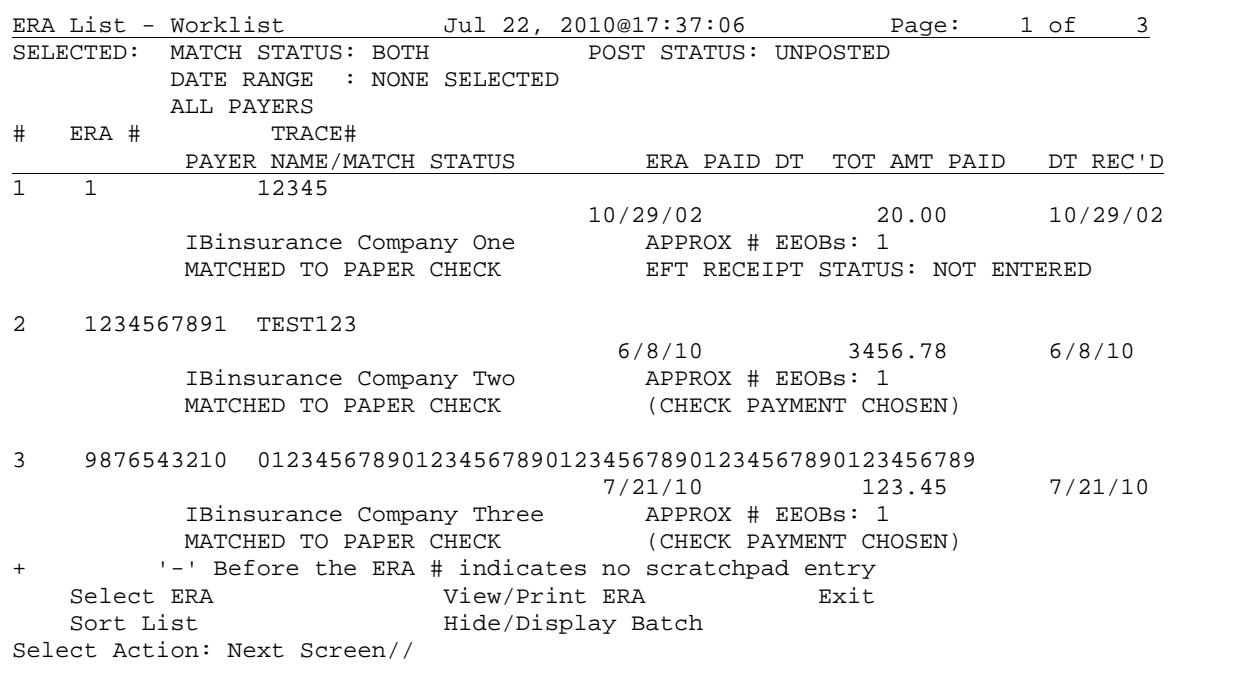

#### **3.3.1.2.Sort List**

In order to work more efficiently with ERAs, the user can choose selections from two different sort levels in order to identify the ERAs to be worked on first:
- ¾ First Level Sort: Amount Paid, Payer Name, ERA Paid Date, Date ERA Received
- $\triangleright$  Second Level Sort: None, or any of the data elements listed in the First Level Sort (cannot use the same sort twice)

#### **3.3.1.3. Select ERA**

Allows the user to select a specific ERA by number

#### **3.3.1.3.1 Batched ERA**

If the ERA has been previously split into batches, the user will be prompted to choose between the entire ERA and the individual batches. If the user has chosen to work with an individual batch, the user will be prompted to choose a specific batch.

```
Select Action: Next Screen// SE<br>Select #: (8-11): 8
                                            Select ERA
DO YOU WANT THE (E)NTIRE ERA OR JUST A (B)ATCH?: b (B)ATCH
Select BATCH: ?
     Answer with BATCH BATCH #, or NAME
    Choose from:
               BATCH #: 1<br>BATCH #: 2
                                 READY TO POST<br>READY TO POST<br>READY TO POST
    \frac{1}{2}з
               BATCH #: 3
Select BATCH: 1
                            BATCH #: 1
                                              READY TO POST
   UABUTUA - TUTA BATAU UAA BERU BIAAARB AA BEABU TA BAAL
```
Then, one is prompted to select the display order for the payment information:

- $\triangleright$  NO ORDER same order as sent by the Payer
- ¾ ZERO-PAYMENTS FIRST
- ¾ ZERO PAYMENTS LAST

**NOTE:** While within a batch, the user is presented with 10 actions (not including Exit); however, the following three actions will be disabled at this time: Refresh Scratch Pad, Distribute Adjustments, and Preview Receipt. If chosen, the system will generate the following message: THIS ACTION IS NOT VALID WHEN IN A BATCH WITHIN THE ERA.

**NOTE**: If any negative amounts on an ERA have not been distributed to other lines within the ERA before one attempts to access an individual batch, the system will generate the following message:

THIS ERA HAS NEGATIVE ADJUSTMENTS THAT NEED TO BE DISTRIBUTED TO OTHER PAYMENTS ON THE ERA. YOU CANNOT SELECT ANY INDIVIDUAL BATCHES UNTIL THE DISTRIBUTIONS ARE COMPLETE. PRESS RETURN TO CONTINUE:

Note: The Batch Maintenance function is locked with the security key, PRCA ERA BATCH **MAINT** 

#### **3.3.1.3.2 Non batched ERA**

If the ERA has not been split, the user will be automatically prompted to select the display order for payment information.

Once the ERA is selected, if the payer has indicated a PAYMENT METHOD CODE on the ERA, it will be displayed here. This can be used as a guide as to how the payer has decided to send the payment for this ERA to the site. Some examples are: CHK indicates a paper check should be expected; NONindicates an Ø-payment; ACH indicates an EFT should be expected; FWT indicates a federal wire transfer.

If the PAYMENT METHOD CODE indicates NON or CHK and is a zero-payment ERA, respond YES to the next prompt to mark the ERA as MATCH-Ø-PAYMENT.

If matching a paper check with an ERA, enter the check # and date of the check.

```
EEOB Worklist/Scratch Pad Jul 21, 2010@12:17:58 Page: 1 of 1<br>ERA Entry #: 9876543210 Total Amt Pd: 123.45
ERA Entry #: 9876543210
Payer Name/ID: IBinsurance Company One/55555555 
PAPER CHECK #: 1003 
1 EEOB Seq # On ERA: 1 Net Payment Amt: 123.45 
        1.001 Claim #: KXXXXXX Patient/Last 4: IBpatient,One A/5555 
          Claim Bal: 0.00 Billed Amt: 0.00 Amt To Post: 123.45 
          Svc Dt: 6/1/00 COB: NO Rx Copay: UNKNOWN Means Tst: ?? 
          Payment Amt: 123.45 Total Adjustments: 0.00 Net: 123.45 
        .............................................................................. 
           Enter ?? for more action 
    Split/Edit A Line Look At Receipt EOB View/Print EEOB<br>Distribute Adj Amts Review Line ERA View/Print ERA
   Distribute Adj Amts Review Line
   Refresh Scratch Pad Batch Maintenance Exit
    Research Menu Verify
Select Action: Next Screen//
```
Figure 5 – Sample EEOB Worklist/Scratch Pad

The header of the EEOB Worklist/Scratch Pad screen contains the ERA Entry #; the Name and ID number of the Payer; the Total Amount being Paid on the ERA (this will equal the dollar amount of the Electronic Funds Transfer or Paper Check received from the Payer; and the EFT Trace # or the number from the Paper.

Each EEOB line item equates to a line item on a paper EOB form. The advantage is that the information on the EEOB Worklist/Scratch Pad will always be in the same location, regardless of Payer. HIPAA mandates standardization of the electronic transmissions.

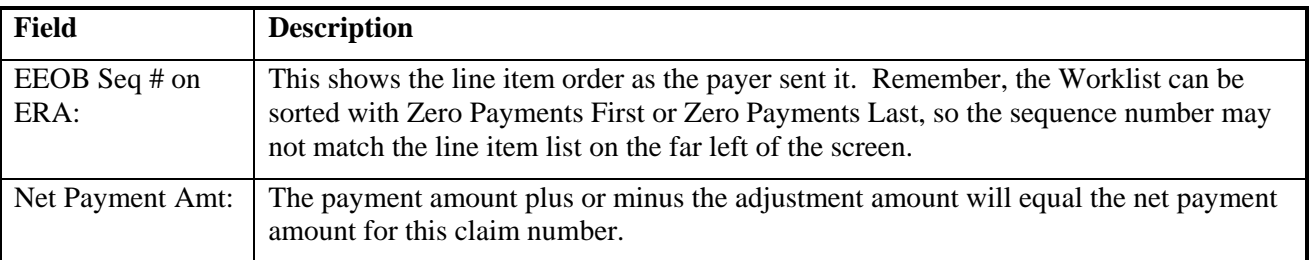

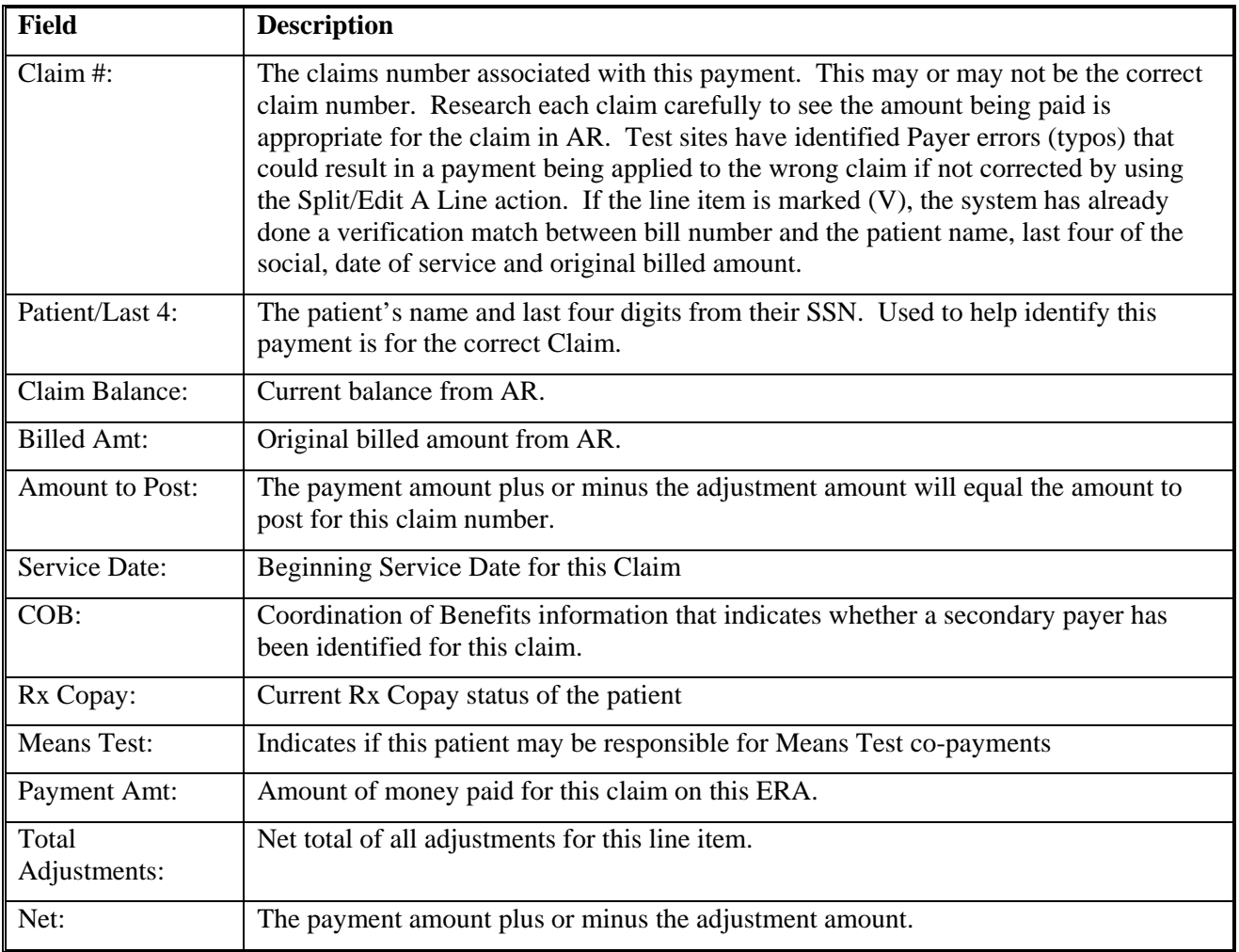

## **3.3.2. Worklist Actions**

There are a number of actions available on the EEOB Worklist/Scratchpad that can assist a user to ensure that the correct payment is being applied to the correct claim.

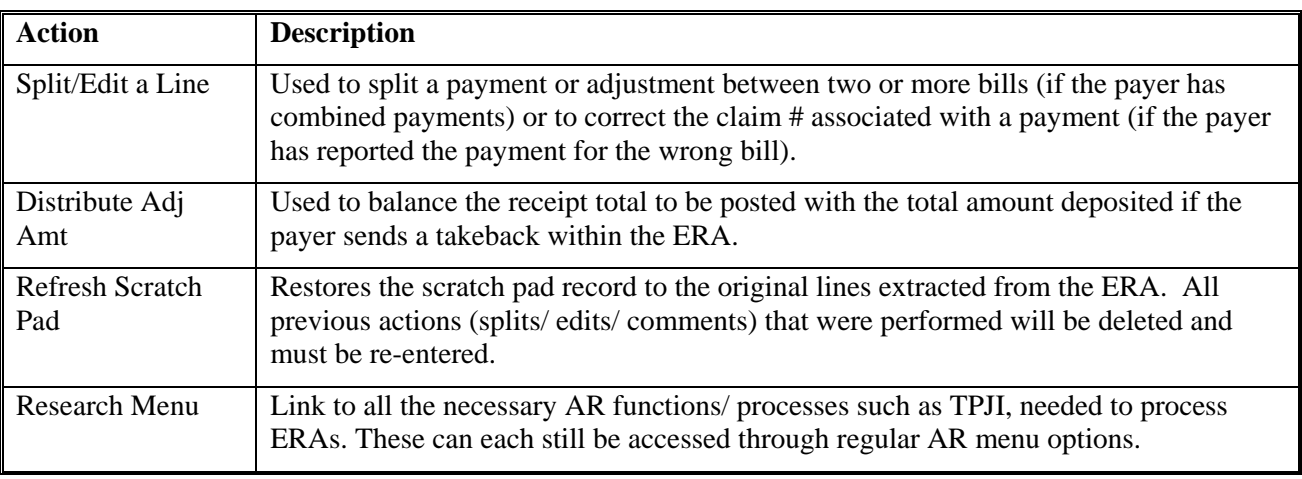

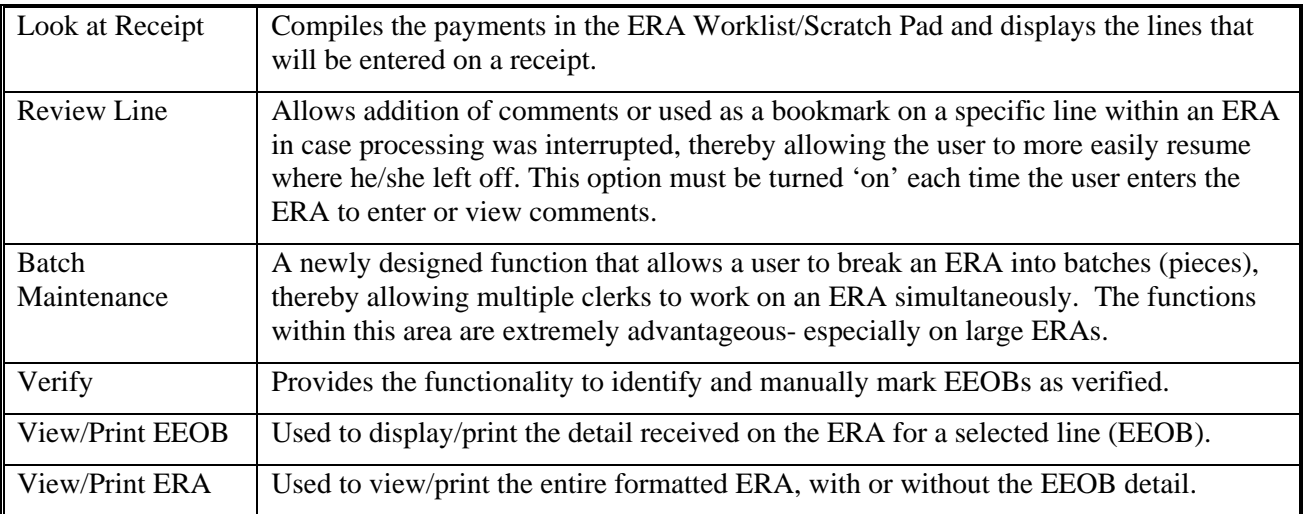

## **3.3.2.1.Split/Edit a Line**

Sometimes Payers combine payments for two or more claims onto one claim. This action is used to split the payment to the appropriate claim. It can also be used to correct an incorrect claim number.

EEOB Worklist/Scratch Pad 0ct 07, 2003@16:55:39 Page: 2 of 3<br>ERA Entry #: 21 Total Amt Pd: 1165.99 Total Amt Pd: 1165.99 Payer Name/ID: Aetna/US Healthcare/1953402799 PAPER CHECK #: 05507-93746289 + 3 EEOB Seq # On ERA: 3 Net Payment Amt: 812.00 3.001 Claim #: KXXXXXX Patient/Last 4: IBpatient,One/1234 Claim Bal: 14850.54 Billed Amt: 14850.54 Amt To Post: 812.00 Svc Dt: 12/12/02 COB: NO Rx Copay: NON-EXEMPT Means Tst: YES Payment Amt: 812.00 Total Adjustments: 0.00 Net: 812.00 ............................................................................ 4 EEOB Seq # On ERA: 4 Net Payment Amt: 343.99 4.001 Claim #: KXXXXXX Patient/Last 4: IBpatient,One/1234 Claim Bal: 100.00 Billed Amt: 100.00 Amt To Post: 343.99 Svc Dt: 1/22/03 COB: NO Rx Copay: NON-EXEMPT Means Tst: YES Payment Amt: 343.99 Total Adjustments: 0.00 Net: 343.99 ........................................................................... Enter ?? for more actions Split/Edit A Line Look At Receipt EOB View/Print EEOB Distribute Adj Amts Review Line ERA View/Print ERA Refresh Scratch Pad Batch Maintenance Exit Research Menu Verify Select Action: Next Screen//

This example shows how to Split/Edit Line item #4 to post the payment correctly. This action takes place after reviewing the EEOB detailed data to confirm how the payment should be applied.

Select Action: Next Screen// **Split/Edit A Line** SELECT THE ENTRY THAT HAS A LINE YOU NEED TO SPLIT/EDIT Select EEOB Line: (3-4): **4** 4.001 Claim #: KXXXXXX Patient/Last 4: IBpatient,One/1234 Claim Bal: 100.00 Billed Amt: 1719.92 Amt To Post: 343.99 Svc Dt: 1/22/03 COB: NO Rx Copay: NON-EXEMPT Means Tst: YES Payment Amt: 343.99 Total Adjustments: 0.00 Net: 343.99 ............................................................................. CLAIM #: KXXXXXX// >>Current claim balance is: 100.00 PAYMENT AMOUNT TO APPLY TO THIS CLAIM: 343.99// **100.00** RECEIPT LINE COMMENT: **SPLIT PAYMENT REMAINDER APPLIED TO KXXXXXX** CLAIM #: **KXXXXXX** >>Current claim balance is: 2341.39 PAYMENT AMOUNT TO APPLY TO THIS CLAIM: 243.99// **<RET>**  RECEIPT LINE COMMENT: **SPLIT PAYMENT - ORIG APPLIED TO KXXXXXX**

Apply the correct payment amount to the correct claim number(s) until all the funds are applied.

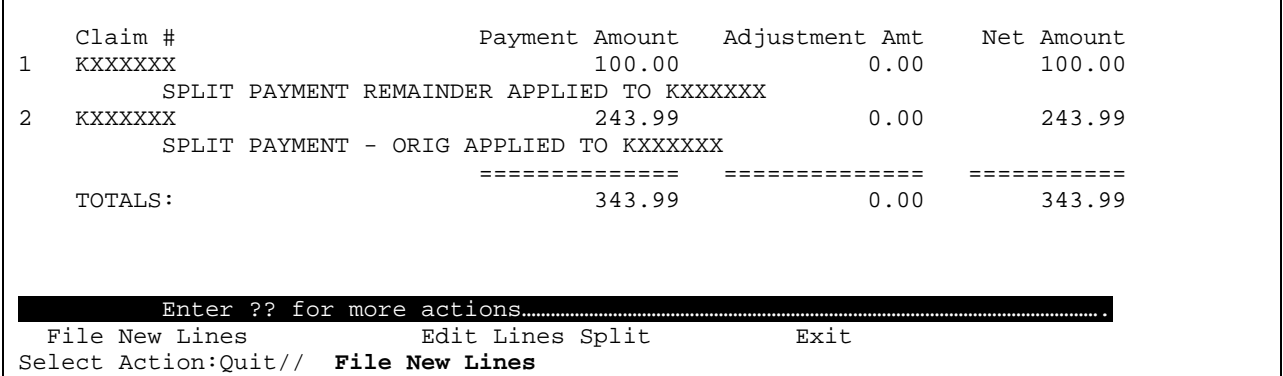

Edit Line Split if the information is not correct. File the new lines to save this information. **Exiting without filing will mean all changes are discarded.** 

4 EEOB Seq # On ERA: 4 Net Payment Amt: 343.99 4.001 Claim #: KXXXXXX Patient/Last 4: IBpatient,One/1234 Claim Bal: 100.00 Billed Amt: 1719.92 Amt To Post: 100.00 Svc Dt: 1/22/03 COB: NO Rx Copay: NON-EXEMPT Means Tst: YES Payment Amt: 100.00 Total Adjustments: 0.00 Net: 100.00 Receipt Comment: SPLIT PAYMENT REMAINDER APPLIED TO KXXXXXX .............................................................................. 4.002 Claim #: KXXXXXX Patient/Last 4: IBpatient,One/1234 Claim Bal: 2341.39 Billed Amt: 2341.39 Amt To Post: 243.99 Svc Dt: 1/22/03 COB: NO Rx Copay: NON-EXEMPT Means Tst: YES Payment Amt: 243.99 Total Adjustments: 0.00 Net: 243.99 Receipt Comment: SPLIT PAYMENT - ORIG APPLIED TO KXXXXXX

Sub lines are created for each EEOB line item to allow the payment amounts to be split and distributed as necessary. The sub lines are numbered in increments of .001. In this example, the sub-lines are numbered 4.001 and 4.002.

### **3.3.2.2.Distribute Adj Amt**

There are circumstances where payers determine they have 'overpaid' a VA facility on a claim. There are two possible ways Payers process transactions to recoup overpayments:

- Process a retraction of funds on a subsequent payment (take back)
- Issue a negative payment adjustment (clipped payment)

Here are two examples showing how a 'clipped payment' and a 'take back' will appear on an ERA.

#### *Example One:* Take back

VA billed Payer \$200.00 for care. Payer issued a payment for \$160.00 (80% of the billed amount). A Payer review shows policy should have paid at 60% so the actual payment should have been \$120.00.

3 EEOB Seq # On ERA: 3 Net Payment Amt: **-40.00** 3.001 Claim #: KXXXXXX Patient/Last 4: VA Patient One/1234 Claim Bal: 0.00 Billed Amt: 200.00 Amt To Post: -40.00 Svc Dt: 12/12/02 COB: NO Rx Copay: NON-EXEMPT Means Tst: YES Payment Amt: **120.00** Total Adjustments: **-160.00** Net: **-40.00**

In this example, the Payer sent an EEOB with both the new payment amount (\$120.00) and the retraction of the incorrect payment (-\$160.00). This resulted in the Net Payment amount of a negative number (- \$40.00) being recorded on this EEOB. Use the action called Distribute Adj Amts on the EEOB Worklist to decrease the payments received on one or more of the other claims within the ERA. See the Distributed Adjustments section of this guide for instructions on how to perform this action.

*Example Two:* Clipped Payment

Payer determines an overpayment of \$14.00 was made to VA. Rather than process a negative transaction adjustment on as specific VA claim, they process a non-specific retraction.

```
1 EEOB Seq # On ERA: ADJ1 Net Payment Amt: -14.00 
     1.001***ADJUSTMENT AT ERA LEVEL 
         Payment Amt: 0.00 Total Adjustments: -14.00 Net: -14.00 
         ADJUSTMENTS: 
          1. Non-specific retraction (ref# S1234): -14.00
```
The EEOB line shows an adjustment at an ERA level. This is because the Payer did not provide a VA claim number. The Payment Amount will show as \$0.00 and the adjustment amount -\$14.00. The net payment amount is -\$14.00. The Ref # is provided by the Payer as a way for both you and the payer to identify and track this transaction. The Adjustment comments show this is a non-specific retraction with no reference to a claim number. Again, use the action called **Distribute Adj Amts** on the EEOB Worklist to decrease the payments received on one or more of the other claims within the ERA. .

Sometimes Payers will process non-specific payments to VA.

```
2 EEOB Seq # On ERA: ADJ2 Net Payment Amt: 24.00 
     2.001***ADJUSTMENT AT ERA LEVEL 
         Payment Amt: 0.00 Total Adjustments: 24.00 Net: 24.00 
         ADJUSTMENTS: 
           1. Non-specific payment (ref# A1234): 24.00
```
ERA level adjustments do not reference individual claims. The payment amount  $= \emptyset$ , the total adjustments is a positive number (\$24.00) and with a net payment for the amount adjusted (negative for a retraction/positive for an additional payment). The Ref # is provided by the Payer as a way for both you and the payer to identify and track this transaction. This non-specific payment will be placed in your facility's suspense account when the receipt is processed for this ERA.

Use the **Distribute Adj Amt** action to resolve take-backs and clipped payments.

```
Select Action: Next Screen// Distribute Adj Amts 
SELECT A LINE THAT NEEDS AN ADJUSTMENT AMOUNT DISTRIBUTED: 1.001// <RET> 
  LINE #: 1.001 AMOUNTS NEEDED TO DISTRIBUTE: -14.00 
SELECT A LINE TO DISTRIBUTE THE ADJUSTMENT AMOUNT TO: ?
THE FOLLOWING LINE(S) HAVE A NET PAYMENT THAT CAN BE USED TO OFFSET THE 
  NEGATIVE NET PAYMENT FOR LINE 1.001 (-14.00): 
     3.001 812.00 On hold exists 
                    243.99
```
2.001 24.00

SELECT A LINE TO DISTRIBUTE THE ADJUSTMENT AMOUNT TO:

In this example, line item 1.001 has a negative amount that needs to be distributed to a payment. Entering a question mark displays the lines on the ERA that have a positive payment that can be used to offset the negative net payment.

```
SELECT A LINE TO DISTRIBUTE THE ADJUSTMENT AMOUNT TO: 4.001
   LINE #: 4.001 LINE BALANCE: 243.99 
ADJUSTMENT AMOUNT TO DISTRIBUTE: 14.00// <RET> 
DECREASE ADJ COMMENT (1-60 CHARACTERS): 
   > RETRACTED FOR ERA ADJ #1 Ref: S1234 
   Replace <RET>
```
An adjustment amount can be distributed against several lines if necessary. The user does not have to perform an adjustment for the take back amount. A DECREASE ADJUSTMENT will be automatically performed for the decreased amount when the user processes the receipt for posting if the Worklist is used to create the receipt. A standard comment will be used will be used when the DECREASE ADJUSTMENT is sent unless a new comment is entered. (It is up to each station to determine if the default comment is used or a more detailed comment needs to be entered by the user.)

Distribute Adj Amts – Warning Message

```
SELECT A LINE THAT NEEDS AN ADJUSTMENT AMOUNT DISTRIBUTED: 4.001// 
  LINE #: 4.001 AMOUNT NEEDED TO DISTRIBUTE: -6.55 
SELECT A LINE TO DISTRIBUTE THE ADJUSTMENT AMOUNT TO: 7 
THIS IS NOT AN ACTIVE BILL ! 
CANNOT PERFORM DISTRIBUTION TO THIS CLAIM
```
An adjustment cannot be made against a line within the ERA that represents a closed claim (claim balance equals zero dollars). A warning message will be generated if these types of lines are selected and the user will be forced to select another line.

```
EEOB Seq # On ERA: ADJ1 Net Payment Amt: 0.00
  1.001***ADJUSTMENT AT ERA LEVEL 
       Payment Amt: 0.00 Total Adjustments: 0.00 Net: 0.00 
       ADJUSTMENTS: 
        1. Non-specific retraction (ref# S1234): -14.00 
         2. Adjustment distribution to balance receipt: 14.00 
             RETRACTED FUNDS DEDUCTED FROM OTHER PAYMENT ON THIS ERA 
........................................................................... 
  4.001 Claim #: KXXXXXX Patient/Last 4: VA Patient One/1234 
       Claim Bal: 2341.39 Billed Amt: 2341.39 Amt To Post: 229.99 
       Svc Dt: 1/22/03 COB: NO Rx Copay: NON-EXEMPT Means Tst: YES 
       Payment Amt: 243.99 Total Adjustments: -14.00 Net: 229.99 
       ADJUSTMENTS: 
        1. Distributed adj dec for retraction S1234: -14 
            RETRACTED FOR ERA ADJ #1 Ref: S1234
```
An adjustment record is then displayed attached to BOTH lines selected, indicating the action that was taken. The negative net payment line will have its net amount automatically increased by the amount selected and show a Net Payment Amount of zero. The line with the positive net payment data will be automatically decreased by this same amount to balance the amount of the deposit/check with the amount being posted. The Total Adjustments field shows the amount adjusted, while the Amount to Post and Net show the new payment amount.

#### **3.3.2.3.View/Print EEOB and View/Print ERA**

These Worklist actions are used to display/print the detail received from a Payer. Where the View/Print EEOB will only show the information for one line on the ERA, the View/Print ERA will show detailed information on each and every EEOB line for the entire ERA. Here is a sample of the EEOB information sent by Payers.

```
 EDI LOCKBOX EEOB DETAIL FROM WORKLIST 10/13/10 Page: 1 
 ERA NUMBER: XXXXXXXXXX ERA DATE: Feb 07, 2010 
INS COMPANY: IBinsurance Company One/555555555 
ERA TRACE #: XXXXXXXXXXX 
=============================================================================== 
CLAIM #: XXX-KXXXXXX 
EOB GENERAL INFORMATION: 
 Type : NORMAL EOB EOB Paid DT : 02/07/07 
Entry Dt/Tm : 02/09/07 4:32 pm Entry Dt/Tm :02/09/07 4:32 pm Review Status: ACCEPTED-COMPLETE EOB 
 Entered By : Insurance Seq: PRIMARY 
Last Edited : 02/09/07 6:50 pm Last Edit By : POSTMASTER<br>Patient Name: IBpatient, One A Pt. Relation : PATIENT
Patient Name: IBpatient, One A Pt. Relation : PATIENT<br>Insured Name: IBpatient, One A Insured ID : XXXXXXXXX
Insured Name: IBpatient, One A
Claim Rec'd Date :
 Other Subscriber Name: 
Enter RETURN to continue or '^' to exit: 
                 EDI LOCKBOX EEOB DETAIL FROM WORKLIST 10/13/10 Page: 2 
 ERA NUMBER: XXXXXXXXXX ERA DATE: Feb 07, 2010 
INS COMPANY: IBinsurance Company One/555555555
```

```
ERA TRACE #: XXXXXXXXXXX 
=============================================================================== 
PAYER INFORMATION: 
 Payer Name : IBinsurance Company One 
Payer Id : 5555555555
 ICN : XXXXXXXXX 
 Contact Phone : 555-555-5555 
 Contact e-Mail : XXXXXX@XXXX.COM 
 Payer Web Site : http://www.WebSite.com 
 Policy Reference: XXXXXXXXXXXXXXXXXXXXXXXXXXXXXXXXXXXXXXXXXXXX 
 XXXXXXXXXXXXXXXXXXXXXXXXXXXXXXXXXXXXXXXXXXXXXXXXXXXXXXXXXXXXXX 
 Cross Ovr ID : XXXXXXXXXX 
 Cross Ovr Nm: XXXXXXXXXX XXXXXX 
Enter RETURN to continue or '^' to exit: 
               EDI LOCKBOX EEOB DETAIL FROM WORKLIST 7/22/10 Page: 3 
 ERA NUMBER: XXXXXXXXXX ERA DATE: Feb 07, 2010 
INS COMPANY: IBinsurance Company One/555555555 
ERA TRACE #: 1234567890123456789012345678901234567890123456789 
============================================================================== 
CLAIM LEVEL PAY STATUS: 
 Tot Submitted Chrg: 102.95 Covered Amt : 0.00 
Payer Paid Amt : 20.59 Patient Resp. Amt : 0.00
CLAIM LEVEL ADJUSTMENTS: 
 NONE 
MEDICARE INFORMATION: 
  NONE 
LINE LEVEL ADJUSTMENTS: 
  # SV DT REVCD PROC MOD UNITS BILLED DEDUCT COINS ALLOW PYMT 
  1 06/01/10 510 99213 1 102.95 0.00 0.00 102.95 20.59 
ADJ: CO 23 Payment adjusted because charges have been paid by another payer. 
ADJ AMT: 82.36 
Enter RETURN to continue or '^' to exit:
```
### **3.3.2.4.Review Line**

This worklist action is used to enter comments for an EEOB or as a bookmark when an EEOB was last worked on, so that the process be more easily resumed after an interruption. This option now remains active for the user, even if he/she leaves the worklist. Additionally, each user comment that has been entered is identified by the user and the date/time that it was entered or edited. This will allow the user to edit his/her own comments. Individual user preference determines whether this option is consistently on or off.

```
Select Action: Next Screen// re 
      1 Refresh Scratch Pad 
      2 Research Menu 
      3 Review Line 
CHOOSE 1-3: 3 Review Line 
REVIEW DATA DISPLAY IS CURRENTLY TURNED ON 
DO YOU WANT TO TURN IT OFF?: NO//
```

```
Select EEOB Line: (1-2): 1 
REVIEW DATE/TIME: 8/12/04@13:13:18
COMMENT: 
   1>this is a test 
   2> 
EDIT Option: 
REVIEWED?: y YES
```
#### **3.3.2.5.Batch Maintenance**

Before proceeding to work with the EEOBs, the user has the option to further define how the ERAs will be worked. The Batch Maintenance function within the worksheet is locked with key 'PRCA ERA BATCH MAINTENANCE' in order to prevent the composition of a batch from being changed without authorization. Consider the importance of this key when giving it out (to say, AR Leads/Supervisors). Users can determine based on the volume of EEOBs in an ERA and the number of users available to process the ERA if the Batch Maintenance function should be used or not. Smaller sites with only one or two AR techs working with ePayments may not find this enhancement to be useful. On the other hand, larger sites working with large ERA's and multiple users, may find this option very useful and a more efficient way for processing the worklist.

The capability in this area includes the ability to edit a batch, create new batch assignments, mark all batches as ready to post, and gather summary batch reports:

#### **New Batch Assignment**

When initially creating a batch (es), the user will be presented with four (4) choices that he/she can use to define the content of the batch(as):

*Note*: In the above example, you will notice that the user is prompted if he/she wants to name the batch(es) or accept names that the system generates. Batches can be specifically named by the user if this will make it easier for the users to recognize the batches assigned to them. If the user is unsure of a batch name at a later time, recall that they can ?? to display a list of all existing batch names, then select the appropriate batch, and continue processing.

When working with an ERA that already has batches, this action will allow the user to remove batch assignments so that he/she can distribute the EEOBs within the batch in a different manner. Note that the action does not remove any review comments or verification indicators already existing within the ERA.

#### **Edit Batch**

This action allows the user to either edit the name of a batch or to mark the batch as ready to post. This is the only action within Batch Maintenance available for a user who is working within a batch of an ERA.

#### **Mark all Ready to Post**

A receipt CANNOT be created until all batches are marked 'READY TO POST'. Therefore, before creating a receipt from within the Worklist, the user will need to mark all batches as ready to post using this option if the users working the individual batches did not already do so when they completed their work while in the batch.

Batch Summary Report

The Batch Summary report can be used in order to identify the status of individual batches belonging to an ERA. Depending on the condition of the batches, the user will continue working with the functions available in Batch Maintenance.

When used well, the report can help the user to easily/quickly identity the batches that are NOT READY TO POST. Until the batches are READY TO POST, the user cannot create/process the receipt. Contact the clerk (s) responsible for these batches to find out when they will be ready, or if they are ready but the user forgot to mark them READY TO POST.

Some of the information displayed on this report is the following: the number of batches, number of EEOBs per batch, the criteria that was selected when the batch assignment(s) was done, and the posting status.

Figure 6- Sample of Batch Summary Report output

### **3.3.2.6.Verify**

The system has been enhanced to automatically mark EEOBs as verified based on the first five digits of the patient's last name, the patient's last four of their social security number, the claim number, the

original bill amount, and the date of service. If all the criteria matches in the EEOB and in the AR package, the system will place a (V) next to the EEOB to indicate that all the criteria was automatically verified. Where the system indicator has not been automatically updated, this worklist action is manually used to mark EEOBs as verified. In addition, the user can display/print the list of bills that were not automatically verified or contain discrepancies between the EEOB and the bill record in VistA. The report will include data from the original bill (i.e. patient full name, date of service, last 4 digits of patient's SSN, billed amount, and bill number) as well as data from the EEOB (i.e. patient full name, date of service, billed amount and bill number). Note that all the data shown on the worklist for the EEOB is taken from the claim in VistA. You must use the report below to identify the discrepancies for unverified EEOBs.

#### **Verify EEOB Manually**

**7 – Sample of EEOB with verification notification** 

**Unverified Lines with Discrepancy Report** 

UERIFY EEOBs: MANUAL MARK AS VERIFIED<br>REPORT OF UNUERIFIED WITH DISCREPANCIES<br>QUIT AND RETURN TO WORKLIST  $\frac{1}{2}$ Select Action: QUIT// 2<br>DEUICE: HOME// \_ REPORT UNUERIFIED DISCREPANCIES

| EDI LBOX WORKLIST - UNUERIFIED LINES DISCREPANCIES REPORT 8/16/04                                                |                           |                  | Page: $1$              |
|----------------------------------------------------------------------------------------------------|---------------------------|------------------|------------------------|
| ERA #: 40 BATCH: ALL TRACE #: 008578663<br>PAYER: Aetna/US Healthcare<br>ERA DT: 4/30/03                         |                           |                  |                        |
| <b>PATIENT NAME</b><br>$*$ preceding data = data has discrepancy                                                 | SUBMITTED AMT SUC DATE(S) |                  |                        |
| EEOB Sequence #(s) on the ERA: 3 418678<br>UistA: DEMO-PTBAH,JOHN<br>0259<br>ERA: DEMO-PT218,JOHN,JANE           | $*178.00$<br>*6034.00     | *8⁄9⁄94 −*8⁄9⁄94 | $*8/28/02$ $-*8/29/02$ |
| EEOB Sequence #(s) on the ERA: 5 603610850<br>UistA: NOT RELATED TO A UistA BILL<br>  ERA: *DEMO-PT220,JOHN,JOHN | NO DATA                   |                  | NO DATA -NO DATA       |
| EEOB Sequence #(s) on the ERA: 2 603616636<br>VistA: NOT RELATED TO A VistA BILL<br>ERA: *DEMO-PT217,JOHN,JANE   | NO DATA                   | NO DATA -NO DATA |                        |
| Enter RETURN to continue or $'$ to exit: $\blacksquare$                                                          |                           |                  |                        |

Figure 8 – Sample of Report of Unverified with Discrepancies output

### **3.3.3. Research Menu Actions**

The Research Menu provides access to functionality necessary to process ERAs. It can be accessed from the EEOB Worklist/Scratch Pad to facilitate business process. Links to the following existing AR functions are available.

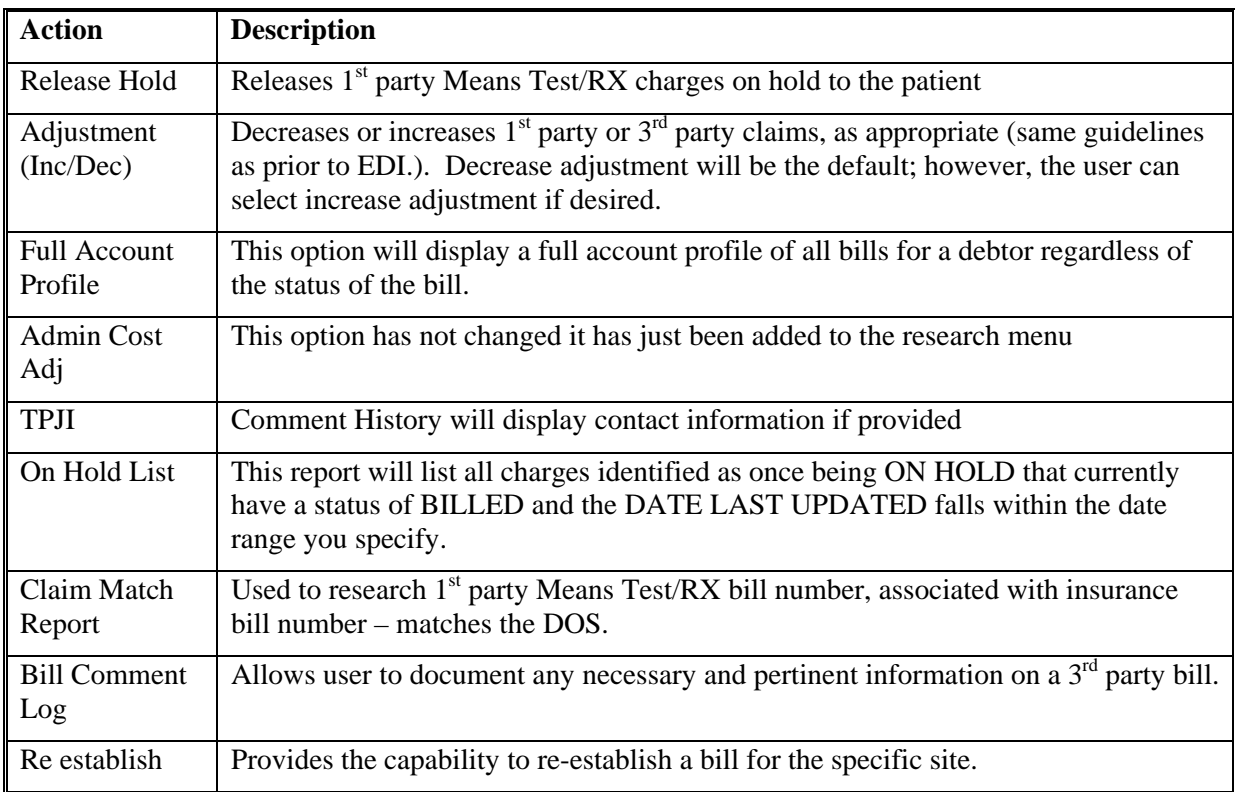

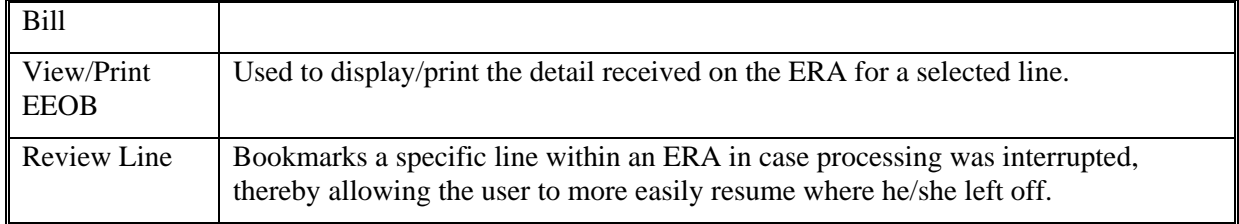

### **3.3.3.1.Adjust <Inc/Dec>**

This option is locked with the PRCADJ key. When using this option, the software will note for the user the expected amount to decrease if the claim is to be adjusted down to the payment amount. Also a note will now display the expected claim balance after payments have been posted within an ERA. In addition, the claim balance within the EEOB list will be updated with the new amount if an increase/decrease adjustment has been made. The figures below display the information that will be shown:

```
Enter ?? for more actions
  Release Hold TPJI Re establish Bill
   Adjust (Inc/Dec) On Hold Lost View/Print EEOB 
  Full Acct Prof Claims Match Rpt Review Line
   Admin Cost Adj Bill Comment Log Scratch Pad Menu/Exit 
Select Action: Next Screen//adj Adjust (Inc/Dec) 
TYPE OF ADJSUTMENT: DECREASE ADJUSTMENT// 
Select Bill: KXXXXXX 603- KXXXXXX REIMBURS.HEALTH 02/26/03 IBinsurance ACTIVE<br>Principal Balance: 559.61 FY: 03 Principal Balance: 559.61
                                  FY: 03 Principal Balance: 559.61
          Interest Balance: 0.00 
             Admin Balance: 0.00 
 ------- 
            TOTAL BALANCE: 559.61 
Checking the bill's balance ... IN Balance! 
          TOTAL PAYMENT (S) TO POST FROM THIS ERA: 509.61 
Enter the DECREASE Adjustment AMOUNT, from .01 to 559.61 
  DECREASE PRINCIPAL BALANCE BY: 50.00 
                       Figure 9 – Sample of claim balance notation 
EEOB Worklist Research Aug 10, 2004@11:01:33 Page: 1 of 2<br>
ERA Entry #: 5 Total Amt Pd: 509.61
ERA Entry #: 5 Total Amt Pd:
Payer Name/ID: IBnsurance Company One/555555555 
PAPER CHECK #: 55555-55555555 
 .
1 (V) EEOB Seq # On ERA: 1 Net Payment Amt: 0.00 
         1.001 Claim #: KXXXXXX Patient/Last 4: IBpatient,One/1234 
          Claim Bal: 0.00 Billed Amt: 19.47 Amt to Post: 0.00 
           Svc Dt: 1/27/03 COB: NO Rx Copay: NON-EXEMPT Means Tst: ?? 
          Payment Amt: 0.00 Total Adjustments: 0.00 Net: 0.00 
    .................................................................................... 
2 (V) EEOB Seq # On ERA: 3 Net Payment Amt: 509.61 
         2.001 Claim #: KXXXXXX Patient/Last 4: IBpatient,One/1234 
          Claim Bal: 509.61 Billed Amt: 559.61 Amt To Post: 509.61 
          Svc Dt: 2/4/03 COB: NO Rx Copay: NON-EXEMPT Means Tst: NO 
          Payment Amt: 590.61 Total Adjustments: 0.00 Net: 509.61
```

| Enter ?? for more actions    |                  |                       |
|------------------------------|------------------|-----------------------|
| Release Hold                 | TPJI             | Re establish Bill     |
| Adjust (Inc/Dec)             | On Hold Lost     | View/Print EEOB       |
| Full Acct Prof               | Claims Match Rpt | Review Line           |
| Admin Cost Adj               | Bill Comment Log | Scratch Pad Menu/Exit |
| Select Action: Next Screen// |                  |                       |

Figure 10 – Sample of corresponding claim balance update

## **3.3.3.2.Comment History Screen of TPJI**

The Comments History screen of the Third Party Joint Inquiry option displays contact data which will include payer name and can include phone number, fax number, email address, and website address. Contact data that comes in from an ERA or MRA transaction will be distinguishable from manually entered comments by use of the program generated text, "ERA Payer Contact Information". Refer to example below:

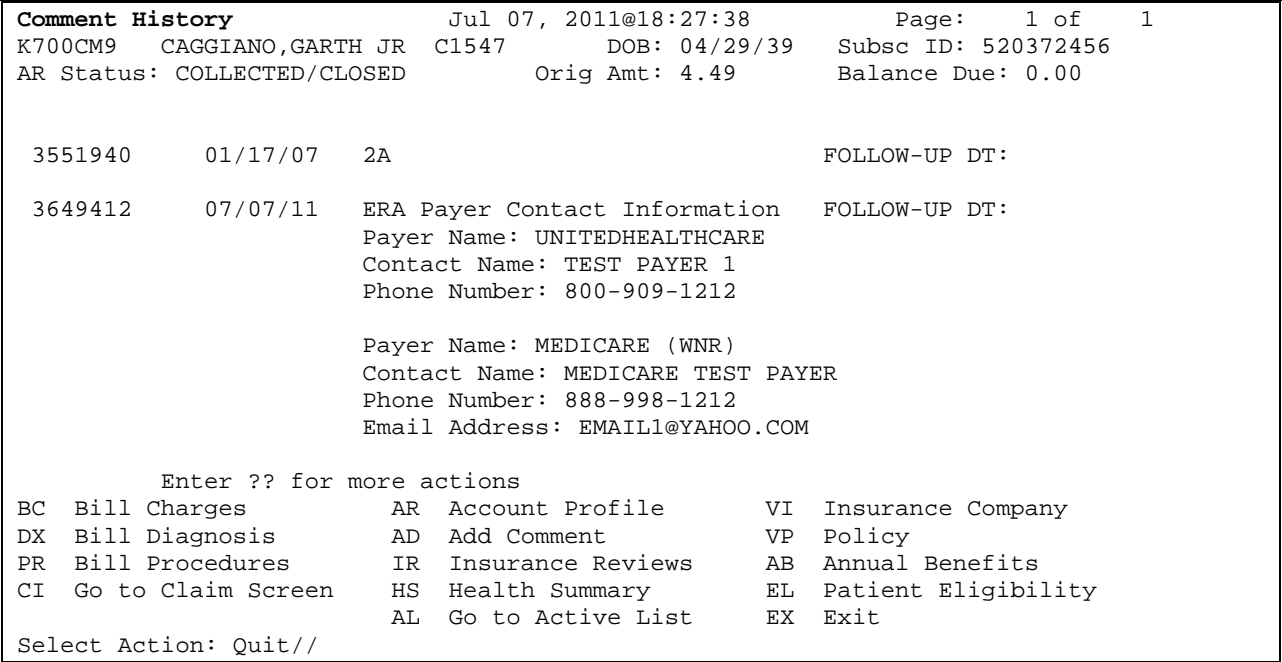

The Trace number and ERA number will display on the Bill Charges screen of TPJI for non-MRA ERAs. Refer to example below:

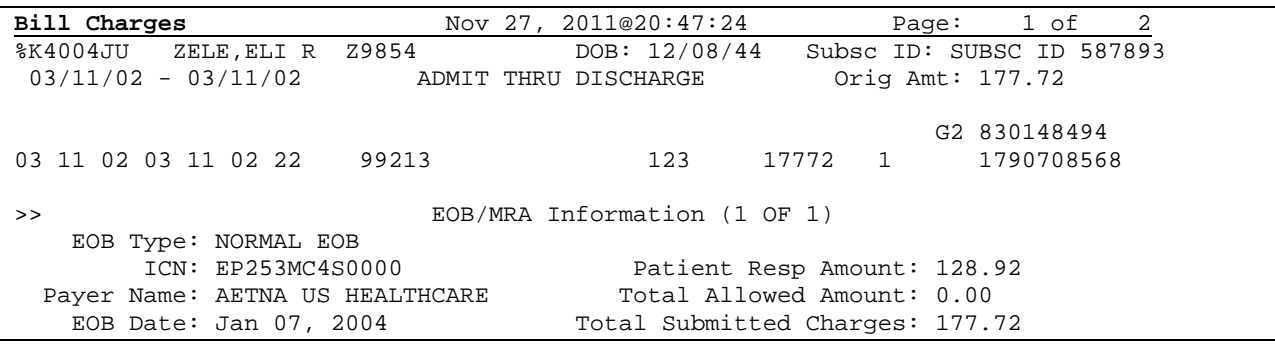

```
Svc From Dt: Svc To Dt: Svc To Dt:
                                       Reported Payment Amt: 48.80 
       ERA #: 12 
     Trace #: 804001620000025 
+ |% EEOB | Enter ?? for more actions| 
PR Bill Procedures CM Comment History AB Annual Benefits 
CI Go to Claim Screen IR Insurance Reviews EL Patient Eligibility 
ED EDI Status THS Health Summary The EX Exit<br>AL Go to Active List
                       AL Go to Active List
                        VI Insurance Company 
Select Action: Next Screen//
```
#### **3.3.4. Example of processing a Paper Check and ERA**

VAMC received a paper check from IBinsurance Company One, a payer who sends Electronic Remittance Advices (ERAs). Begin by selecting the EEOB Worklist option.

```
Select EDI Lockbox Option: WL EEOB Worklist 
SELECT PARAMETERS FOR SELECTING AN ERA 
ERA POSTING STATUS: UNPOSTED// 
ERA-EFT MATCH STATUS: BOTH// NOT MATCHED
LIMIT THE SELECTION TO A DATE RANGE WHEN THE ERA WAS RECEIVED?: NO// 
Select ELECTRONIC REMITTANCE ADVICE ENTRY: 55555-55555555 6 55555-55555555 03-06-03 
509.61 IBinsurance Company One UNMATCHED
```
The paper check (55555-55555555) matches the ERA Trace # and the check amount received from the Payer.

No Worklist currently exists for this ERA. Create one now.

NO WORKLIST SCRATCH PAD ENTRY EXISTS FOR THIS ERA DO YOU WANT TO CREATE ONE NOW?: NO// **YES** NO PAYMENT METHOD CODE REPORTED THIS ERA DOES NOT HAVE A MATCHING EFT ENTER THE NUMBER OF THE PAPER CHECK YOU RECEIVED FOR THIS ERA: 55555-55555555// **<RET>** DATE OF CHECK: 3/6/03// **<RET>** (MAR 06, 2003) CHECK BANK/ROUTING #: **123456 IBinsurance Company One** ERA #6 (TRACE #:55555-55555555) MATCHED TO PAPER CHECK 55555-55555555 IS THIS CORRECT?: YES// **<RET>** ORDER OF PAYMENTS: NO ORDER// **L** ZERO-PAYMENTS LAST

Verify the paper check number is correct. The date on the check should match the date listed in VistA. If it does not match, correct the VistA date to match the paper check. Enter the Check Bank/ Routing number as station policy dictates. Again, verify the information is correct. Select the order of the Payments. In this case, select L to sort the zero payment EEOBs to the bottom of the Worklist.

EEOB Worklist/Scratch Pad Sep 11, 2010@13:24:20 Page: 1 of 2<br>ERA Entry #: 5 Total Amt Pd: 509.61 Total Amt Pd: 509.61 Payer Name/ID: IBinsurance Company One/5555555555 PAPER CHECK #: 55555-55555555 1 EEOB Seq # On ERA: 3 Net Payment Amt: 509.61 1.001 Claim #: KXXXXXX Patient/Last 4: IBpatient,One/1234 Claim Bal: 559.61 Billed Amt: 559.61 Amt To Post: 509.61 Svc Dt: 2/4/03 COB: NO Rx Copay: NON-EXEMPT Means Tst: NO Payment Amt: 509.61 Total Adjustments: 0.00 Net: 509.61 ........................................................................... 2 EEOB Seq # On ERA: 1 Net Payment Amt: 0.00 2.001 Claim #: KXXXXXX Patient/Last 4: IBpatient,One/1234 Claim Bal: 0.00 Billed Amt: 19.47 Amt To Post: 0.00 Svc Dt: 1/27/03 COB: NO Rx Copay: NON-EXEMPT Means Tst: ?? Payment Amt: 0.00 Total Adjustments: 0.00 Net: 0.00 ........................................................................... + Enter ?? for more actions Split/Edit A Line Look At Receipt EOB View/Print EEOB Distribute Adj Amts Review Line ERA View/Print ERA Refresh Scratch Pad Batch Maintenance Batch Exit<br>Research Menu Batch Verify Research Menu Select Action: Next Screen// EOB View/Print EEOB

#### **3.3.4.1.Process EEOB Line Items**

- In order to process line item #1, select the Research Menu action to access Third Party Joint Inquiry (TPJI) to confirm this payment is correct for this claim.
- The IB application is enhanced to display the Trace Number and ERA Number on the TPJI screen when viewing the EEOB.

```
Select Action: Next Screen// BC Bill Charges 
DO YOU WANT ALL EEOB DETAILS?: NO// YES 
>> EOB/MRA Information (1 OF 1) 
   EOB Type: NORMAL EOB 
        ICN: XXXXXXXXXXXX Patient Resp Amount: 50.00 
Payer Name: IBinsurance Company One Total Allowed Amount: 0.00<br>EOB Date: Mar 06, 2003 Total Submitted Charges: 559.61
  EOB Date: Mar 06, 2003 Reported Payment Amt: 509.61 
 . 
 . 
 . 
  Bill #: XXX-KXXXXXX 
  Adjustment Group Code: PR 
  Adjustment Reason Code: 3 
  Adjustment Amount: 50.00 
  Quantity: 0 
  Reason Code Text: Co-payment Amount
```
The user can view the EEOB details without going back to the worklist by selecting Bill Charges (BC) from within TPJI to view the EEOB Details for this claim. Scrolling down to the bottom of the EEOB

information shows the Payer adjusted this payment by \$50.00 for the patient's insurance co-payment amount.

#### **3.3.4.2.Create Receipt**

After all of the EEOB lines have been reviewed, verified as correct and adjusted appropriately, it is time to create the receipt for these payments. Select Look at Receipt from the EEOB Worklist/Scratch Pad screen.

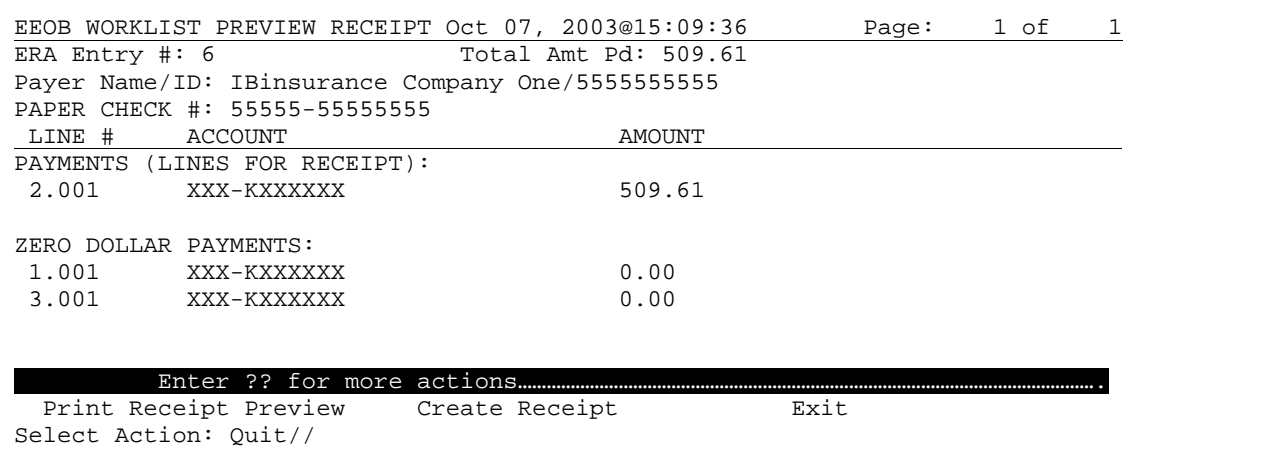

The preview screen is divided into two sections. The top contains the line items and payment information. The bottom section lists all of the zero-dollar payments. Zero-dollar payments can be worked using AR options in the research menu from within the Worklist.

The Create Receipt action will create the receipt for lines on the ERA that contain payments and those lines used to offset any negative payments on this ERA. The EEOB Worklist can no longer be used to adjust any of the line items once the receipt is created.

THIS ACTION WILL CREATE THE RECEIPT FOR THIS ERA. ONCE THE RECEIPT IS CREATED HERE, NO MORE AUTOMATIC ADJUSTMENTS MAY BE MADE FOR THIS ERA. ARE YOU SURE YOU ARE READY TO CREATE THIS RECEIPT?: NO// **YES** Select AR DEPOSIT TICKET #: **123456** 03-10-03 IBpatient,One A \$0.00 OPEN ARE YOU SURE YOU WANT TO USE THIS DEPOSIT?: NO// **YES** RECEIPT **EXXXXXXXX** HAS BEEN CREATED FOR THIS ERA DO YOU WANT TO GO TO RECEIPT PROCESSING NOW? YES// **<RET>**

Processing receipts for paper checks require the entry of an AR Deposit Ticket #. Contact the Agent Cashier for this number. The system will automatically generate a receipt number for this payment. All  $3<sup>rd</sup>$  Party EDI Lockbox receipts will begin with the letter 'E'. It is important to note that every ERA is assigned its own receipt number. If four ERAs are processed on a given day, then there will be four 'E' receipts – one for each ERA. The system assigns the electronic receipt number based on the date and the last two digits are a combination of numbers or letters. In the example below, the receipt was created on October 7, 2003 and was the first batch created for that day (00).

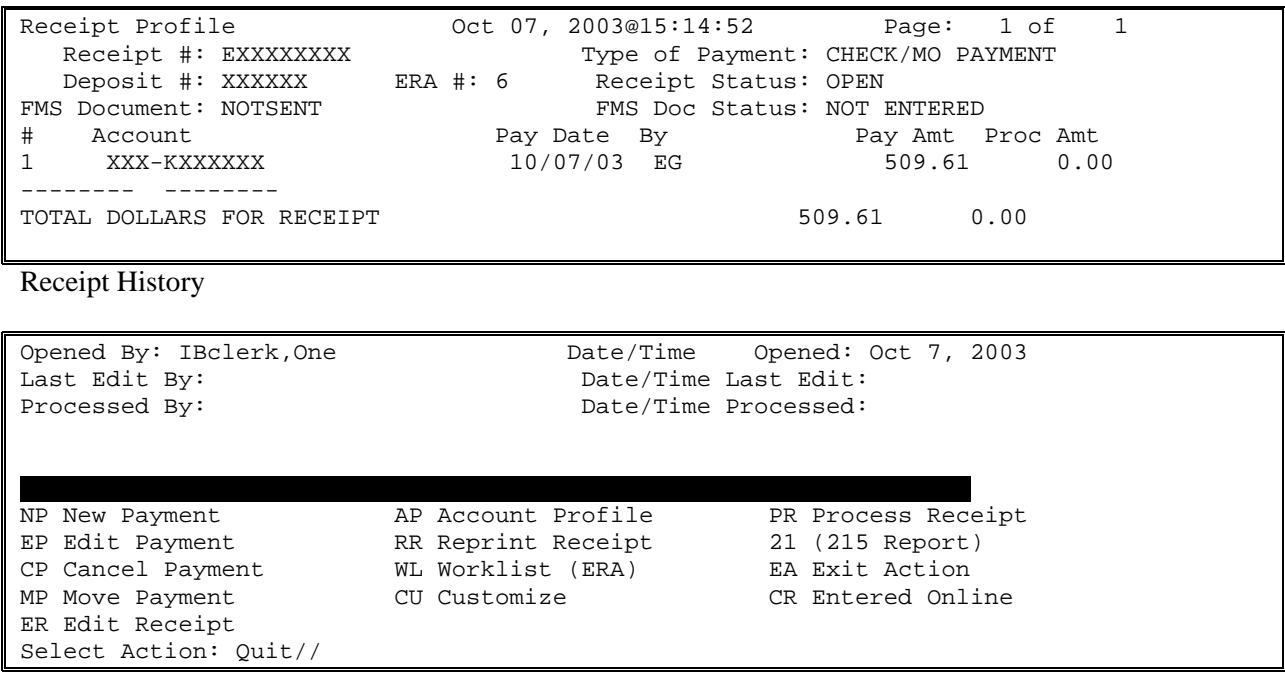

The Receipt Profile screen is the same screen used when the option Receipt Processing is selected. All of the payment line items automatically transfer to this screen. No additional data entry is required to input these claim numbers and payment amounts. Process this receipt as normal to complete processing a Paper Check and ERA. The following condition must be met before the receipt can be fully processed to FMS:

The total on the receipt must be equal to the total reported on the ERA.

When the above condition is met, select the PROCESS RECEIPT action. The system will:

- a) Generate the decrease adjustment for any distributed adjustments made to the payments on the Worklist AND add any related bill comments to the Bill record in AR.
- b) If the receipt passes the normal edits for posting, the system will post payments to your AR and then generate and transmit the appropriate CR document to FMS for these payments.

#### **3.3.5. Example of processing a matched ERA and EFT**

VAMC received an Electronic Funds Transfer (EFT) from IBinsurance Company One, a payer who sends both EFTS and ERAs. Begin by selecting the EEOB Worklist option.

```
Select EDI Lockbox Option: WL EEOB Worklist 
DO YOU WANT A (L)IST OF ERAs OR A (S)PECIFIC ONE?: LIST// 
SELECT PARAMETERS FOR DISPLAYING THE LIST OF ERAs 
ERA POSTING STATUS: UNPOSTED//
```

```
ERA-EFT MATCH STATUS: BOTH// MATCHED
LIMIT THE SELECTION TO A DATE RANGE WHEN THE ERA WAS RECEIVED?: NO// 
(A)LL PAYERS, (R)ANGE OF PAYER NAMES: ALL//
```
The EFT payment was automatically matched with the ERA during the AR nightly job. The user can select a specific payer by selecting Range or can view all payers by selecting All. All is the default selection.

```
Select ELECTRONIC REMITTANCE ADVICE ENTRY: 25 55555-55555555 03-10-03 79.55 
IBinsurance Company One MATCHED 
NO WORKLIST SCRATCH PAD ENTRY EXISTS FOR THIS ERA 
DO YOU WANT TO CREATE ONE NOW?: NO// YES
NO PAYMENT METHOD CODE REPORTED 
ORDER OF PAYMENTS: NO ORDER//
```
In this example the user selected ERA #25 after viewing the worklist. The EFT Trace # 55555-555555555555555555 was received from the Payer. Note that no check information is required. The EFT payment was already deposited into US Treasury, account MCCR RSC 5287.4/8NZZ for the VA.

If no scratchpad entry currently exists for this ERA, create one now.

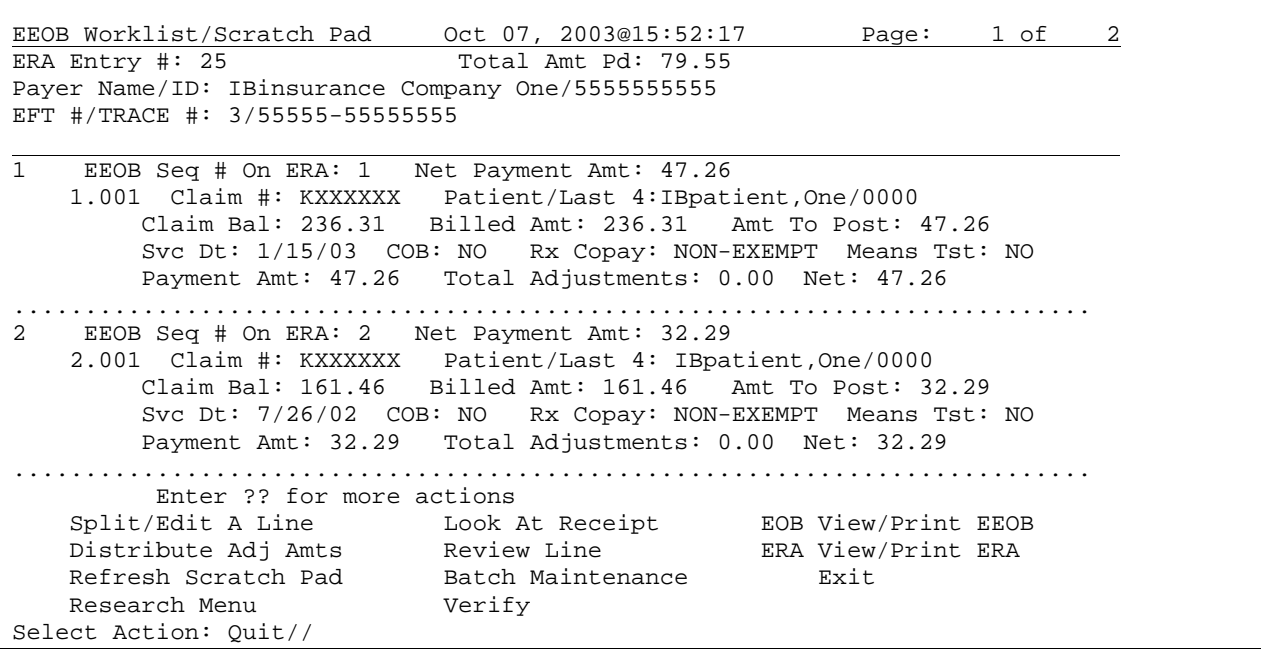

The header of the EEOB Worklist/Scratch Pad screen shows the EFT #/Trace # instead of the number from the paper check.

Processing of an EFT/ERA is no different than processing an ERA and Paper Check. Perform the necessary reviews and processing for each claim.

### **3.3.5.1.Create Receipt**

After all of the EEOB lines have been reviewed and processed, it is time to create the receipt for these payments. Select Look AT Receipt from the EEOB Worklist/Scratch Pad screen.

```
EEOB WORKLIST PREVIEW RECEIPT Oct 07, 2003@16:20:17 Page: 1 of 1
ERA Entry #: 25 Total Amt Pd: 79.55
EFT #/TRACE #: 3/55555-55555555 
Payer Name/ID: IBinsurance Company One/5555555555 
LINE # ACCOUNT AMOUNT
PAYMENTS (LINES FOR RECEIPT): 
 1.001 XXX-KXXXXXX 47.26 
         2.001 XXX-KXXXXXX 32.29 
ZERO DOLLAR PAYMENTS: 
 3.001 XXX-KXXXXXX 0.00 
         Enter ?? for more actions 
 Print Receipt Preview Create Receipt Fixit
Select Action: Quit//
```
The 'look at' screen is divided into two sections. The top contains the line items and payment information. The bottom section lists all of the zero-dollar payments. Zero-dollar payments can be "worked" using AR options or from within the Worklist.

The Create Receipt action will create the receipt for the lines on the ERA that contain payments and those lines used to distribute negative payments on this ERA. The EEOB Worklist can no longer be used to adjust any of the line items once the receipt is created.

THIS ACTION WILL CREATE THE RECEIPT FOR THIS ERA. ONCE THE RECEIPT IS CREATED HERE, NO MORE AUTOMATIC ADJUSTMENTS MAY BE MADE FOR THIS ERA. ARE YOU SURE YOU ARE READY TO CREATE THIS RECEIPT?: NO// YES RECEIPT E03100701 HAS BEEN CREATED FOR THIS ERA DO YOU WANT TO GO TO RECEIPT PROCESSING NOW? YES//

Processing receipts for EFTs does **not** require or allow the entry of an AR Deposit Ticket #. Remember, The EFT payment was already deposited into US Treasury for the VA. As with the receipt for a paper check, the system will automatically generate a receipt number for this payment. All 3rd Party EDI Lockbox receipts will begin with the letter 'E'. It is important to note that every ERA is assigned its own receipt number. If four ERAs are processed on a given day, then there will be four 'E' receipts – one for each ERA.

 ER Edit Receipt Receipt Profile 0ct 07, 2003@16:24:41 Page: 1 of 1<br>Receipt #: E03100701 **Type of Payment: EDI LOCKBOX** Type of Payment: EDI LOCKBOX **EFT Detail #: 3 VETERAN ERA #: 25** Receipt Status: OPEN FMS Document: NOTSENT FMS Doc Status: NOT ENTERED # Account Pay Date By Pay Amt Proc Amt  ${\tt XXX-KXXXXXX} \hspace{1.5cm} 10/07/03 \hspace{1.5cm} {\tt EG} \hspace{1.5cm} 47.26 \hspace{1.5cm} 0.00 \\ {\tt XXX-KXXXXXX} \hspace{1.5cm} 10/07/03 \hspace{1.5cm} {\tt EG} \hspace{1.5cm} 32.29 \hspace{1.5cm} 0.00 \\$ 2 XXX-KXXXXXX 10/07/03 EG 32.29 0.00 -------- -------- TOTAL DOLLARS FOR RECEIPT 79.55 0.00 Receipt History Opened By: IBclerk,One Date/Time Opened: MAR 10, 2003 Last Edit By:  $Date/Time$  Last Edit: Processed By:  $Date/Time$  Processed: Enter ?? for more actions…………………………………………………………………………………………………………. NP New Payment AP Account Profile PR Process Receipt EP Edit Payment RR Reprint Receipt 21 (215 Report) CP Cancel Payment WL Worklist (ERA) BA Exit Action<br>MP Move Payment CU Customize CR Entered Online MP Move Payment CU Customize ER Edit Receipt Select Action: Quit// QUIT

The Receipt Profile screen is the same screen as you would see for Receipt Processing. Instead of a Deposit Ticket #, the EFT Detail and ERA # will display. The Type of Payment indicates EDI LOCKBOX. All of the payment line items automatically transfer to this screen. No additional data entry is required to input these claim numbers and payment amounts. Process the receipt as normal. The following conditions must be met before the receipt can be fully processed to FMS:

a. An ERA receipt **cannot** be processed if the EFT receipt for the EFT related to this ERA has not yet been recorded in FMS and confirmed as ACCEPTED in VistA. Wait until the FMS

document for the EFT deposit has reached this status in VistA before processing the ERA related to the EFT.

- b. If there is an error on the EFT where the checksum was determined to be invalid, the receipt **cannot** be processed until the EDI Lockbox checksum exception is cleared on the EFT transmission
- c. If the total of the receipt is not the same as the total reported on the EFT, the receipt **cannot**  be processed.
- d. A receipt for an ERA related to an EFT **cannot** have a deposit associated with it.

When the above conditions have been met, and you select PROCESS RECEIPT, the system will:

- a. Generate the decrease adjustments for any distributed adjustments made to the payments in the Worklist and add any related bill comments to the bills.
- b. If the receipt passes the normal edits for posting, it will post the payments to your A/R and will generate and transmit the appropriate TR document to FMS for EFT payments. The TR documents will transfer the payment amounts from the Fund 5287.4, Revenue Source Code 8NZZ account (where it was placed by the CR generated when the EFT was recorded) into the correct General Ledger accounts for the claims on the ERA. A CR document is created and recorded in FMS for receipts that are processed using a paper check.

## **3.3.5.2. How to Process an EFT using a Paper EOB (when the ERA is not received)**

It is important to process an EFT even if the ERA is unavailable. By processing the EFT, the funds are appropriately transferred to the appropriate revenue source codes and the third party payments are applied to the proper outstanding accounts receivables.

Create a receipt using the receipt number of the EFT. A letter or number will need to be added to the end of the receipt. This process will create a good audit trail of the EFT. The EFT receipt number can be located by accessing the Daily Activity Report (see Reports section).

Enter EDI LOCKBOX for the receipt payment type.

Select the corresponding EFT. (To see a complete listing of EFTs, enter '??')

Do not enter a deposit ticket. The Funds have already been deposited in to the appropriate fund.

```
Select RECEIPT (or add a new one): E08080114A
 Are you adding 'E08080114A' as a new AR BATCH PAYMENT (the 16256TH)? No// Y
  (Yes)AR BATCH PAYMENT TYPE OF PAYMENT: EDI LOCKBOX
>>AN EFT REFERENCE IS REQUIRED
   AR BATCH PAYMENT EFT RECORD: ??
```
Manually enter each payment.

Complete the receipt processing function according to local policy.

\*NOTE – The EFT will be removed from the EFT Unmatched Aging Report with this process; however, the Unapplied EFT Deposits Report will still display this EFT. (a future enhancement will correct this issue)

# **4. FMS**

.

Financial Management System (FMS) is an interactive system to manage central payment services to federal government agencies including the VHA financial data. Deposits to FMS are transmitted during the nightly process as individual deposits and are relayed through the DMI/mailman system. The EFT information is transferred into VistA from Financial Services Center (FSC). Although paper checks are also deposited through FMS by a daily deposit ticket at each medical center, EFT's are also deposited via a deposit ticket. Deposit tickets are assigned for EFT's by PNC bank (they assign the 6-digit number, and the FSC makes it a 9-digit number by adding a "569" prefix).

## **4.1. Three Day EFT Cycle**

The diagram below demonstrates a high level overview of the ePay/FMS process. Upon adjudication at the payer level, the payer transmits 835 information to their respective banking partner. In turn, this banking partner transmits the information to PNC Bank, the banking partner of the VA. PNC bank sends the EFT information to US Treasury for deposit and to FSC to be translated into VistA language and for processing to the sites. In addition to sending the data to each individual VistA system, FSC also sends the information to EPHRA for storing and reference of the data as needed. Each VistA system interacts with FMS through the nightly process, notifying the financial system of funds that have been processed for each medical center. A complete cycle takes three business days to complete.

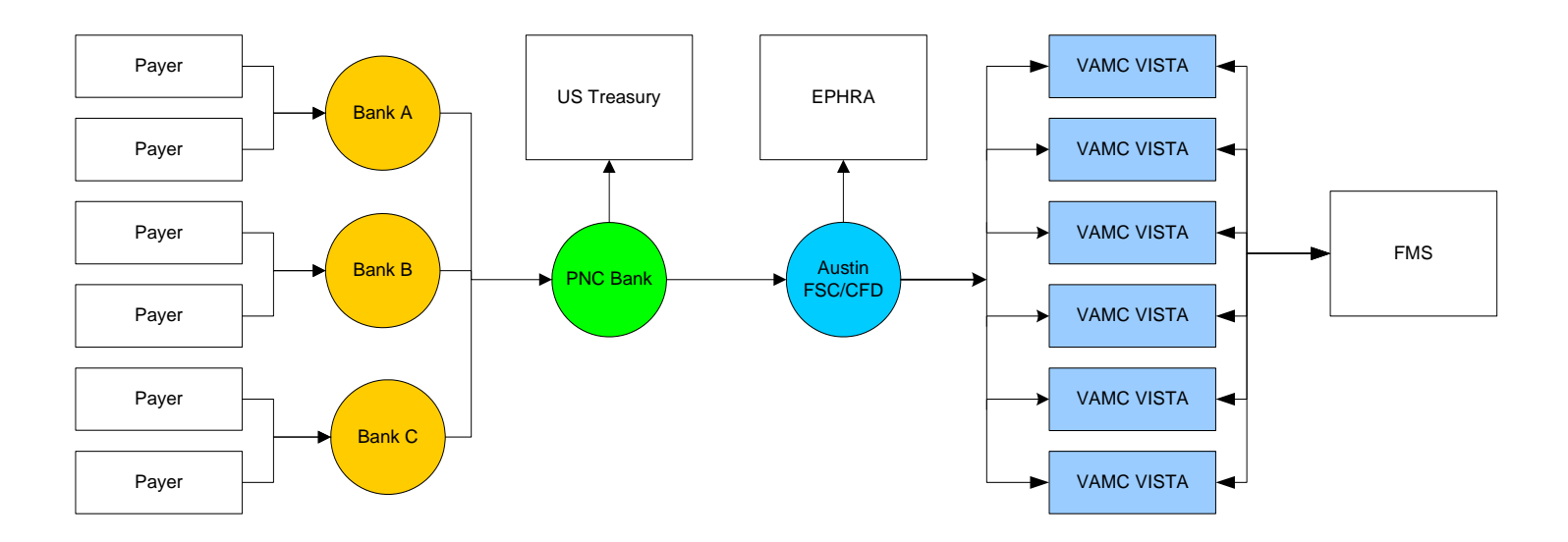

The three day cycle detailed:

• **Day 1** – EFT populates VistA with a system generated electronic (e) receipt and transmits to FMS with a CR document during the nightly process. This shows in the VistA system as 'NA' when viewing the worklist. Deposit can be viewed by looking at Receipt profile, List of receipts, or deposit processing.

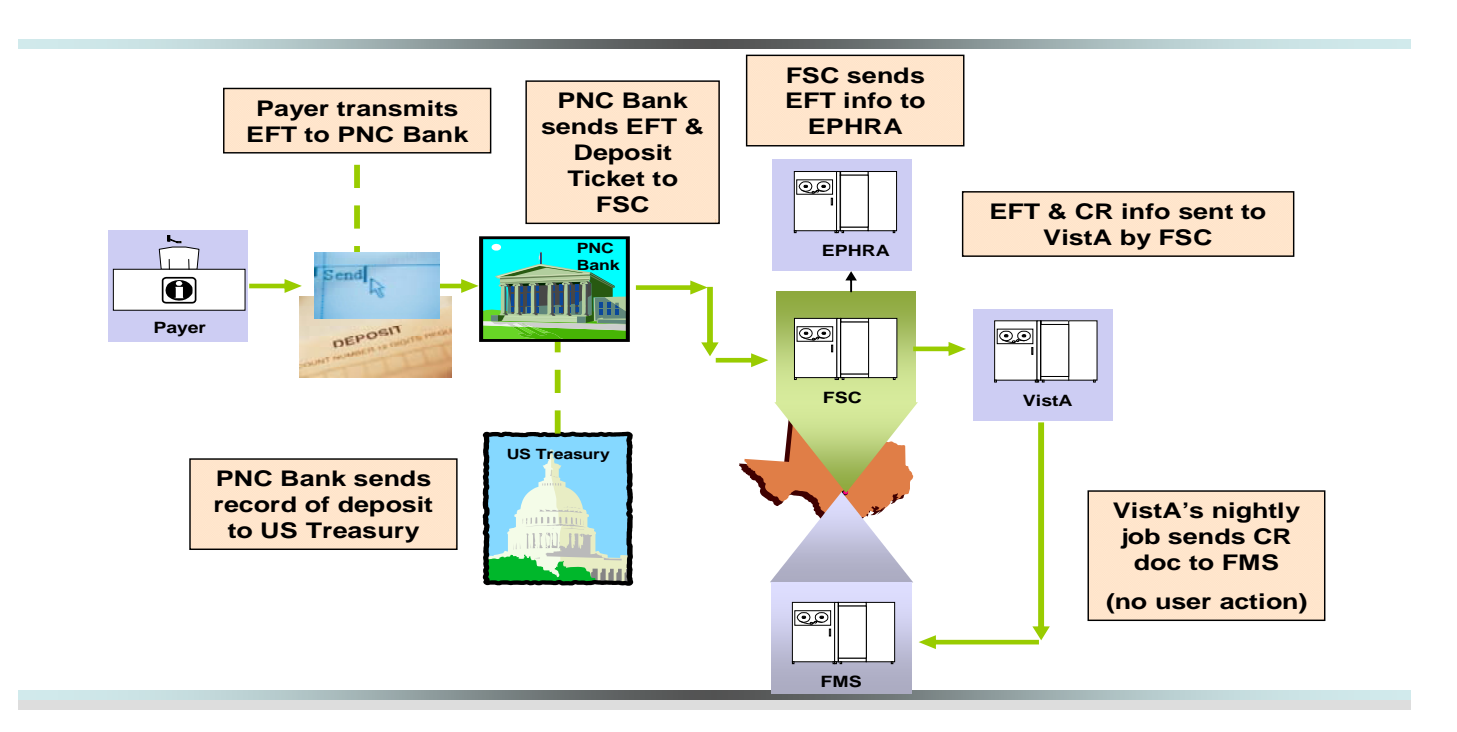

• **Day 2** – FMS accepts deposit and sends message back to VistA during nightly process. The money is deposited into 528704/8NZZ. This shows in the VistA system as 'transmitted' when viewing the worklist.

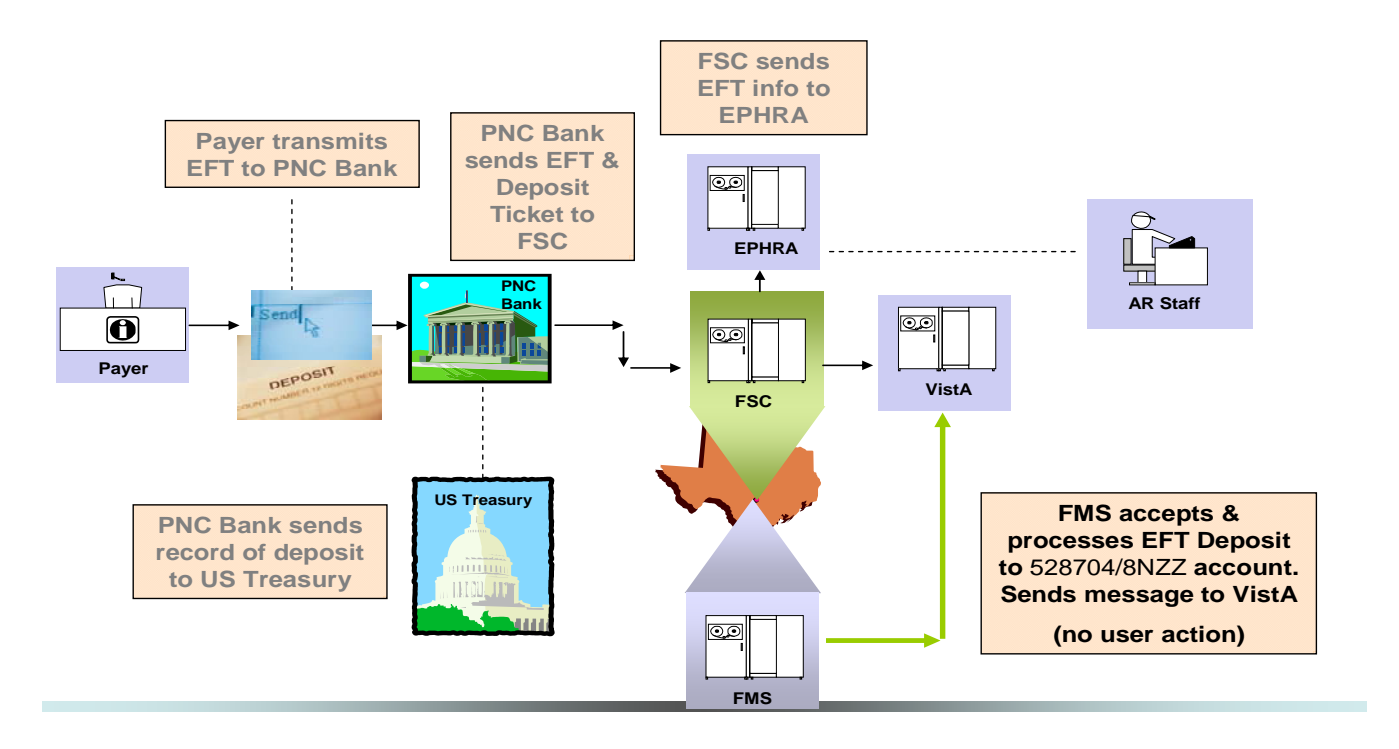

• **Day 3** – EFT is ready to be processed with ERA or paper EOB and transmit back to FMS. This shows in the VistA system as 'accepted' when viewing the worklist.

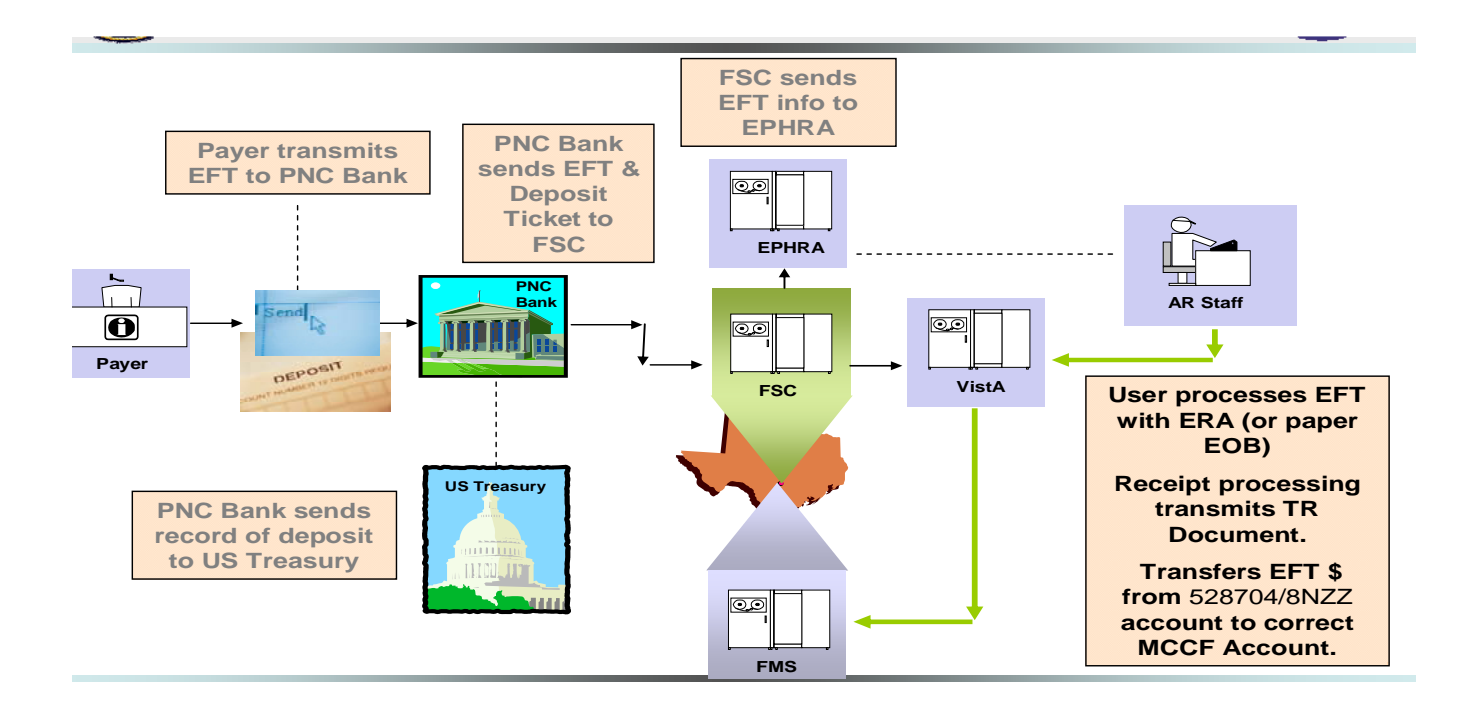

The screen capture below demonstrates how the three day cycle shows on your worklist in your VistA system. This information can also be viewed on the Daily Activity Report and the EFT unmatched aging report:

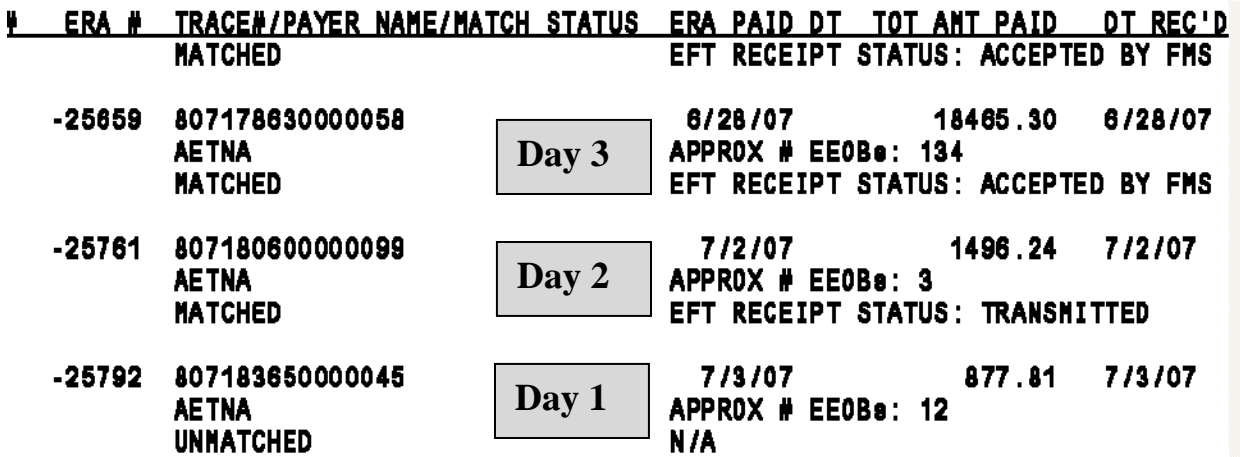

When an e-receipt is processed to FMS, a TR document (transfer document) is created. The TR document transmits during the nightly process. The TR document does not transmit money to FMS, but rather transfers funds from 528704/8NZZ to the appropriate MCCF appropriation of 528704. The TR document number can be viewed in the VistA system under the Receipt Processing Option.

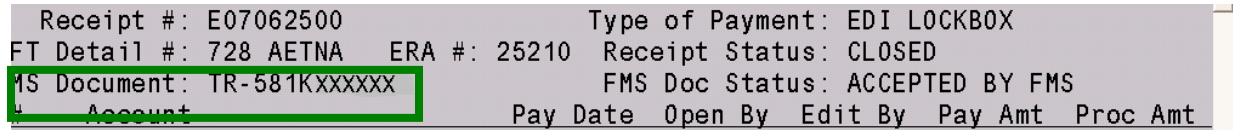

# **4.2. EFT Deposits**

To view a copy of the CR code sheet on the CRLT table, enter the transaction code (CR) and the CR number. This screen shows the Fund and RSC the money dropped into in FMS. For this example, the CR number is 555K4A000C:

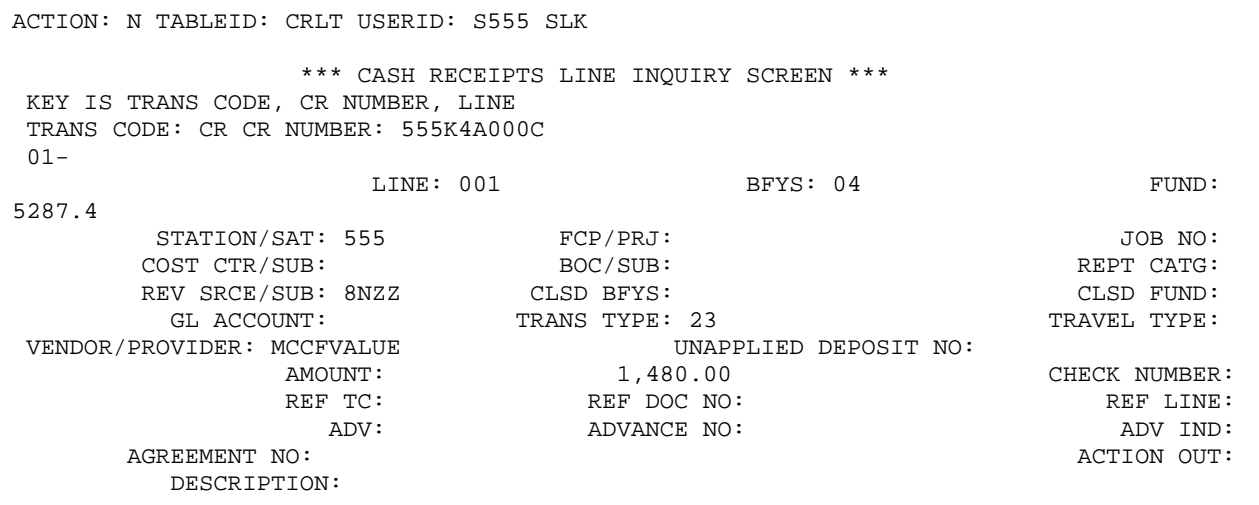

View the GLDB table to see all deposits into the GL ACCT and RSC for approximately 2 months. For this table, select the FY, BFY, FUND, GL ACCT, AD/OF, STN, and RSC.

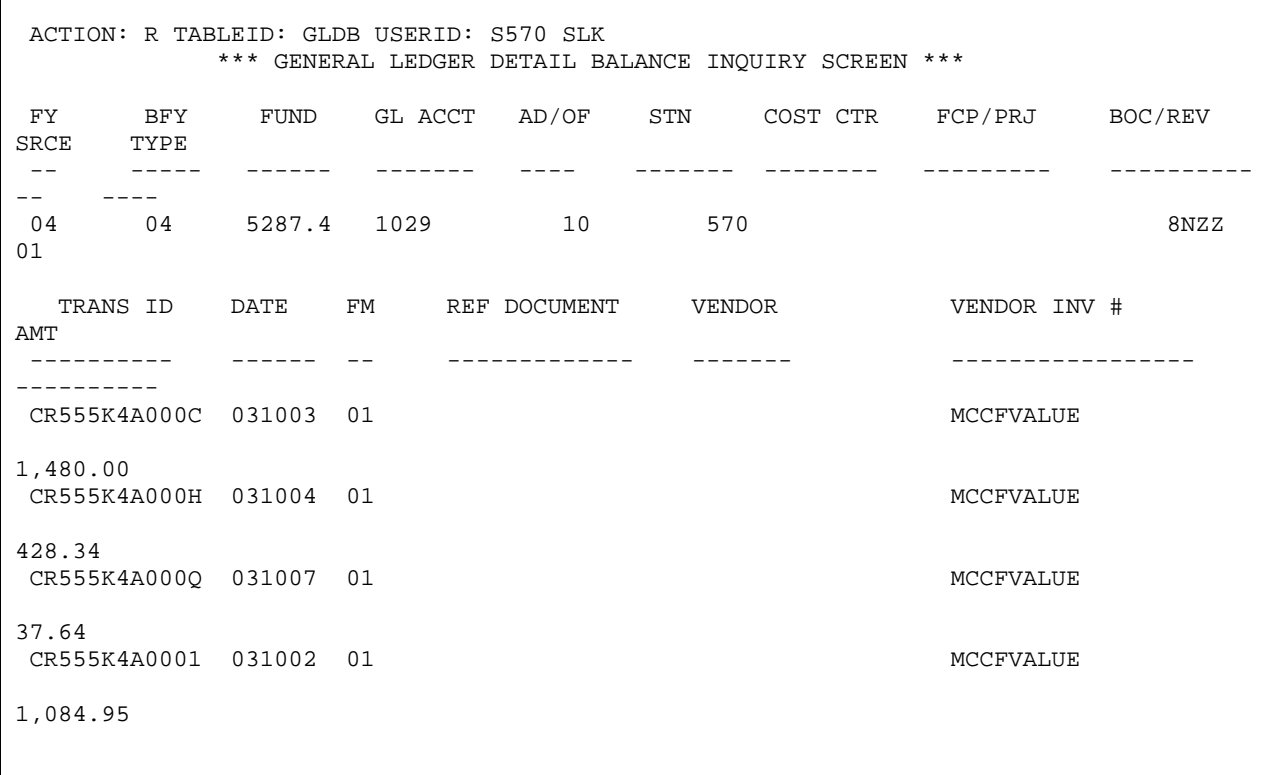

All transfers in from CR Documents will show up under GL ACCT 1029. All transfers, from the TR documents will show up on this table under the GL ACCT 1030.

Key:

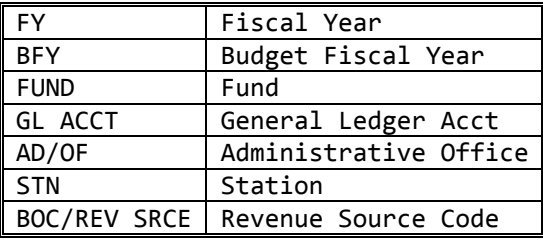

*(This page included for two-sided copying.)*

# **5. NPI**

The facility and providers NPI can be found within the ERA by viewing the ERA details. This was an added function by Patch.

EDI LOCKBOX WORKLIST - ERA DETAIL  $10/10/03$  Page: 2 ============================================================================== PATIENT: IBpatient, One A/5555 CLAIM #: XXX-KXXXXXX \*\*EOB PROVIDER(S)/NPI CLAIM PROVIDER(S)/NPI\*\* --------------------- ----------------------- BILLING: /XXXXXXXXXX XXXXXXXX VAMC/XXXXXXXXXX Ibclerk, One/XXXXXXXXXX EOB GENERAL INFORMATION: Type : NORMAL EOB EOB Paid DT : 02/07/07 Entry Dt/Tm :02/09/07 4:32 pm Claim Status : PROCESSED Entry Dt/Tm :02/09/07 4:32 pm Review Status: ACCEPTED-COMPLETE EOB Entered By : Insurance Seq: PRIMARY Last Edited : 02/09/07 6:50 pm Last Edit By : POSTMASTER Patient Name: IBpatient,One A Pt. Relation : PATIENT Insured Name: IBpatient,One A Insured ID : XXXXXXXXX Claim Rec'd Date : Other Subscriber Name: XXXXX, XXXX X Enter RETURN to continue or '^' to exit:

# **6. Additional Functionality**

## **6.1. Auto–Audit**

New functionality is included with the  $3<sup>rd</sup>$  Party EDI Lockbox patch. It allows EDI claims to automatically be audited and assigned an active status. Integrated Billing was modified to update AR whenever an EDI electronic status message is received for a bill that corresponds to one of these statuses:

- **A3** CLAIM SENT FOR ALL PAYER ROUTING
- **AC** CLAIM FORWARDED TO PRINT CENTER
- **A7** CLAIM SENT TO PAYER, NO FURTHER UPDATES TO FOLLOW
- **A8** CLAIM SENT TO PAYER
- **AA** CLAIM RECEIVED, PRINTED AND MAILED BY PRINT CENTER
- **2P** CLAIM ACCEPTED BY CLEARINGHOUSE- NO FURTHER UPDATES TO FOLLOW
- **10** Claim sent to Payer
- **11** Claim sent to Payer

The auto-audit function must be made active by using the **Update Rate Types For Auto-audit** option located in the Supervisor's AR Menu. Once the rate type is selected, answer YES to the prompt AUTO-AUDIT? Then enter the appropriate Bill Resulting From reason must be selected. This reason will be assigned to every EDI claim for this rate type that is auto-audited by the system. To turn off auto-audit for a rate type, select the option, enter the rate type and answer NO to the prompt AUTO-AUDIT?. This deletes the Bill Resulting From field from for the rate type selected and from that point on, no more bills having that rate type will be auto-audited.

## **6.1.1. Update Rate Types For Auto-audit**

To activate auto-audit for EDI claims within a particular rate type proceed with the following selections:
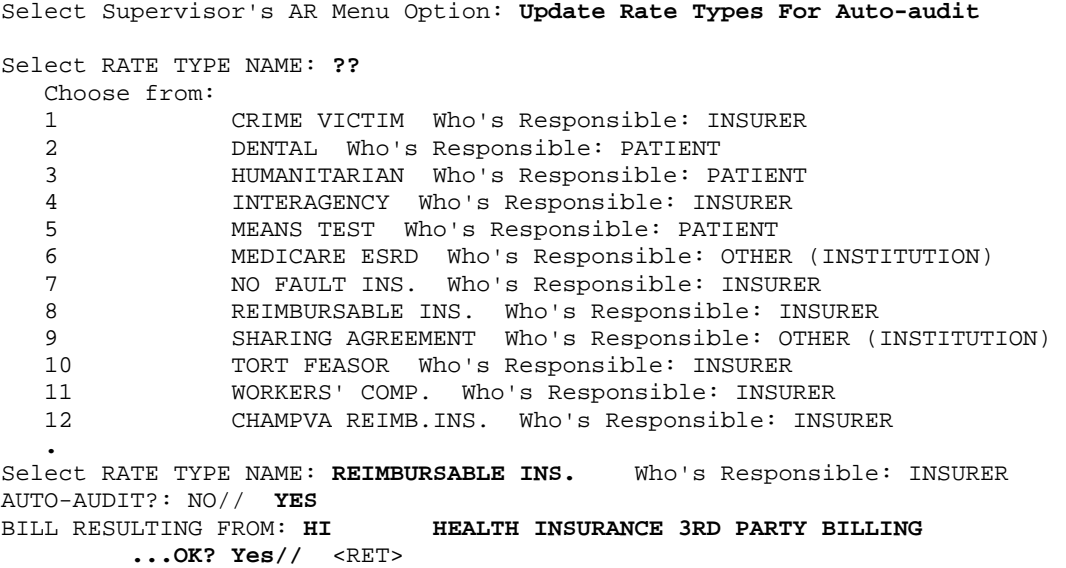

# **6.2. Automatic Match EFTs to ERAs Acronym: MA**

This option manually starts the routine that runs as part of the normal nightly processing. Only select this option if you need to initiate the process of matching the 3rd Party Lockbox EFT records that have not yet been matched to the electronic ERAs currently on file. The process must be queued and only one of these processes can be running at any given time.

# **6.3. Manual Match EFT-ERA** Acronym: MM

This option allows the user to manually match an EFT detail record and an ERA record and will mark the 2 records as matched. Use this option *only* if the automatic matching function is not able to make the match. The EFT and ERA selected must both be unmatched and the ERA must not be associated with a receipt. This action may be necessary if the Trace Numbers or Insurance Company Ids do not match on the 2 records, but the payer has confirmed they are indeed supposed to be matched.

# **6.4. Mark Ø-Balance EFT Matched 6.4. Acronym: ZB**

There may be times when an EFT is received with a zero payment and has a paper EEOB associated with it. This option allows the user to select an EFT detail record and mark it as matched to a paper EEOB. This removes it from the EFT UNMATCHED AGING REPORT.

# **6.5. Move ERA Total to Suspense COVID-10 COVID-10 Acronym: MO**

It is possible that situations can occur where posting of the EFT detail from an ERA cannot be done in receipt processing. This function allows the user to remove the payment from the fund 5287.4/RSC 8NZZ, and moves these funds to Suspense. The ERA record must be matched to an EFT and may not already have a receipt attached to it. The option forces a 'TR' document to be generated from the EDI Lockbox deposit account to the suspense account. NO posting to individual claims in AR are accomplished by this option - postings must be entered manually via the Link Payment option. FMS is updated *only* if there is a payment indicated on the EFT.

# **6.6. Unmatch an ERA** Acronym: UN **Acronym: UN**

If an ERA has been marked with a match status in error, this option allows it to be marked as unmatched again. Only select an ERA that was previously marked as matched and that has had no receipt created for it yet. If the Worklist entry has been created, it will be deleted before it allows the unmatch to occur. If the ERA was matched to an EFT, the EFT will be remarked as unmatched too.

# **6.7. Update ERA Posted using Paper EOB Acronym: UP**

When Payers first come on-line with the 3<sup>rd</sup> Party EDI Lockbox functions it is possible for a facility to receive both EEOB data and paper EOBs at the same time. As a result, there may be times when the EOB data gets posted from the paper EOB to AR and FMS without referencing the ERA. In this situation, the ERA will indicate it is unposted. Use this option to mark the ERA as POSTED. It requires entering the receipt # used to post the paper EOB information.

- The existing functionality of the Update ERA Posted Using Paper EOB option is extended to include an automatic system search of an existing receipt when associating payments to the ERA. The automatic search for receipts to post requires the user to enter an ERA number to be updated to initiate automatic system search for associated receipt. The AR application will collect only those receipts that have an FMS DOC STATUS of "ACCEPTED BY FMS" as indicated in the following options:
	- o Receipt Processing [RCDP RECEIPT PROCESSING]
	- o List Of Receipts Report [RCDP LIST OF RECEIPTS REPORT]
- 1. System will display specific payment details associated with the ERA for validation by the user prior to updating the ERA
	- Patient Name/Last 4 of SSN
	- Bill Number
	- Check number
	- Trace number
	- Date of Service
	- AR Transaction Amount
	- Receipt Number
	- Date of Receipt

```
o
```
2. A new audit report will display or print data to identify usage of the Update ERA Posted to EOB option.

```
 ERAs Posted with Paper EOB - Audit Report Page: 1 
                        Run Date: 11/27/11@21:05:06 
                             DIVISIONS: ALL 
              Date Range: 8/19/11 - 11/27/11 (DATE ERA UPDATED) 
                     Date/Time User Who EFT Match Status 
ERA # Receipt # ERA Updated Updated Detail Post Status
=============================================================================== 
14201 2362006 9/12/11@14:03:33 User, One MATCHED TO PAPER CHECK 
MANUALLY POSTED<br>19877 10/10/11@16:31:09 User, Two MATCHED TO PAPER CHECK
                    10/10/11@16:31:09 User, Two
                                                      MANUALLY POSTED
```
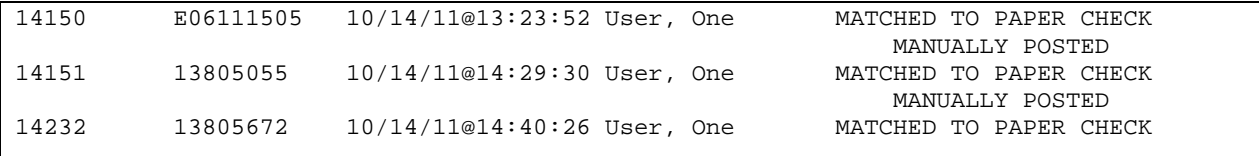

The option now includes the capability of an automatic system search of an existing receipt when associating payments to the ERA.

Select EDI Lockbox Option: up Update ERA Posted Using Paper EOB Select one of the following: M Manually select receipt to post A Automatic search for receipt to post Select type of receipt to ERA link: M// a Automatic search for receipt to post Select ELECTRONIC REMITTANCE ADVICE ENTRY: 14124 0039693212 02-20-07 398.07 GREAT-WEST LIFE UNMATCHED PATIENT: Patient, Test A/3738 Bill number: K700UHD Check #: 2398902 Trace #: 120199719GH0428 DOS: Nov 21, 2006 AR Transaction amount: 8 RECEIPT#: 13804836 Date of Receipt: Mar 06, 2006@08:06 Total Receipt AMOUNT: 398.07 Link to update Remittance entry # 14124 with receipt 13804836? NO// ERA HAS BEEN MARKED AS POSTED USING PAPER EOB PRESS RETURN TO CONTINUE

## **6.8. Remove ERA from Active Worklist Fig. 2.5. Acronym: REM**

There may be times when a paper check has been incorrectly received as payment for an ERA, or the paper check will create a duplicate payment. In such cases, you will want to return the check to the payer before it is deposited. This option allows the user to remove an ERA from the active Worklist, and will remove it from the Worklist for unmatched ERAs. Use this option *only* if the deposit has not been made. The Mark ERA Return to Payer option should only be used when the Update an ERA Posted using a paper EOB is not feasible or there is no other way to process the ERA (i.e. Receipts are purged from system). This marks the POSTED status of the ERA as NOT POSTED-REMOVED; and the EFT MATCH STATUS of the ERA is updated to REMOVED FROM WORKLIST.

This option has been enhanced to require the user to have the security key RCDPE MARK ERA and requires that a comment is entered that will represent the reason the ERA was removed from the Worklist.

• If user tries to use the Remove ERA from Active Worklist option without having the RCDPE MARK ERA security key assign to them will get the following error message (refer to sample screen shot below):

```
EXC EDI Lockbox 3rd Party Exceptions
      MA Automatic Match EFTs to ERAs
      MC EEOB Move/Copy
      MM Manual Match EFT-ERA
     MO Move ERA Total To Suspense
            REFT Remove Duplicate EFT Deposits
      REP EDI Lockbox Reports Menu ...
      REM Remove ERA from Active Worklist
      UN Unmatch An ERA
      UP Update ERA Posted Using Paper EOB
            WL EEOB Worklist
      ZB Mark 0-Balance EFT Matched
Select EDI Lockbox Option: REM Remove ERA from Active Worklist
SORRY, YOU ARE NOT AUTHORIZED TO USE THIS OPTION 
This option is locked with RCDPE MARK ERA key. 
Enter RETURN to continue or '^' to exit:
```
Remove ERA from Active Worklist

Use this option to remove an ERA from the EEOB Worklist that should not have been sent to your site by the payer; or the ERA cannot be removed off the Worklist using the 'Update ERA Posted Using Paper EOB' option. This option is only to be used if the paper check has been sent back to the payer without being deposited. Once removed, the ERA can no longer be accessed for processing, but can be viewed under the posted Worklist. For auditing purposes, this option requires the user to enter a reason for removing the ERA. Select ELECTRONIC REMITTANCE ADVICE ENTRY: 14244 8369719 02-26-07 14.07 BANKERS LIFE AND CASUALTY COMPANY UNMATCHED THIS WILL REMOVE THE ERA # 14244 FROM THE ACTIVE WORKLIST ARE YOU SURE YOU WANT TO CONTINUE? YES REMOVE REASON: ERA belongs to another site; check returned to payer PRESS RETURN TO CONTINUE

# **6.9. EEOB Move/Copy Canadian Communist Control Acronym: MC**

The EEOB Move/Copy option was added to the EDI Lockbox Menu which provides the capability to move or copy an EEOB to the correct patient account to ensure PHI is not compromised. This option has the following features:

- Ability to select an EEOB and move or copy it to the appropriate claim(s)
- The move or copy of an EEOB is captured and can be viewed with a new audit report

### **6.9.1. Examples of Move/Copy Operation**

```
Example of MOVE function 
Select EDI Lockbox Option: mc EEOB Move/Copy 
     Select one of the following: 
          M Move EEOB to different claim 
          C Copy EEOB to multiple claims 
Select action: M// ove EEOB to different claim 
Select EXPLANATION OF BENEFIT (EEOB) to MOVE: K400M44 ARPatient,One 
    12-01-03 Inpatient REIMBURSABLE INS. PRNT/TX 
AETNA US HEALTHCARE (PRIMARY) 
Select A/R Bill to MOVE to: K400M42 442-K400M42 REIMBURS.HEALTH INS. 01
-12-04 AETNA US HEALTHCARE COLLECTED/CLOSED $0.00 
Move EEOB from claim K400M44 to claim K400M42 ? YES// 
 Enter JUSTIFICATION COMMENT: Moving EEOB to correct claim number 
 EEOB Update Complete
```
Note: For audit purposes, a justification is required to move an EEOB

Example of COPY function

**Select EDI Lockbox Option: mc EEOB Move/Copy Select one of the following: M Move EEOB to different claim C Copy EEOB to multiple claims Select action: M// c Copy EEOB to multiple claims Select EXPLANATION OF BENEFIT (EEOB) to COPY: K301XF4 User,Test 07-24-03 Outpatient REIMBURSABLE INS. PRNT/TX AETNA US HEALTHCARE (PRIMARY) Select A/R Bill to COPY to: K301SHC 442-K301SHC REIMBURS.HEALTH INS. 07 -18-03 AETNA US HEALTHCARE COLLECTED/CLOSED \$0.00**

.

```
Select another A/R Bill to COPY to: K301SI9 442-K301SI9 REIMBURS.HEALTH INS
     . 07-18-03 AETNA US HEALTHCARE COLLECTED/CLOSED $0.00
Select another A/R Bill to COPY to: 
Copy EEOB from claim K301XF4 to claim(s) K301SHC, K301SI9 ? YES// 
 Enter JUSTIFICATION COMMENT: Copying EEOB information to additional claim K123456.
 EEOB Update Complete
```
Note: A justification comment is required to copy an EEOB to another claim.

## **6.10. Remove Duplicate EFT Deposits 6.10. Remove Duplicate EFT Deposits**

The Remove Duplicate EFT Deposits option was added to the EDI Lockbox Menu which provides the capability to remove a duplicate EFT from the EFT Unmatched Aging report.

Select EDI Lockbox Option: reft Remove Duplicate EFT Deposits WARNING: REMOVING AN EFT IS \*\*NOT\*\* REVERSIBLE USE THIS OPTION ONLY IF YOU ARE SURE YOU WANT TO REMOVE THIS EFT. PLEASE BE AWARE THAT ONCE AN EFT IS REMOVED --- IT CANNOT BE RESTORED. Are you sure you want to continue? NO// y YES Select EDI THIRD PARTY EFT DETAIL EFT TRANSACTION: 232 469655 05-02-20 06 SF MUTUAL 120199768GH0428 23.06 THIS WILL MARK THE EFT # 232 AS REMOVED ARE YOU SURE YOU WANT TO CONTINUE?: NO// y YES EFT REMOVAL REASON: Duplicate deposit for number 469655 EFT # 232 HAS BEEN MARKED AS REMOVED PRESS RETURN TO CONTINUE

Any EFTs marked as duplicates are displayed on the Daily Activity report with a new display field that indicates the justification for the removal and the user that removed the EFT.

 EDI LOCKBOX DAILY ACTIVITY DETAIL REPORT Page: 2 RUN DATE: 11/27/11@15:16:17 DIVISIONS: ALL PAYERS: ALL DATE RANGE: 5/1/06 - 5/3/06 (Date Deposit Added) DEP # DEPOSIT DT DEP AMOUNT FMS DEPOSIT STAT EFT # DATE PD PAYMENT AMOUNT ERA MATCH STATUS EFT PAYER TRACE # PAYMENT FROM DEP RECEIPT # DEP RECEIPT STATUS ============================================================================= 232 5/2/06 23.06 MATCHED/ERA #9653 120199768GH0428 SF MUTUAL/1370533100 E0605020E ACCEPTED MARKED AS DUPLICATE: 11/27/2011@15:09:12 User,One

The Duplicate EFT Audit Report was created to list all the EFT deposits that were removed from the EFT Unmatched Aging Report also referred to as the EFT Worklist. This report is found in the EDI Lockbox Reports Menu.

The new option is locked with a new security key RCDPE REMOVE DUPLICATES to restrict usage of removing EFTs from the EFT Unmatched Aging Report. All managers, supervisors and leads should be assigned this security key.

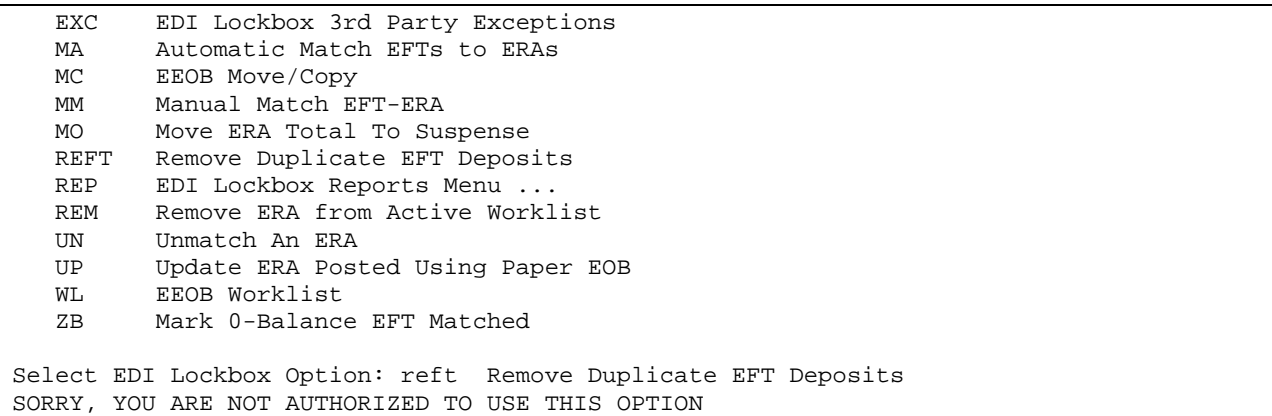

The removed EFT will no longer display on the EFT Unmatched Aging Report

```
EFT UNMATCHED AGING REPORT Page: 1
                        RUN DATE: 11/27/11@15:27:12 
                                   PAYERS: ALL 
               DATE RANGE: 11/27/11 - 11/27/11 (DATE EFT FILED) 
AGED 
DAYS TRACE # 
        DEPOSIT FROM/ID DEP DATE
     FILE DATE DEPOSIT AMOUNT DEP # DEPOSIT POST STATUS
============================================================================= 
TOTALS: 
 NUMBER AGED ELECTRONIC EFT MESSAGES FOUND: 0 
 AMOUNT AGED ELECTRONIC EFT MESSAGES FOUND: $0.00 
============================================================================= 
*** END OF REPORT ***
```
# **6.11. EEOB Indicator**

The following reports and screens display an EEOB indicator, the "%" character, next to the third party accounts claim number when an EEOB has been received in the system for the claim.

- o Brief Account Profile [PRCAY ACCOUNT PROFILE]
- o Full Account Profile [PRCAY FULL ACCOUNT PROFILE]
- o List All Bills [PRCA LIST ALL BILLS]
- o Bill Profile [RCDP BILL PROFILE]
- o Bill Transactions [RCDP BILL TRANSACTIONS]
- o Claims Matching Report [RCDP CLAIMS MATCH]
- o List all Bills for a Patient [IB LIST ALL BILLS FOR PAT]
- o Insurance Payment Trend Report [IB OUTPUT TREND REPORT]
- o BILL CHARGES screen of Third Party Joint Inquiry [IBJ THIRD PARTY JOINT INQUIRY]
- o Third Party Active Bills screen of Third Party Joint Inquiry [IBJ THIRD PARTY JOINT INQUIRY]
- o Third Party Inactive Bills screen of Third Party Joint Inquiry [IBJ THIRD PARTY JOINT INQUIRY]
- o Third party Follow-Up Report [IBJD FOLLOW-UP THIRD PARTY]

The following reports and screens display the EEOB indicator next to the first party claim number when a match can be made to an associated third party claim that has received an EEOB.

- Brief Account Profile [PRCAY ACCOUNT PROFILE]
- Full Account Profile [PRCAY FULL ACCOUNT PROFILE]
- First Party Follow-Up Report [IBJD FOLLOW-UP FIRST PARTY]
- List all Bills for a Patient [IB LIST ALL BILLS FOR PAT]
- List All Bills [PRCA LIST ALL BILLS]
- Bill Profile [RCDP BILL PROFILE]
- Bill Transactions[RCDP BILL TRANSACTIONS]

Example of the EEOB indicator, the "%" character, appearing before a claim number

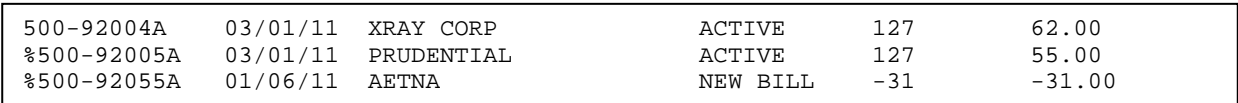

# **6.12. Receipt Processing**

The RECEIPT PROCESSING option generates a new warning message that will alert the user that the receipt cannot be processed when a claim on the EEOB Worklist would result in a negative balance if the decrease adjustment is allowed against the claim.

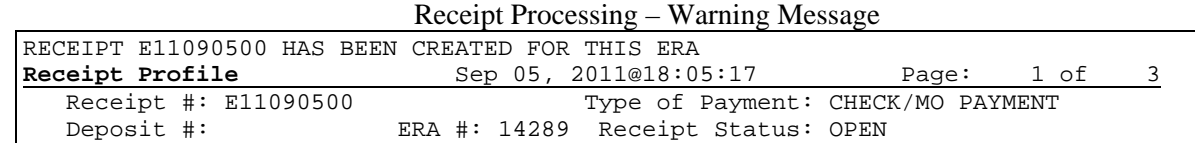

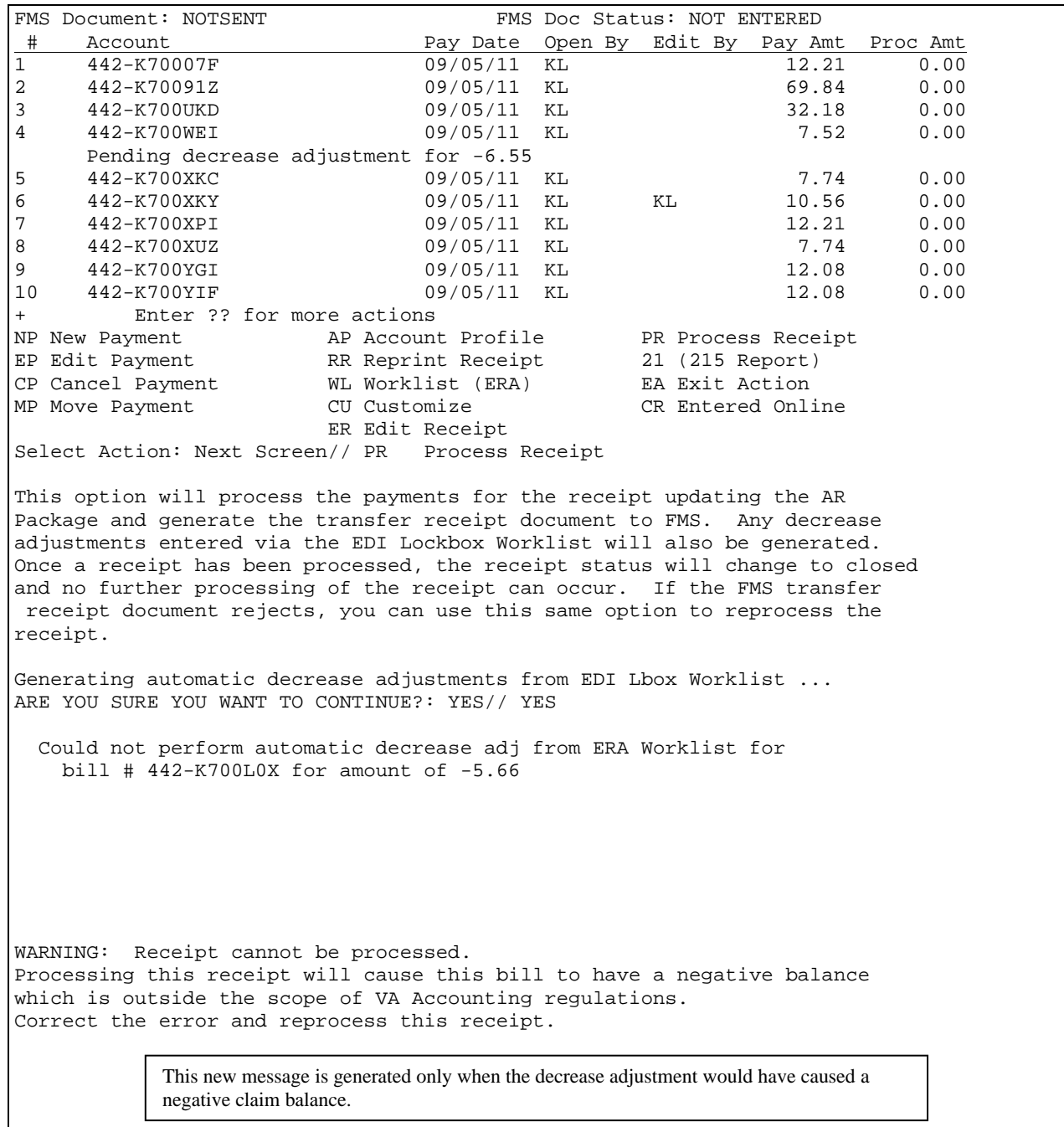

# **7. EDI Lockbox Reports Menu Acronym: REP**

The option **EDI Lockbox Reports Menu…** contains a menu of various EDI Lockbox Reports:

```
Select EDI Lockbox Option: rep EDI Lockbox Reports Menu 
  DA Daily Activity Report
   TR EEOB Transfer Reports 
   EFT EFT Unmatched Aging Report 
   ERA ERA Unmatched Aging Report 
   UN Unapplied EFT Deposits Report 
   AB Active Bills With EEOB Report 
   DUPR Duplicate EFT Deposits Audit Report 
   MCR EEOB Move/Copy Audit Report 
   POSR ERAs Posted with Paper EOB Audit Report 
   REMR Remove ERA from Active Worklist 
   VP View/Print ERA 
Select EDI Lockbox Reports Menu Option:
```
Existing and new reports are standardized for specific features on ePayment reports such as the ability to view by Station ID/Division.

Note: The EFT Deposit Reconciliation Report has been removed from the EDI Lockbox Reports Menu tree.

#### **Report Results imported into Excel**

With the exception of the Daily Activity Report , the software has been modified to allow the user the capability of exporting the report from VistA to a text file in order to be imported into Microsoft Excel.

#### **Downloading Reports to Excel**

1. Choose report to print to Excel and enter '0;256;999' at the device prompt.

```
Select EDI Lockbox Reports Menu Option: MCR EEOB Move/Copy Audit Report 
START DATE: 010106 (JAN 01, 2006) 
END DATE: JAN 1,2006// t (AUG 29, 2011) 
Select division: ALL// 
Export the report to Microsoft Excel? NO// y YES 
           Before continuing, please set up your terminal to capture the 
           report data as this report may take a while to run. 
           To avoid undesired wrapping of the data saved to the 
           file, please enter '0;256;999' at the 'DEVICE:' prompt. 
           It may be necessary to set up the terminal display width 
           to 256 characters which can be performed by selecting the
```

```
 Display option located within the 'Setup' menu on the 
 tool bar of the terminal emulation software (e.g. KEA, 
 Reflections or Smarterm).
```

```
DEVICE: HOME// 0;256;999
```
1. Once you have captured the report data onto a text file,open an Excel document,, click on Data tab, choose 'From Text' button located in the 'Get External Data' group

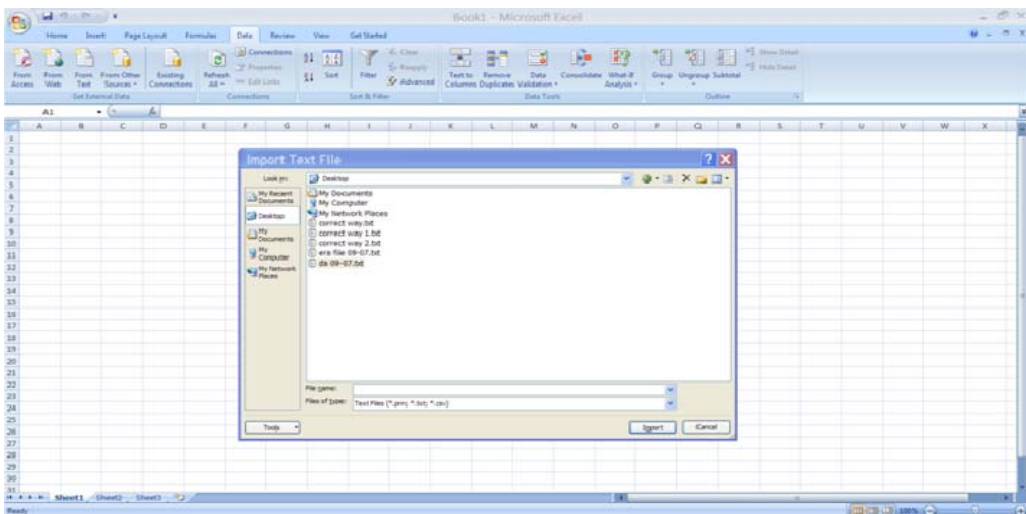

- 2. The dialogue box will come up that will allow you to browse for the text file for which you cut and pasted the data from the VistA session. Note: Using a text file with word wrap "off" is recommended.
- 3. Click on the import button once you select the text file.
- 4. The Text Import Wizard box comes up. Select 'delimited' radio button and click Next.

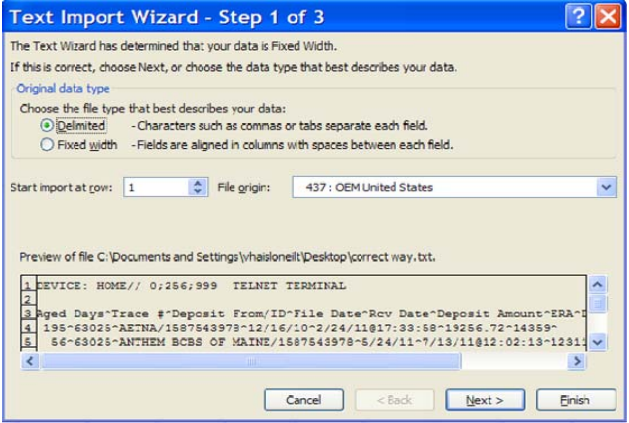

5. Select 'Other' from the list of delimiter choices and enter the "^" character in the space provided. Click 'next'.

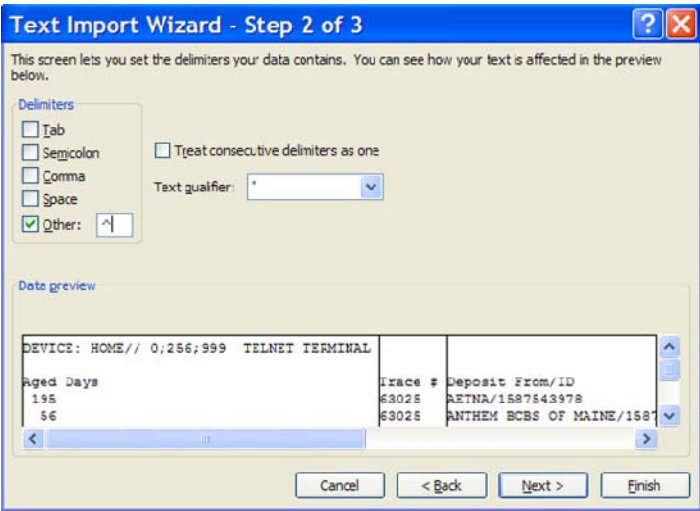

6. Select 'General' from the list of data formats. Click 'finish'.

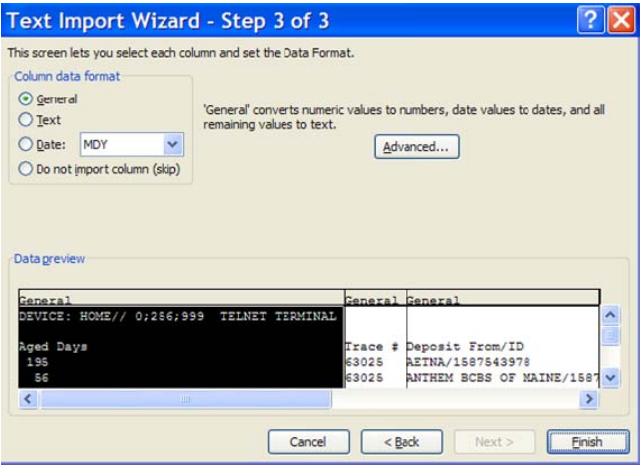

7. Accept the Existing Worksheet default. Click 'Ok"

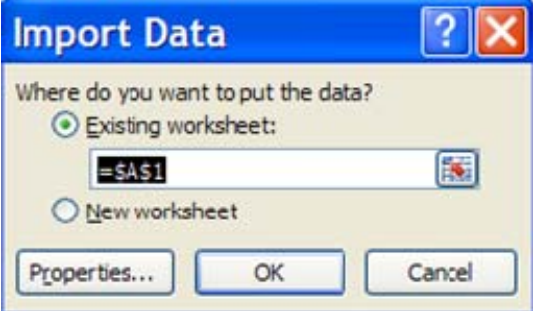

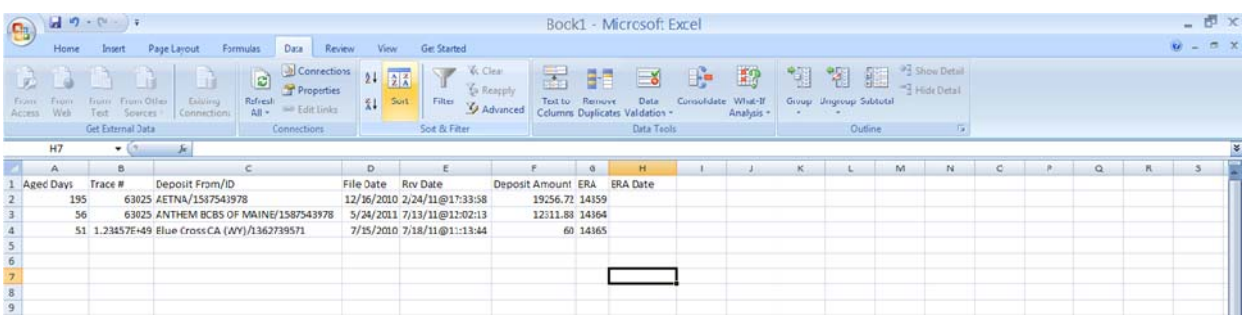

# **7.1. Daily Activity Report Construction Acronym: DA**

The Summary Daily Activity Report is the same as the report sent via Mailman to the RCDPE PAYMENTS mail group as part of the nightly job. It provides total data on all EFT deposits. The report can be run on-demand with detail by date or just the summary data for the date range. Detail format provides a detailed list of all EFT deposits received within the selected date range and the corresponding EFT payments from the payers comprising each deposit. The following information appears on the Daily Activity Statement.

- Deposit Ticket Information including deposit number, date received, trace  $\#$ , which payment was from.
- EFT's that have been matched to an ERA
- Accepted EFT's represent total dollars posted to FUND 5287.4/Revenue Source Code 8NZZ.

#### **7.1.1. When to run this report**

Review the Daily Activity Report on an as-needed basis to monitor electronic funds deposited to the US Treasury that are associated with your site.

Reviewing at the end of the month will ensure all deposits are in an 'accepted' status.

#### **7.1.2. How to run this report**

To run the Daily Activity Report in detail proceed through the following steps:

```
Select EDI Lockbox Reports Menu Option - DA Daily Activity Report61 
Select division: ALL// 
(S)UMMARY OR (D)ETAIL?: D// DETAIL AND TOTALS 
START DATE: 1/1/2005 (JAN 01, 2005) 
END DATE: JAN 1,2005// T (SEP 20, 2011) 
RUN REPORT FOR (A)LL, (S)PECIFIC, OR (R)ANGE OF INSURANCE COMPANIES?: ALL// 
                 DEVICE: HOME// TELNET TERMINAL
```
**EDI LOCKBOX DAILY ACTIVITY DETAIL REPORT Page: 1** 

**RUN DATE: 9/20/11@12:10:13 DIVISIONS: ALL PAYERS: ALL DATE RANGE: 1/1/05 - 9/20/11 (Date Deposit Added)**  DEP **#** DEPOSIT DT **DEP DEP** AMOUNT FMS DEPOSIT STAT  **EFT # DATE PD PAYMENT AMOUNT ERA MATCH STATUS EFT PAYER TRACE # PAYMENT FROM DEP RECEIPT # DEP RECEIPT STATUS =============================================================================== DATE EFT DEPOSIT RECEIVED: 1/6/05 469327 1/5/05 1125.72 NO FMS DOC 89 1/5/05 5.63 MATCHED/ERA #2457 804364580000035 AETNA LIFE INS/1066033492 89 1/5/05 1120.09 MATCHED/ERA #2470 804365500000036 AETNA LIFE INS/1066033492 \*\*\*\*\*\*\*\*\*\*\*\* END OF REPORT \*\*\*\*\*\*\*\*\*\*\*\*\*\*\*\*** 

To run the Daily Activity Report in summary, proceed through the following steps:

```
Select division: ALL// 
(S)UMMARY OR (D)ETAIL?: D// SUMMARY TOTALS ONLY 
START DATE: 11/1 (NOV 01, 2011) 
END DATE: NOV 1,2011// T (DEC 09, 2011) 
RUN REPORT FOR (A)LL, (S)PECIFIC, OR (R)ANGE OF INSURANCE COMPANIES?: ALL//<br>DEVICE: HOME// UCX Right Margin: 80//
                       Right Margin: 80//
                     EDI LOCKBOX DAILY ACTIVITY SUMMARY REPORT Page: 1 
                             RUN DATE: 12/9/11@17:08:29 
                                   DIVISIONS: ALL 
                                     PAYERS: ALL 
                 DATE RANGE: 11/1/11 - 12/9/11 (Date Deposit Added) 
=============================================================================== 
**TOTALS FOR DATE: 11/1/11 # OF DEPOSIT TICKETS RECEIVED: 1 
                                TOTAL AMOUNT OF DEPOSITS RECEIVED: $269913.83 
                      DEPOSIT AMOUNTS SENT TO FMS: 
                                          ACCEPTED: $269913.83 
                                            QUEUED: $0.00 
                                      ERROR/REJECT: $0.00 
                                        NOT IN FMS: $0.00 
                            # EFT PAYMENT RECORDS: 6 
                            # EFT PAYMENTS MATCHED: 6 
                    MATCHED PAYMENT AMOUNT POSTED: $0.00
```
# **7.2. EEOB Transfer Reports Acronym: TR**

This option provides the ability to produce one or both of the EEOB Transfer reports. The TRANSFER IN Report lists all those EEOBs that were transferred into your site from another site who had received it in error. The TRANSFER OUT report lists all those EEOBs that your site sent to another site because they were received in error.

### **7.2.1. When to run this report:**

Run the EEOB Transfer Reports on an as-needed basis to monitor electronic EEOBs transferred to and from your site. Remember, members of the RCDPE PAYMENTS mail group are notified when an EEOB is transferred to your site from another VAMC.

### **7.2.2. How to run this report**

To run the EEOB Transfer Report to see EEOBs transferred OUT to another VAMC proceed through the following steps:

```
Select EDI Lockbox Reports Menu Option: TR EEOB Transfer Reports 
SELECT REPORT: (I/O/B): ? (to view options) 
Enter a code from the list. 
      Select one of the following: 
          T TRANSFER IN REPORT<br>
O TRANSFER OUT REPOR
          O TRANSFER OUT REPORT<br>B ROTH REPORTS
                 B BOTH REPORTS 
SELECT REPORT: (I/O/B): O TRANSFER OUT REPORT
START DATE: T-10 (MAR 28, 2003) 
END DATE: T (APR 07, 2003) 
DEVICE: HOME// <RET> LAT DECSERVER Right Margin: 80// <RET>
                    EDI LOCKBOX EEOBS TRANSFERRED OUT REPORT Page: 1
                                RUN DATE: 10/10/03 
DATE RANGE SELECTED: 10/3/03-10/10/03 
BILL # TRANS DT TRANS TO EEOB DATE AMT PAID STATUS 
============================================================================= 
603636477 10/9/03 LEXINGTON-LD VAMC 4/30/03 287.29 NOT REC'D 
 TOTAL # EEOBs NOT CONFIRMED AS 'RECEIVED' BY OTHER SITES: 1 
 TOTAL # EEOBs STILL JUST 'RECEIVED' BY OTHER SITES: 0 
 TOTAL # EEOBs ACCEPTED BY OTHER SITES: 0 
 TOTAL # EEOBs NOT ACCEPTED BY OTHER SITES: 0 
Enter RETURN to continue or '^' to exit:
```
## **7.3. EFT Unmatched Aging Report 6. Acronym: EFT**

The EFT Unmatched Aging Report contains a list of all Electronic Funds Transfer (EFT) records that have not been successfully matched to ERAs or to paper EOBs within the user-specified number of days.

Within EDI Lockbox Site Parameters, each site can set the number of days an EFT should wait before appearing on this report. The default parameter is set at 5 days.

### **7.3.1. When to run this report**

Print the EFT Unmatched Aging Report on a regular basis, as determined by your site, to monitor outstanding electronic funds requiring a match to an ERA or even a paper EEOB.

EFT's should be matched/worked within 15 days but should not be aged more than 30 days.

#### **7.3.2. How to run this report**

To run the summary EFT Unmatched Aging Report, proceed with the following selections

```
Select EDI Lockbox Reports Menu Option: EFT EFT Unmatched Aging Report 
START DATE: 1/1/2003 (JAN 01, 2003) 
END DATE: JAN 1,2003// T (SEP 20, 2011) 
RUN REPORT FOR (A)LL, (S)PECIFIC, OR (R)ANGE OF INSURANCE COMPANIES?: ALL// 
EXPORT THE REPORT TO Microsoft Excel (Y/N): ? NO//<br>DEVICE: HOME// TELNET TERMINAL
             TELNET TERMINAL
EFT UNMATCHED AGING REPORT Page: 1
RUN DATE/TIME: 9/20/11@13:30:30 
PAYERS: ALL
DATE RANGE: 1/1/03 - 9/20/11(DATE EFT FILED) 
AGED 
DAYS TRACE # 
        DEPOSIT FROM/ID DEP DATE 
     FILE DATE DEPOSIT AMOUNT DEP # DEPOSIT POST STATUS 
=============================================================================== 
TOTALS: 
 NUMBER AGED ELECTRONIC EFT MESSAGES FOUND: 2 
 AMOUNT AGED ELECTRONIC EFT MESSAGES FOUND: $27.72 
=============================================================================== 
1966 120199719GH0428 
         SF MUTUAL/1370533100 5/2/06 
     5/3/06 4.66 469655 POSTED TO 8NZZ ON 5/3/06 
1966 120199768GH0428 
        SF MUTUAL/1370533100 5/2/06
      5/3/06 23.06 469655 POSTED TO 8NZZ ON 5/3/06 
 *************** END OF REPORT *************
```
## **7.4. ERA Unmatched Aging Report Change Acronym : ERA**

This option produces the ERA aging report containing a list of all Electronic Remittance Advice (ERA) records that have not been successfully matched to electronic EFTs within the user-specified number of days. Within EDI Lockbox Site Parameters, each site can set the number of days an ERA should wait before appearing on this report.

#### **7.4.1. When to run this report**

Print the ERA Unmatched Aging Report on a regular basis, as determined by your site, to monitor outstanding electronic remittance advices requiring a match to an EFT or paper check.

ERA's should be matched/worked within 15 days but should not be aged more than 30 days.

#### **7.4.2. How to run this report**

To run the summary ERA Unmatched Aging Report proceed with the following selections:

```
Select EDI Lockbox Reports Menu Option: ERA ERA Unmatched Aging Report 
Select division: ALL// 
START DATE: 1/1/2005 (JAN 01, 2005) 
END DATE: JAN 1,2005// T (SEP 20, 2011) 
RUN REPORT FOR (A)LL, (S)PECIFIC, OR (R)ANGE OF INSURANCE COMPANIES?: ALL// 
EXPORT THE REPORT TO Microsoft Excel (Y/N): ? NO// 
DEVICE: HOME// TELNET TERMINAL 
                   ERA UNMATCHED AGING REPORT Page: 1
                         RUN DATE/TIME: 9/20/11@14:44:15 
                                DIVISIONS: ALL 
                                  PAYERS: ALL 
                   DATE RANGE: 1/1/05 - 9/20/11 (ERA FILE DATE) 
AGED 
DAYS TRACE # 
         PAYMENT FROM/ID ERA DATE 
          FILE DATE AMOUNT PAID EEOB CNT ERA # 
=============================================================================== 
TOTALS: 
 NUMBER AGED ELECTRONIC ERA MESSAGES FOUND: 155 
 AMOUNT AGED ELECTRONIC ERA MESSAGES FOUND: $55,599.63 
=============================================================================== 
1672 0003214829 
        FIRST HEALTH/1364072377<br>2/21/07 10.56 1 14102 14102
            2/21/07 10.56 1 14102 
        EEOB Seq #: 1 EEOB on file for K700XL8 10.56 
1672 2013140051 
         MAIL HANDLERS BENEFIT PLAN/1382242132<br>2/21/07 18.53 1 14106 1406
               2/21/07 18.53 1 14106 
Enter RETURN to continue or '^' to exit:
```
# **7.5. Unapplied EFT Deposits Report Acronym: UN**

This option produces a list of EFT deposits that have EFT detail records whose funds have not been applied to bills in A/R. These funds remain in FUND 5287.4, RSC 8NZZ**.** Only those EFTs that have either not been matched to a receipt or have been matched to a receipt, but the receipt has not been posted to FMS will appear on this report

#### **EFT's posted using a paper EOB will continue to show on this report. This will be updated with a future enhancement.**

#### **7.5.1. When to run this report**

You will run the Unapplied EFT Deposits Report on a regular basis, as determined by your site, to monitor funds outstanding in FUND 5287.4, REVENUE SOURCE CODE 8NZZ**.** 

#### **7.5.2. How to run this report**

To run the Unapplied EFT Deposits Report proceed with the following selections:

#### Unapplied EFT Deposits Report

START DATE: 12/1/11 (DEC 01, 2011) END DATE: DEC 1,2011// 12/7 (DEC 07, 2011) EXPORT THE REPORT TO Microsoft Excel (Y/N): ? NO// DEVICE: HOME// ;;999 UCX Right Margin: 80// Unapplied EFT Deposits Report Page: 1 Run Date: 12/9/11@14:13:33 Date Range: 12/1/11 - 12/7/11 (Deposit Date) TOTAL NUMBER OF UNAPPLIED DEPOSITS: 8 TOTAL AMOUNT OF UNAPPLIED DEPOSITS: \$3,348.81 DEPOSIT # DEPOSIT DATE TOT AMT OF DEPOSIT TOT AMT UNPOSTED PAYER/ID TRACE # PAYMENT AMT RECEIPT # ERA MATCHED FMS DOC #/STATUS ================================================================================ DEPOSIT DATE: Dec 01, 2011 469025 12/1/11 27995.32 14.85 UnitedHealthcare/1111187726  $\begin{array}{cccccccccc} 1056555407 & & & & & 14.85 & & & E1112012W \\ \text{UMMCTHED} & & & & & & & & \text{CR}-652K2A022Y & & & & & \text{ACCEPTED BY} & 1000 & 0.0000 & 0.0000 & 0.0000 & 0.0000 & 0.0000 & 0.0000 & 0.0000 & 0.0000 & 0.0000 & 0.0000 & 0.0000 & 0.0000 & 0.0000 & 0.0000 & 0.0000 & 0.$ CR-652K2A022Y - ACCEPTED BY F DEPOSIT DATE: Dec 07, 2011 469029 12/7/11 3333.96 3333.96 SHS ASO/1541576305 EFT20184184 **E11120900 E11120900** MATCHED TO ERA #: 113307 TR-652K2A029H - TRANSMITTED

 MAIL HANDLERS BP/1382242132 EFT800241438 106.31 E11120903<br>MATCHED TO ERA #: 113352 TR-652K2A029K - TRANSMITTED TR-652K2A029K - TRANSMITTED MAIL HANDLERS BP/1382242132 EFT800241439 1209.61 E11120904 1209.61 E11120904 1209.61 E11120904 TR-652K2A029L - TRANSMITTED MAIL HANDLERS BP/1382242132 EFT800241876 9.65 E11120905 MATCHED TO ERA #: 113354 TR-652K2A029M - TRANSMITTED MAIL HANDLERS BP/1382242132 EFT800241877 15.70 E11120906 TR-652K2A029N - TRANSMITTED AETNA LIFE INS/1066033492 161202110000655 1901.47 E11120901 MATCHED TO ERA #: 113332 TR-652K2A029I - TRANSMITTED AETNA LIFE INS/1066033492 161202110009483 78.71 E11120902 TR-652K2A029J - TRANSMITTED \*\*\*\*\*\*\*\* END OF REPORT \*\*\*\*\*\*\*\*

# **7.6. Active Bills with EEOB Report 6. Acronym: AB Acronym: AB**

This report was created in order to enable one to manage ACTIVE third party insurance claims that have an EDI Lockbox EEOB, but have a balance remaining. All active bills that have EEOBs associated with them and also have a balance >0 will be displayed, sorted by insurance company.

### **7.6.1. When to run this report**

Run this report on a routine basis, as determined by your site, in order to identify any payments that have been posted to accounts without any contractual adjustments and analysis having been performed. This report is a very useful tool for keeping Account Receivables from becoming aged.

The ERA Unmatched Aging report should be current before working this report.

**NOTE***:* It is recommended that the report is queued, since it will take a while to print.

## **7.6.2. How to run this report**

To run the Active Bills with an  $EEOB > 0$  report, proceed with the following steps:

Active Bills with EEOBs

Select EDI Lockbox Reports Menu Option: **ab** Active Bills with EEOB Report

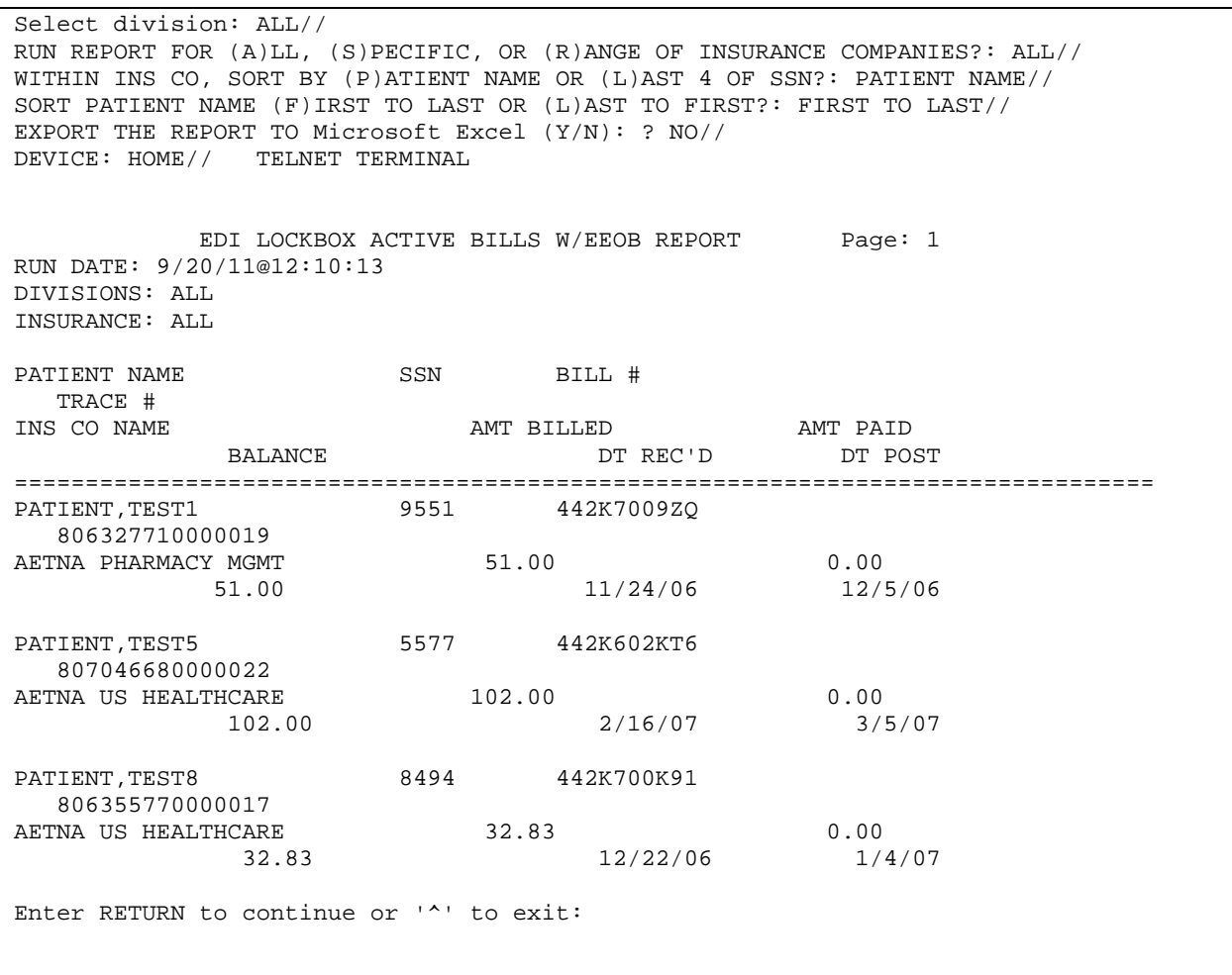

## **7.7. Duplicate EFT Audit report Fig. 2.5. Acronym: DUPR**

#### **7.7.1. When to run this report**

Review the Duplicate EFT Audit Report on a regular basis, as determined by your site, to monitor usage of the Remove Duplicate EFT Deposits option.

#### **7.7.2. How to run this report**

To run the Duplicate EFT Audit report, proceed with the following selections:

Select EDI Lockbox Reports Menu Option: dupr Duplicate EFT Deposits Audit Repor t START DATE: t-100 (AUG 19, 2011) END DATE: AUG 19,2011// t (NOV 27, 2011) EXPORT THE REPORT TO Microsoft Excel (Y/N): ? NO// DEVICE: HOME// TELNET TERMINAL Duplicate EFT Deposits - Audit Report Page 1 Run Date: 11/27/11@22:15:30 Date Range: 8/19/11 - 11/27/11 (DATE EFT REMOVAL) Deposit# Trace # Payer Name  $Date/Time$  User Who Amount Removed Removed<br>Removed Removed =============================================================================== 469573 120174234GH1230 SF MUTUAL 8/31/11@20:31:17 User, One 469579 1000512901 CHEYENNE VAMC<br>407.76 407.76 8/24/11@10:51:07 User,Two Justification Comments: this is a test on 08/24

# **7.8. EFT Deposit Reconciliation Report Acronym: DEP**

The EFT Deposit Reconciliation Report has been removed from the EDI Lockbox Reports Menu tree.

# **7.9. EEOB Move/Copy Audit Report Commension Acronym: MCR**

### **7.9.1. When to run this report**

Review the EEOB Move/Copy Audit Report on a regular basis, as determined by your site, to monitor EEOBs moved or copied from one claim to another

### **7.9.2. How to run this report**

To run the report EEOB Move/Copy Audit Report, proceed with the following selections:

EEOB Move/Copy Audit Report

Select EDI Lockbox Reports Menu Option: EEOB Move/Copy Audit Report Select division: ALL// START DATE: 5/1/2011 (MAY 01, 2011) END DATE: MAY 1,2011// T (SEP 20, 2011) Export the report to Microsoft Excel? NO// DEVICE: HOME// TELNET TERMINAL EEOB Move/Copy - Audit Report Page: 1 Run Date/Time: 9/12/11@15:12:52 DIVISIONS: ALL Date Range: 8/23/11 - 9/12/11(DATE EEOB MOVED/COPIED) Orig Bill # Trace # Total Amt User Who ERA # Date/Time Moved/Copied Paid Moved/Copied ============================================================================== xxxK400PYYY 90411047000XXXX 97 8/15/11@11:23:26 COPIED 0 User,Five New Bill: K700V4C Other Bill Number(s): NONE Justification Comments: TESTING XXXK400YYY 90411047000XXXX 83 8/15/11@11:49:55 MOVED User,Five New Bill: K700V4C Other Bill Number(s): NONE Justification Comments: TESTING EPAY II. MOVING EEOB FROM K400PIT TO K700V4C \*\*\*\*\*\*\*\* END OF REPORT \*\*\*\*\*\*\*\*

## **7.10. ERAs Posted with Paper EOB Audit Report Acronym: POSR**

#### **7.10.1.When to run this report**

Review the ERAs Posted with Paper EOB Audit Report on a regular basis, as determined by your site, to identify usage of the Update ERA Posted to EOB option.

#### **7.10.2.How to run this report**

To run the report ERAs Posted with Paper EOB Audit Report, proceed with the following selections:

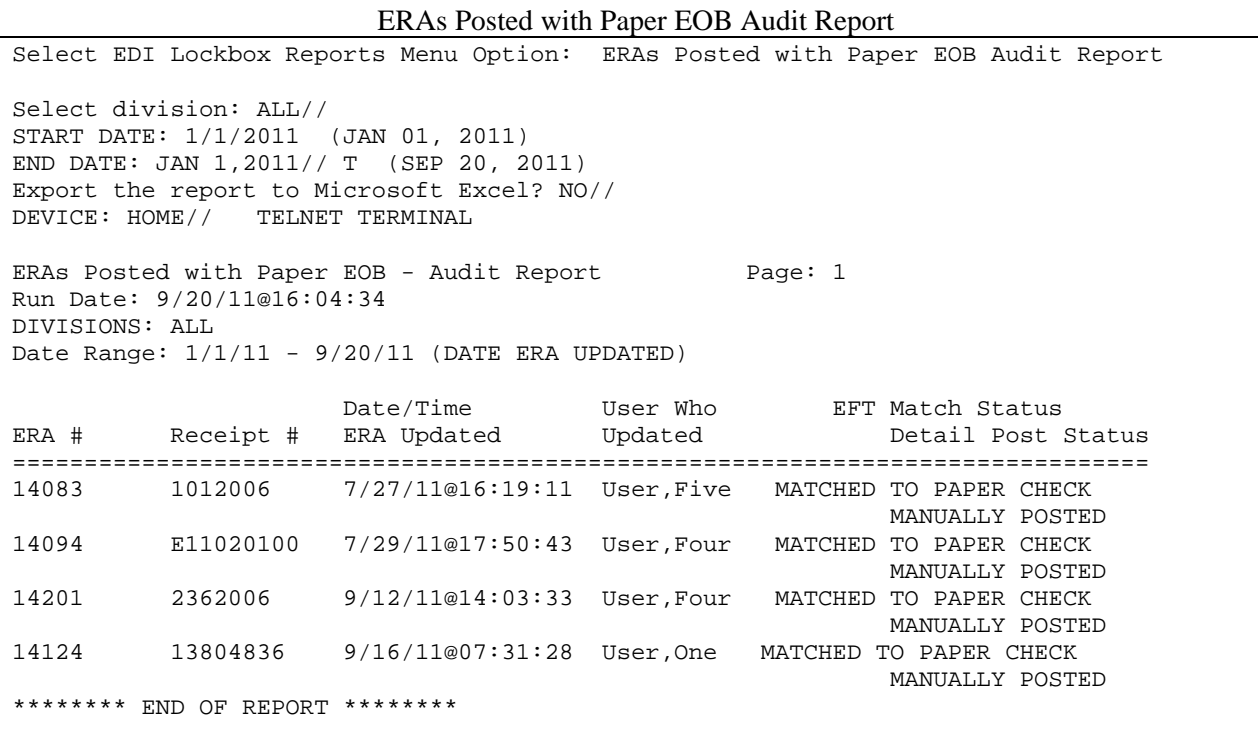

## **7.11. Remove ERA from Active Worklist Audit Report Acronym: REMR**

#### **7.11.1.When to run this report**

Review this report on a regular basis, as determined by your site, to identify all ERAs that have been removed from the Worklist.

#### **7.11.2.How to run this report**

To run the report, proceed with the following selections:

Remove ERA from Active Worklist Audit Report Select Start Date: (W/R/B): Both Dates START DATE: T-100 (OCT 19, 2011) END DATE: OCT 19,2011// T (JAN 27, 2012) Select division: ALL// EXPORT THE REPORT TO Microsoft Excel (Y/N): ? NO// DEVICE: HOME// TELNET TERMINAL ERAs Removed from Active Worklist - Audit Report Page 6 DIVISIONS: ALL Run Date/Time: 1/27/12@10:39:49 DATE RANGE: 10/19/11 - 1/27/12 (Received & Removed) ERA# Payer Name Date/Time **Date ERA** Total Amt User Who Removed Received Paid Removed ================================================================================ 14215 PRINCIPAL FINANCIAL GROUP 1/19/12@12:04:04 2/26/07 34.85 User,One Removed Reason: ERA does not belong; check returned to payer 14241 BANKERS LIFE & CASUALTY 1/18/12@14:35:41 2/26/07 4.66 User,Four Removed Reason: check was returned to payer before deposited 14244 BANKERS LIFE & CASUALTY 1/27/12@10:11:46 2/26/07 14.07 User,Four Removed Reason: ERA belongs to another site; check returned to payer \*\*\*\*\*\*\*\* END OF REPORT \*\*\*\*\*\*\*\*

# **7.12. View/Print ERA Acronym: VP Acronym: VP**

This option allows you to select an ERA and print or view its contents.

### **7.12.1.When to run this report**

This option is used on an "as needed" basis.

### **7.12.2.How to run this report**

To run the View/Print Report proceed with the following selections:

Select EDI Lockbox Reports Menu Option: **VP** View/Print ERA Select ELECTRONIC REMITTANCE ADVICE ENTRY: **123456TN** 03-10-03 704.03 IBinsurance Company One MATCHED

DO YOU WANT TO INCLUDE EXPANDED EEOB DETAIL?: NO// YES **<RET>**

```
EDI LOCKBOX WORKLIST - ERA DETAIL 10/10/03 Page: 1
============================================================================== 
  **ERA SUMMARY DATA** 
TRACE NUMBER: 55555555555-55555555-55555555 
INSURANCE CO ID: 444444444<br>ERA DATE: MAR 07, 2003
                                         TOTAL AMOUNT PAID: 1165.99
PAYMENT FROM: IBinsurance Company One Hundred
```
FILE DATE/TIME: OCT 07, 2003@14:28:16 EFT MATCH STATUS: MATCHED TO PAPER CHECK<br>ERA TYPE: ERA ERA TYPE: ERA INDIVIDUAL EOB COUNT: 4 CHECK #: 55555-5555555555555 DETAIL POST STATUS: NOT POSTED \*\*ERA LEVEL ADJUSTMENTS\*\* REFERENCE NUMBER: Reference Identification ADJUSTMENT CODE: 50 ADJUSTMENT AMOUNT: -14.00 ADJUSTMENT TEXT: These are non-covered services because this is not deemed a `me dical necessity' by the payer. \*\*EEOB DETAIL DATA\*\* SEQUENCE #: 1 EOB DETAIL: KXXXXXX AMOUNT PAID: 0

Enter RETURN to continue or '^' to exit:

EDI LOCKBOX WORKLIST - ERA DETAIL 10/10/03 Page: 2 ============================================================================== INSURANCE COMPANY ON BILL: IBinsurance Company One Hundred FREE TEXT PATIENT NAME: XXXXX, XXXX X BILLING PROVIDER NPI: XXXXXXXXXX PATIENT: IBpatient, One A/5555 CLAIM #: XXX-KXXXXXX \*\*EOB PROVIDER(S)/NPI CLAIM PROVIDER(S)/NPI\*\* --------------------- ----------------------- BILLING: /XXXXXXXXXX XXXXXXXX VAMC/XXXXXXXXXX RENDERING: Ibclerk,One/XXXXXXXXXX EOB GENERAL INFORMATION: Type : NORMAL EOB EOB Paid DT : 02/07/07 Entry Dt/Tm :02/09/07 4:32 pm Claim Status : PROCESSED Entry Dt/Tm :02/09/07 4:32 pm Review Status: ACCEPTED-COMPLETE EOB Entered By : The Seq: PRIMARY Insurance Seq: PRIMARY Last Edited : 02/09/07 6:50 pm Last Edit By : POSTMASTER Patient Name: IBpatient,One A Pt. Relation : PATIENT Insured Name: IBpatient,One A Insured ID : XXXXXXXXX Claim Rec'd Date : Other Subscriber Name: XXXXX, XXXX X Enter RETURN to continue or '^' to exit: EDI LOCKBOX WORKLIST - ERA DETAIL  $10/21/10$  Page: 3 ============================================================================== PAYER INFORMATION: Payer Name : IBinsurance Company One Payer Id : 555555555 ICN : XXXXXXXXX Contact Phone : 555-555-5555 Contact e-Mail : XXXXXX@XXXX.COM Payer Web Site : http://www.WebSite.com Policy Reference: XXXXXXXXXXXXXXXXXXXXXXXXXXXXXXXXXXXXXXXXXXXXX XXXXXXXXXXXXXXXXXXXXXXXXXXXXXXXXXXXXXXXXXXXXXXXXXXXXXXXXXXXXXXX Cross Ovr ID : XXXXXXXXXX Cross Ovr Nm: XXXXXXXXXX XXXXXX Enter RETURN to continue or '^' to exit:

EDI LOCKBOX WORKLIST - ERA DETAIL  $10/21/10$  Page: 4 ==============================================================================

CLAIM LEVEL PAY STATUS: Tot Submitted Chrg: 1000.07 Covered Amt : 0.00 Payer Paid Amt : 993.28 Patient Resp. Amt : 3.03 CLAIM LEVEL ADJUSTMENTS: GROUP CODE: Contractual Obligations REASON CODE: 122 Psychiatric reduction.<br>Amount: 3.76 Qu Amount: 3.76 Quantity: 0 MEDICARE INFORMATION: NONE LINE LEVEL ADJUSTMENTS: # SV DT REVCD PROC MOD UNITS BILLED DEDUCT COINS ALLOW PYMT 1 01/27/10 99214 25 1 1850.95 1.01 0.00 0.00 997.04 ADJ: PR 1 Deductible Amount ADJ AMT: 1.01 ADJ: PR 45 Charges exceed your contracted/ legislated fee arrangement. ADJ AMT: 2.02 -REMARK CODE(1): MESSAGE TEXT UNAVAILABLE Enter RETURN to continue or '^' to exit:

 *(This page included for two-sided copying.)* 

# **8. Enhancements to non-EDI Lockbox Menus**

## **8.1. Agent Cashier Menu**

### **8.1.1. EX Extended Check/Trace/Credit Card Search and LP Link Payment**

The AR option to perform a check search- either by check or money order- has been expanded to allow for searches based on trace number. This has been specifically tailored for electronic funds processing. Searching by Trace # can be based on Exact Match or Contains (partial):

Select Agent Cashier Menu Option: ex Extended Check/Trace/Credit Card Search Search for Check, Trace #, or Credit Card: Check// Trace #<br>Type of Match: Contains//<br>Enter the e-Payments Trace Number to Search for:

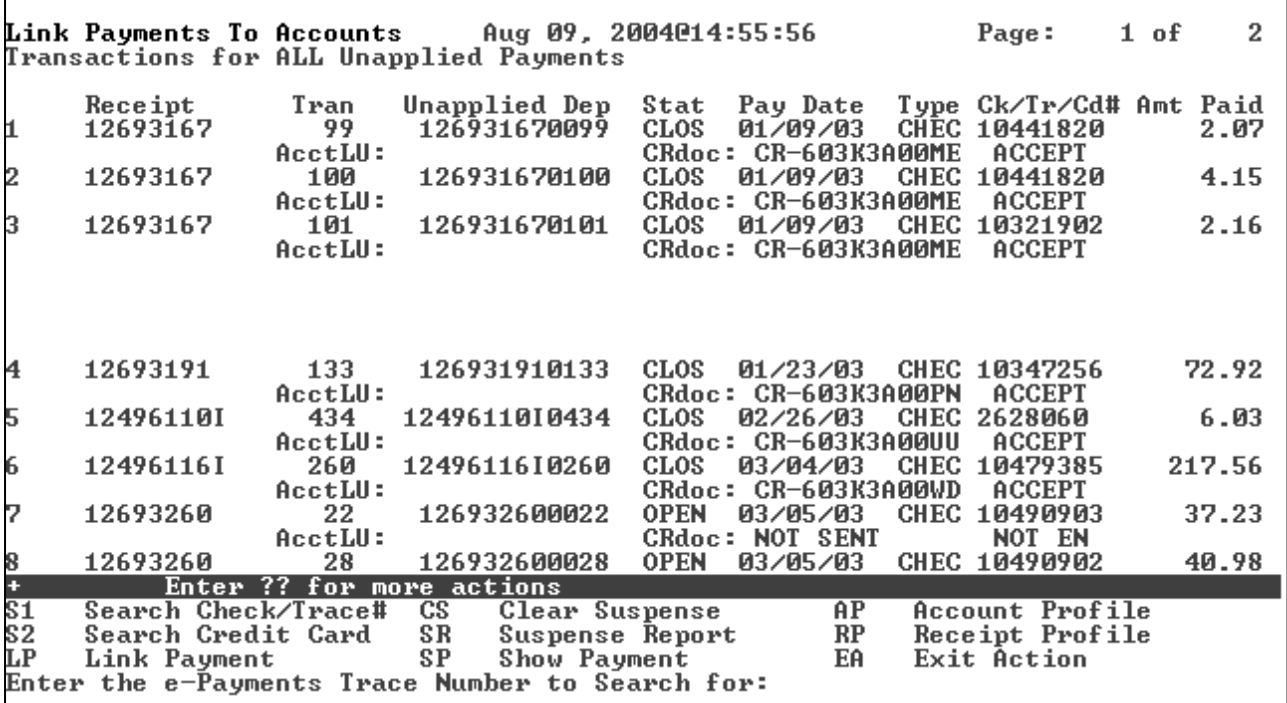

Notice the new search option, S1, under Link Payment:

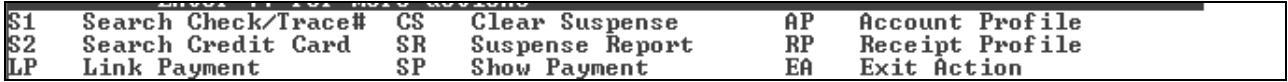

*(This page included for two-sided copying.)* 

# **9. Security Keys**

A unique entry in the Security Key file (^DIC(19.1,) which may prevent access to a specific Option by including the key as part of the options' entry in the Option file (^DIC(19,). Only users entered in the Holder field of the Security Key file may access the option.

## 9.1. New or Modified Security Keys

## **9.1.1. RCDPE REMOVE DUPLICATES**

New security key RCDPE REMOVE DUPLICATES is utilized to restrict usage of the Remove Duplicate EFT Deposits option. (See Section 6.10 and 6.13 for further information on this security key)

### **9.1.2. RCDPE MARK ERA**

A new security key restricts usage of the Remove ERA from Active Worklist option. (See Section 6.8 for further information on this security key)

### **9.1.3. PRCADJ**

The existing security key PRCADJ has been modified to lock the Adjust(Inc/Dec) action of the EEOB Worklist Research Menu to restrict its usage. This key should only be given to supervisory personnel. (See Section 3.3.3.1 for further information on this security key)

*(This page included for two-sided copying.)* 

# **10. APPENDIX A – Helpful Links**

**VistaU –** Vista University has online training and documentation for a number of Training Initiatives including ePayments

**<http://vaww.vistau.med.va.gov/VistaU/e-bp/e-Payments/default.htm>**

**Revenue Guide -** Provides a uniform and standard set of educational and reference materials for the benefit of Revenue Cycle staff and management.

**<http://vaww1.va.gov/cbo/revguide.asp>**

**Washington Publishing –** Provider of services, publications and products to entities that develop or consume Electronic Data Interchange Standard Transaction

**[http://www.wpc-edi.com/custom\\_html/claimadjustment.htm](http://www.wpc-edi.com/custom_html/claimadjustment.htm)**

**ePay Rapid Response Team –** email group including POC's, ePay team, FSC, and EPS. Provides responses to questions from the field

**[VHAePaymentsRRT@va.gov](mailto:VHAePaymentsRRT@va.gov)**

**TMS VA Talent Management System (Formerly LMS – VA Learning Management System)** 

**<https://www.tms.va.gov/plateau/user/login.jsp>**

*(This page included for two-sided copying.)*

# **11. APPENDIX B – Claim Level Adjustment Codes**

### CLAIM ADJUSTMENT GROUP CODE

Code identifying the general category of payment adjustment 1100

#### **CODE DEFINITION**

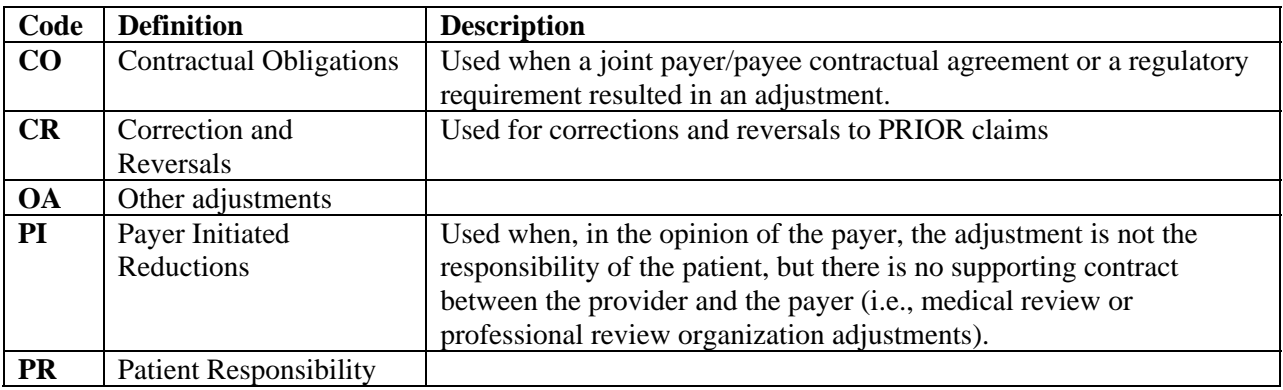

*(This page included for two-sided copying.)*

# **12. APPENDIX C – Provider Level Adjustment Codes**

### **PROVIDER LEVEL ADJUSTMENT**

#### **Provider Level Adjustment Reason Code**

Code indicating reason for debit or credit memo or adjustment to invoice, debit or credit memo, or payment

#### **CODE and DEFINITION**

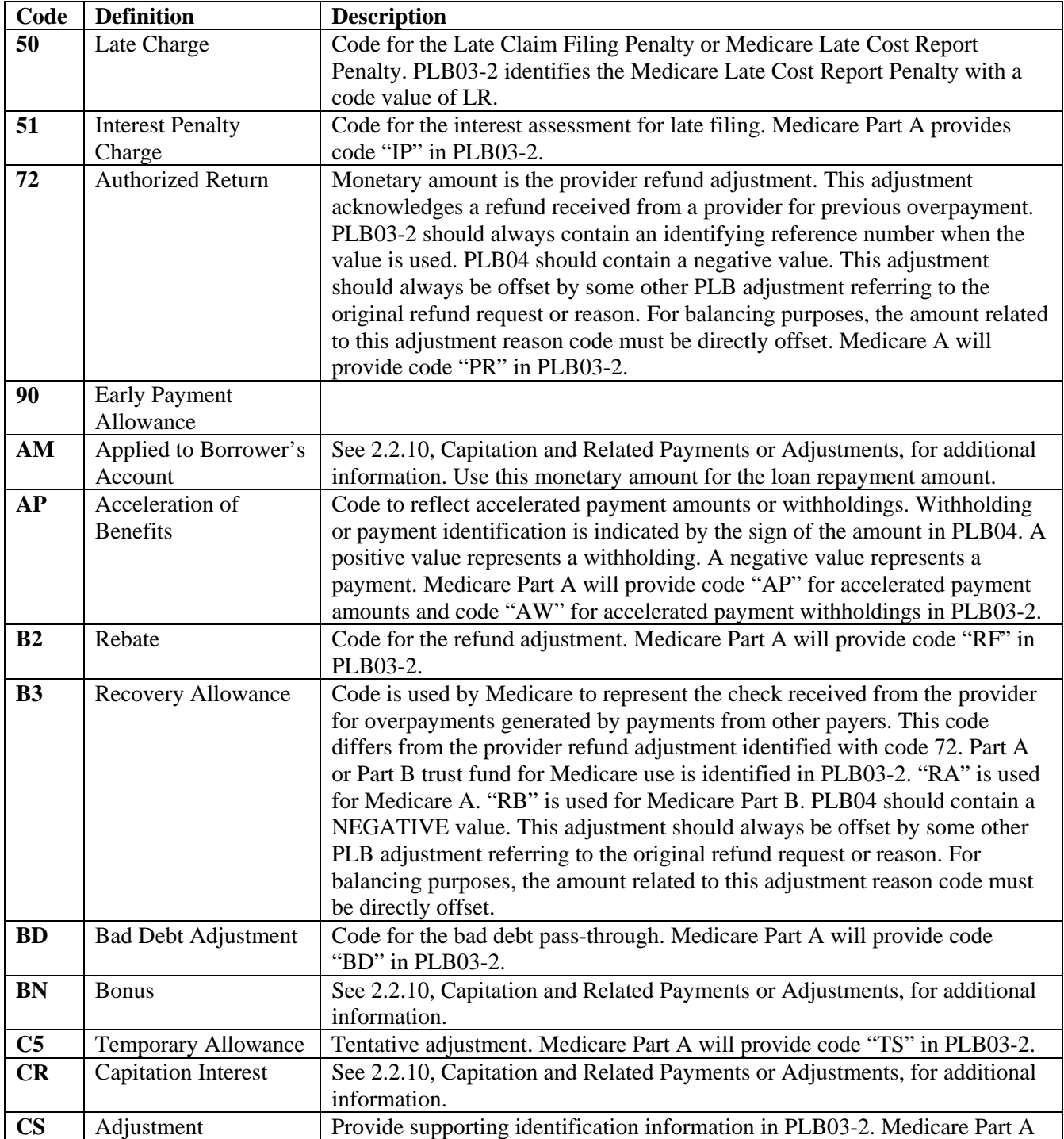

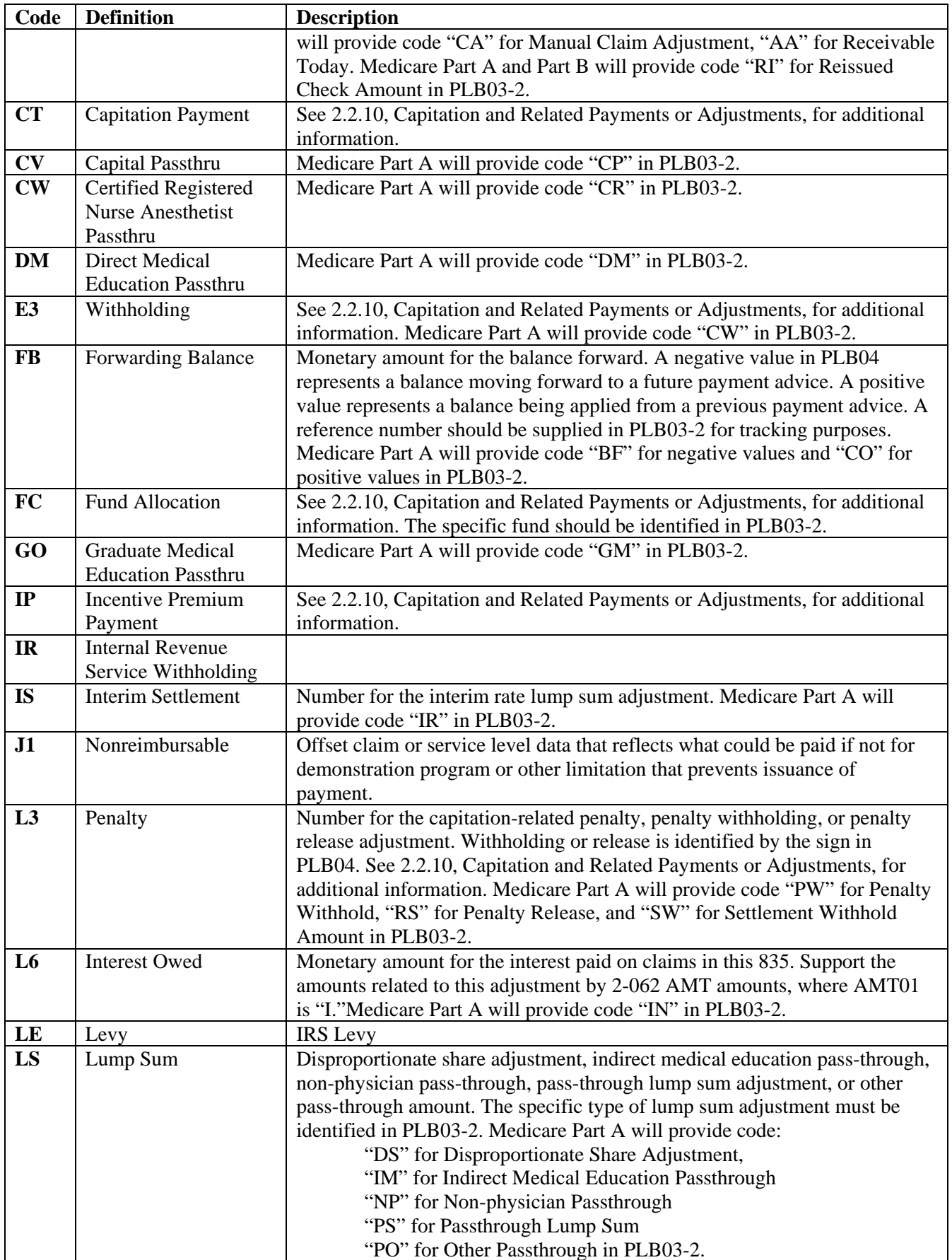
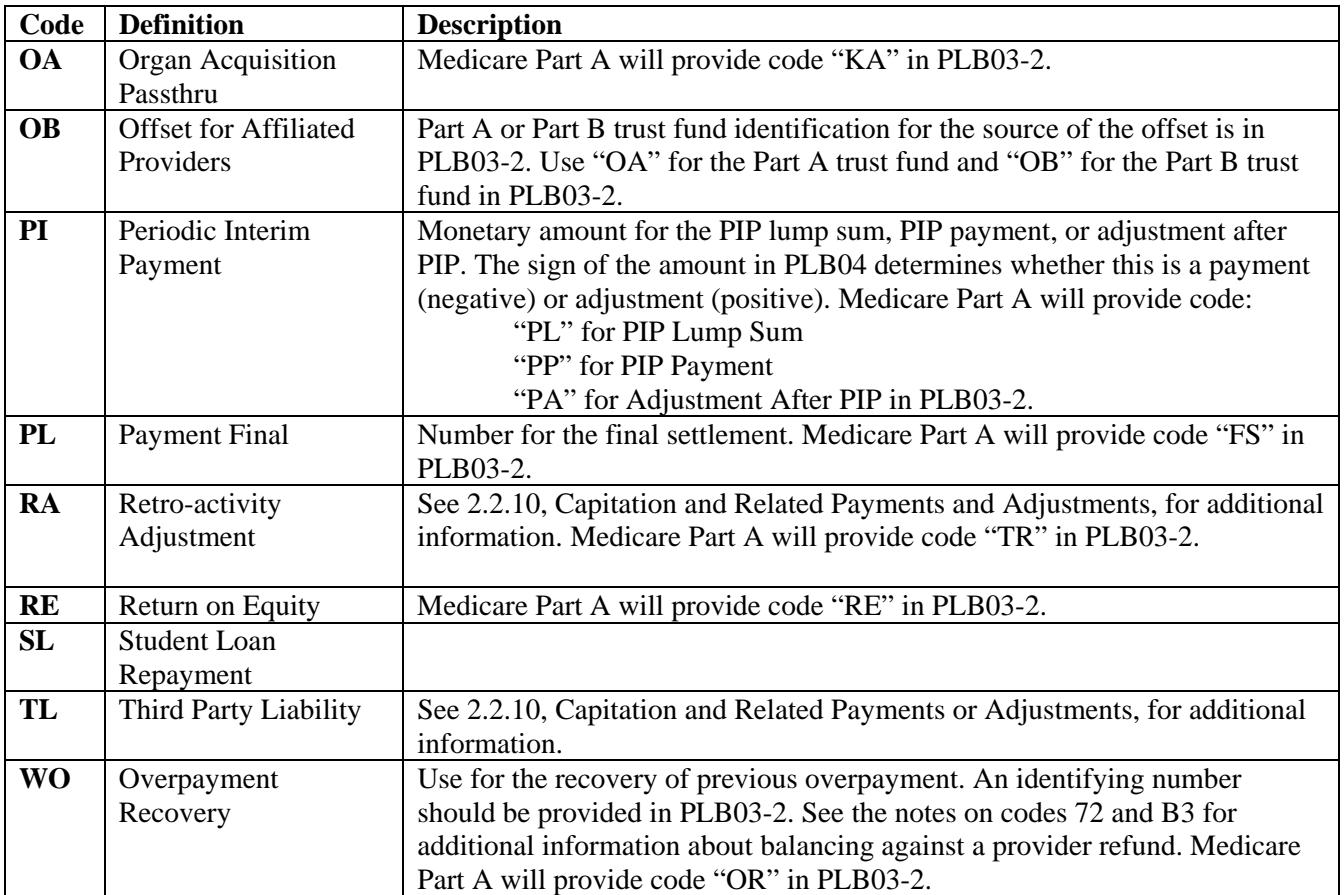

(This page included for two-sided copying.)

## **13. APPENDIX D - Definitions**

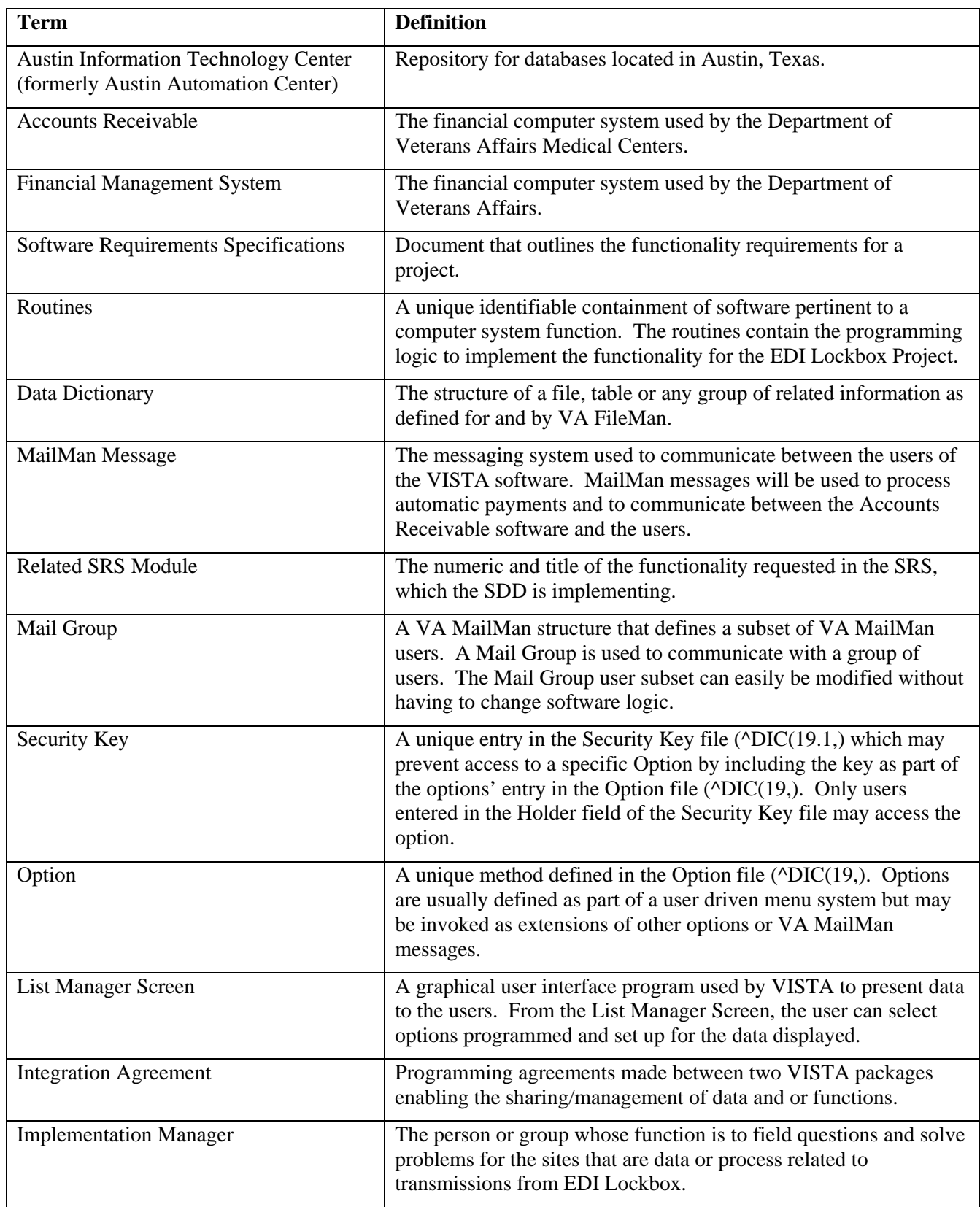

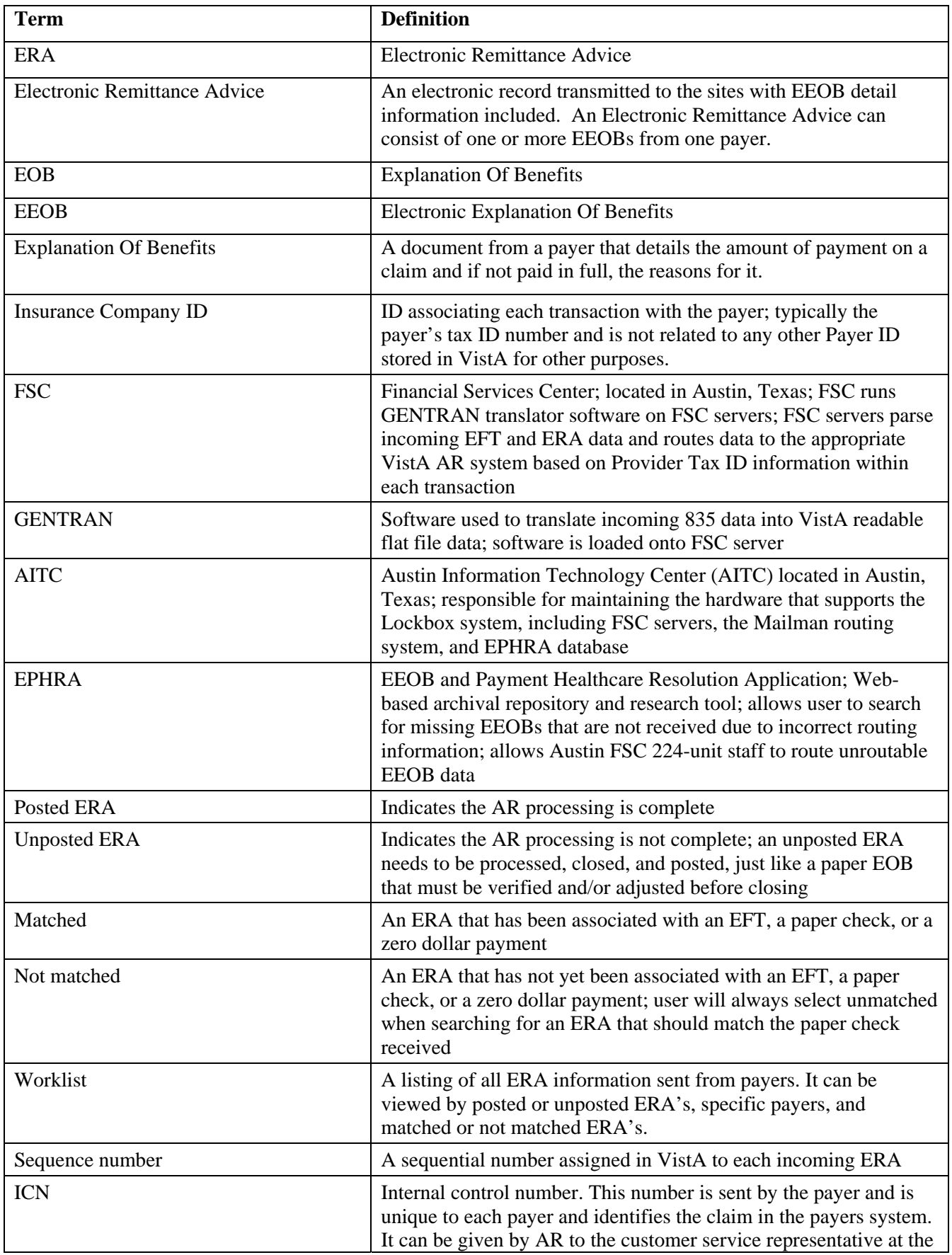

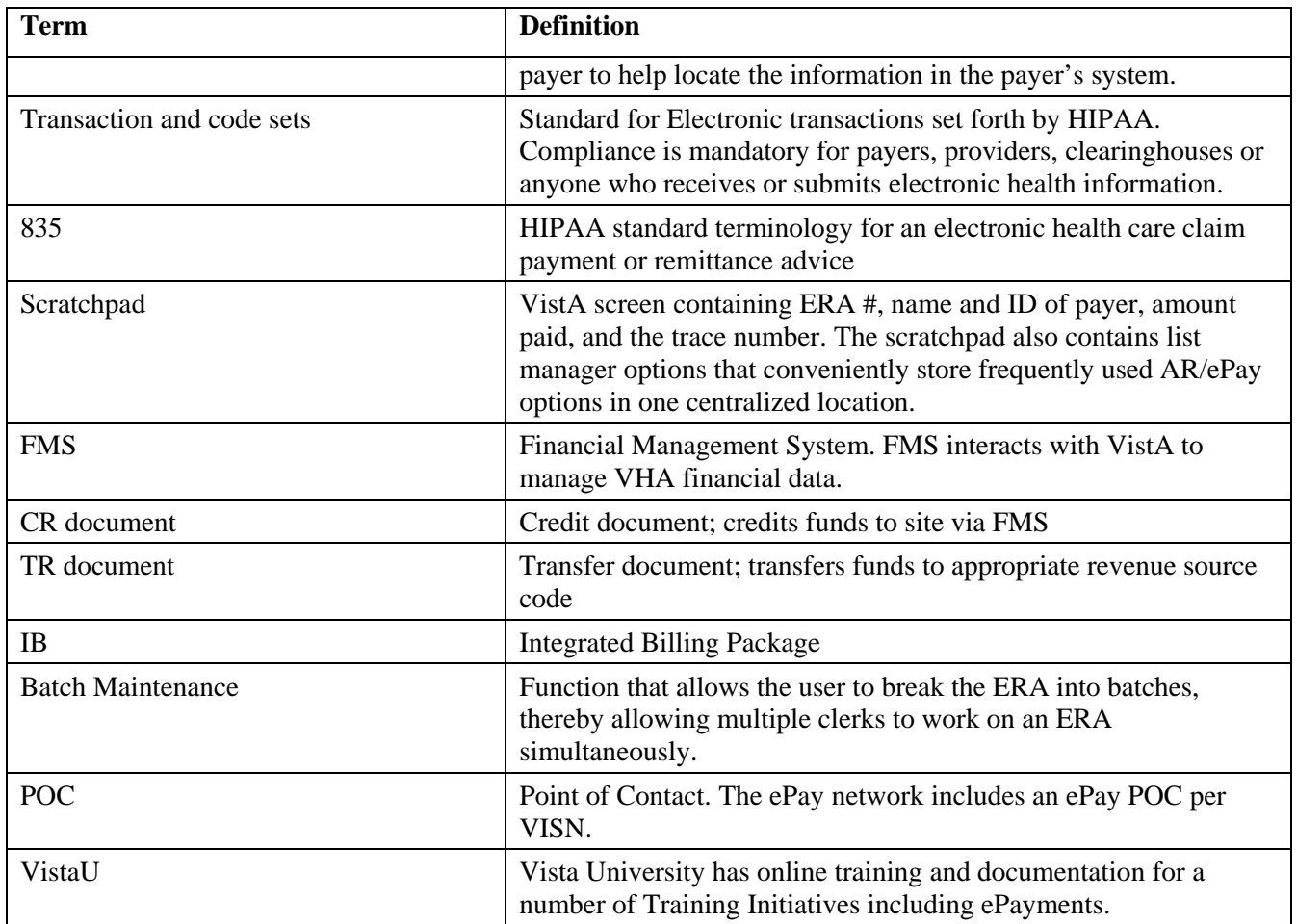

(This page included for two-sided copying.)

# **14. APPENDIX E – 3rd Party EDI Lockbox Bulletins**

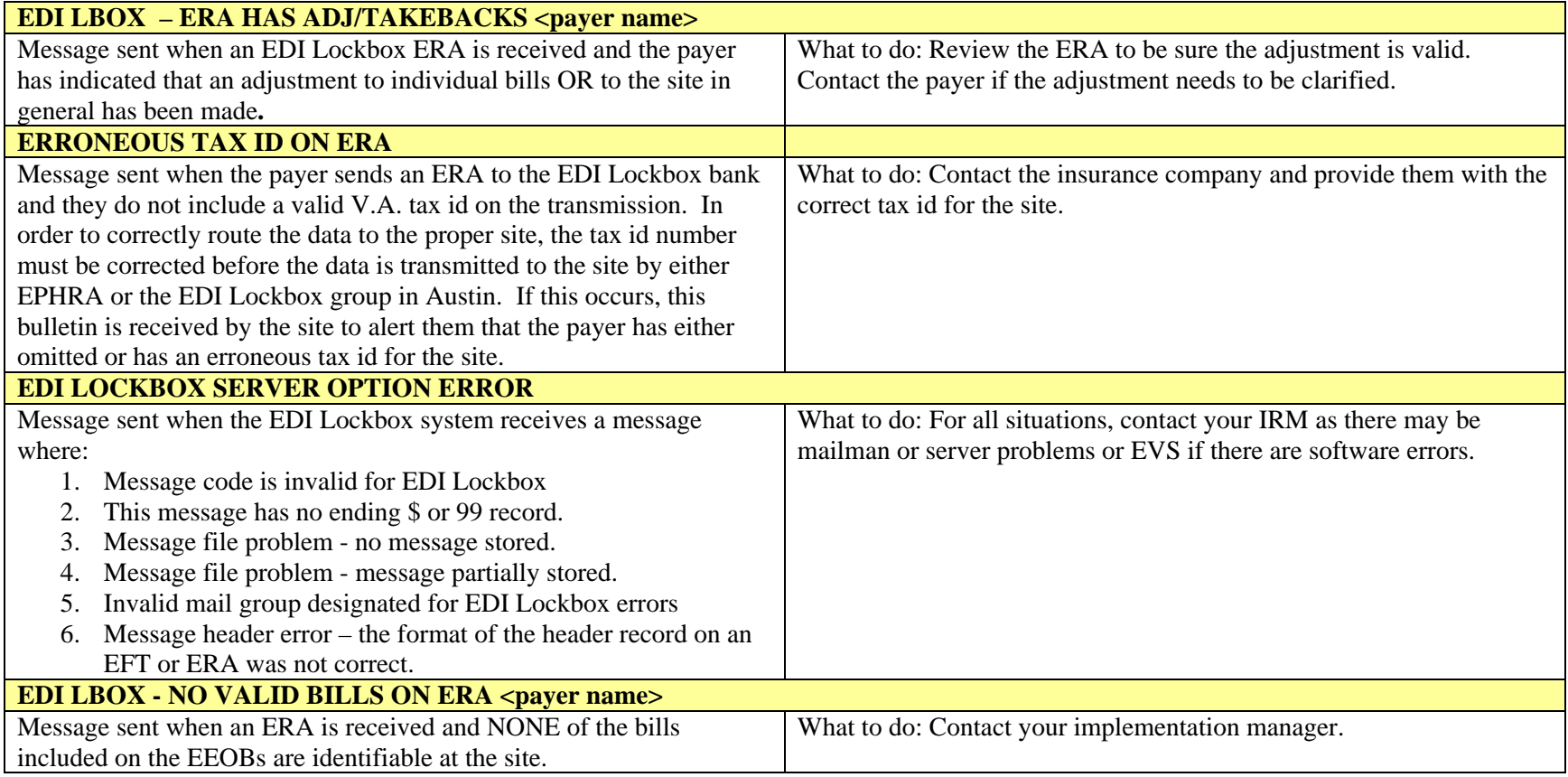

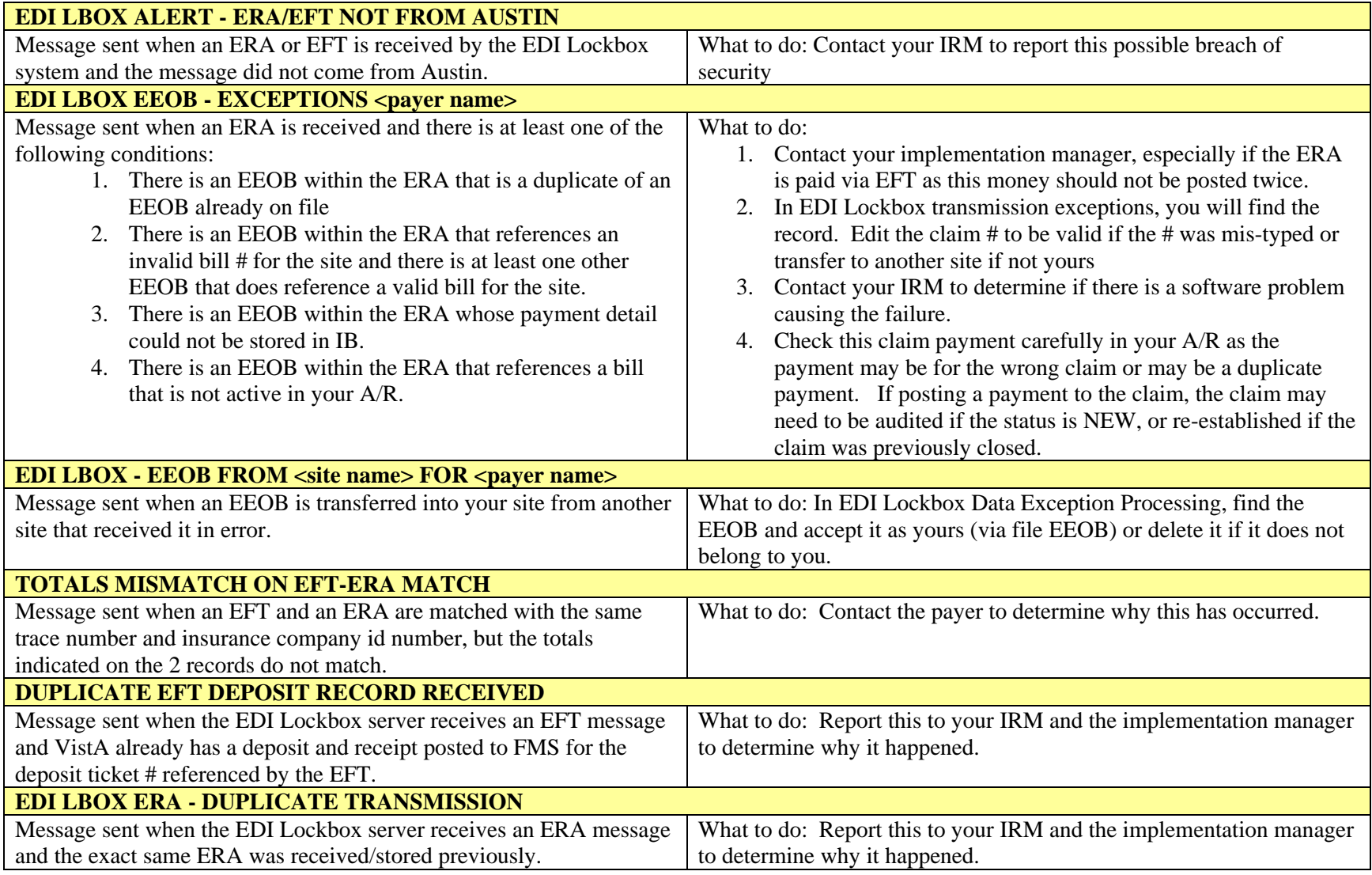

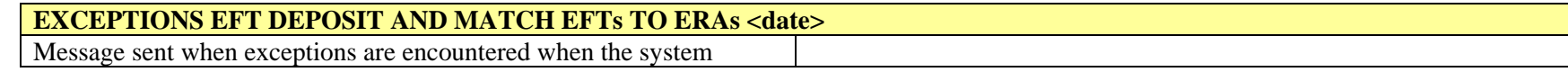

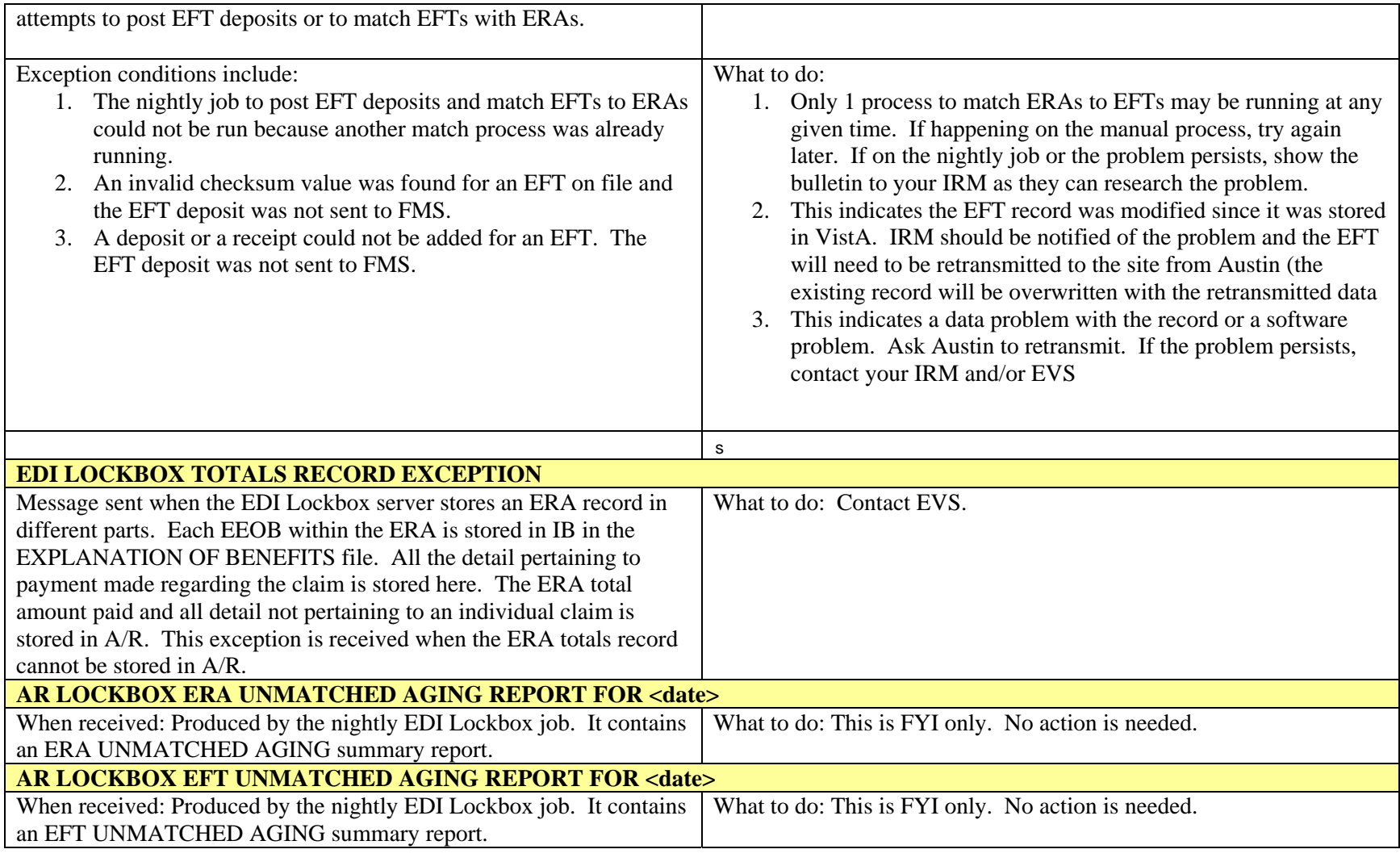

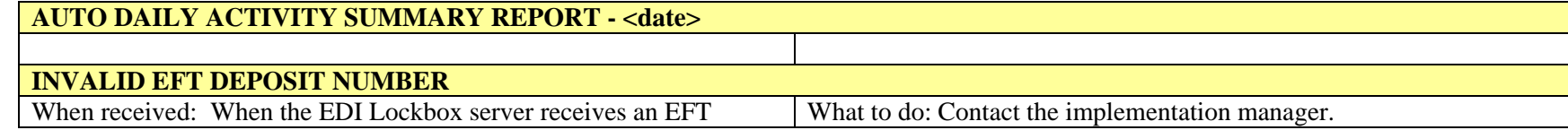

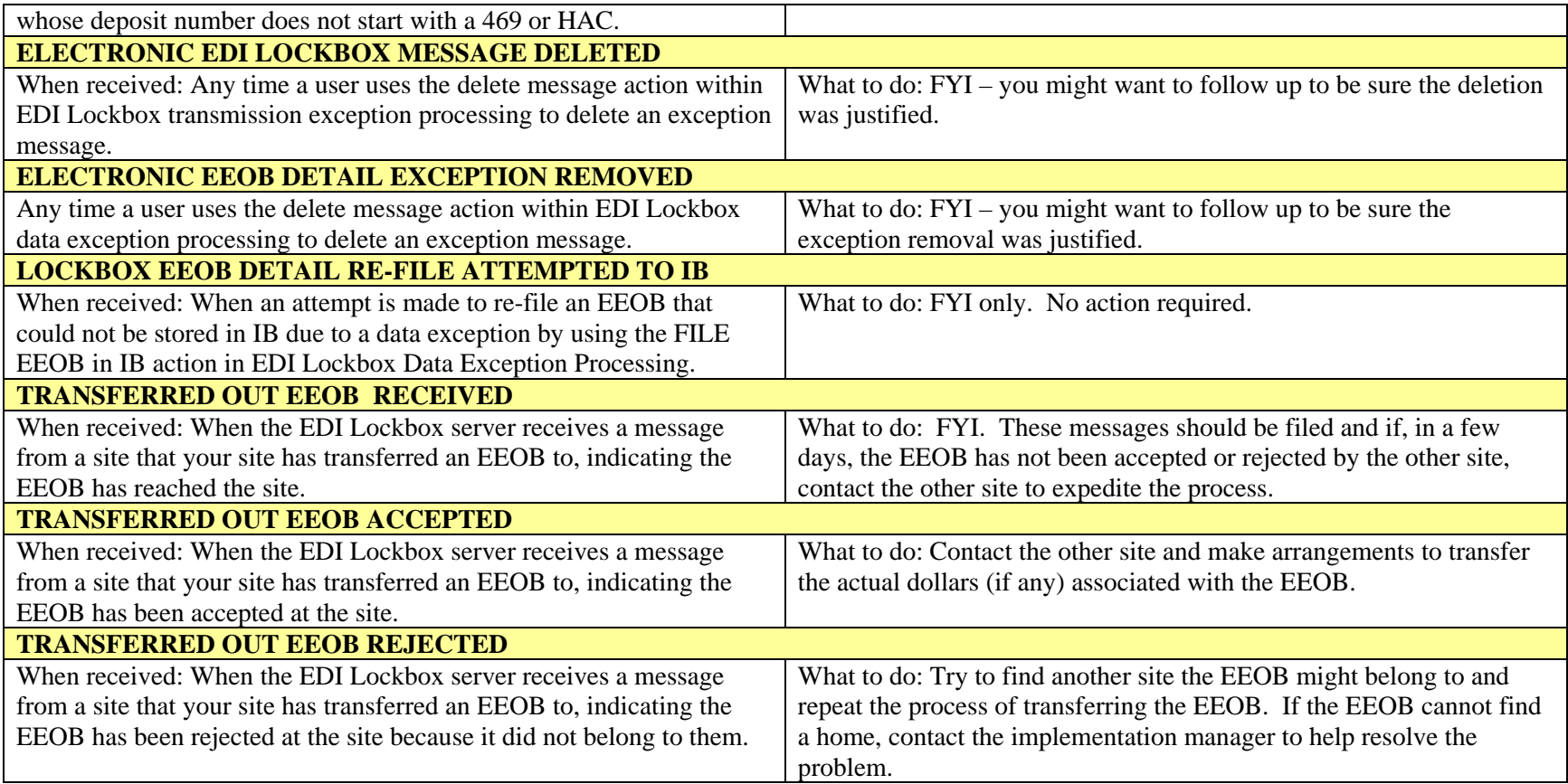

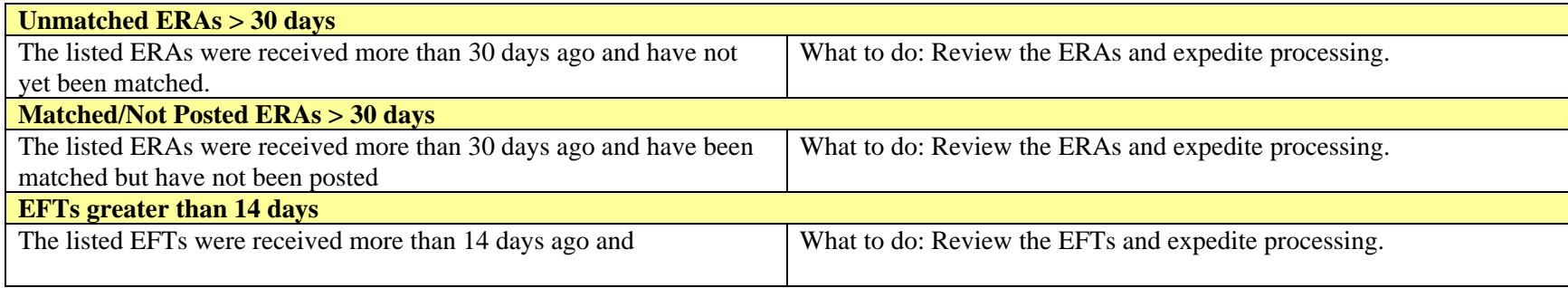

### **15. Solving ePayment Problems**

How to Remove Aged EFT's from the EFT Unmatched Aging Report

**IRM can use the following process to change the status of an EFT to "PAPER EOB MATCH", which will allow the EFT to fall off the aged EFT report. A complete trace number(s) is needed in order to complete the process. Due to database integrity issue, IRM may elect not to do this workaround.** 

VA FileMan Version 22.0 1 Enter or Edit File Entries 2 Print File Entries 3 Search File Entries 5 Inquire to File Entries 8 Data Dictionary Utilities ...

Select VA FileMan Option: ENTER or Edit File Entries

INPUT TO WHAT FILE: **EDI THIRD PARTY EFT DETAIL** (file needed) EDIT WHICH FIELD: ALL// ??

Choose from: .01 EFT TRANSACTION .02 PAYER NAME .03 PAYER ID .04 TRACE # .05 PROVIDER TAX ID SENT .06 TAX ID CORRECTION .07 AMOUNT OF PAYMENT **.08 MATCH STATUS** .09 RECEIPT # .1 ERA RECORD .11 EFT RECORDED AT SITE .12 DATE CLAIMS PAID .13 DATE RECEIVED .14 TRANSACTION # .15 ACH TRACE # 2 ERROR MESSAGES (word-processing)

### EDIT WHICH FIELD: ALL// .08 MATCH STATUS THEN EDIT FIELD:

Select EDI THIRD PARTY EFT DETAIL EFT TRANSACTION: <enter trace number> MATCH STATUS: UNMATCHED// ? Enter the status to indicate if the payment has been matched to an ERA. Choose from: -1 MATCHED WITH ERRORS 0 UNMATCHED 1 MATCHED **2 PAPER EOB MATCH** MATCH STATUS: MATCHED// 2 PAPER EOB MATCH

### Problem Reporting Form

The problem reporting form is designed as a consistent way for sites to report problems to their ePay POC in a standard format for research and trouble shooting. If you are having a problem that needs assistance from your POC, please complete the form and email to your VISN POC. The problem reporting form is located on VistaU.